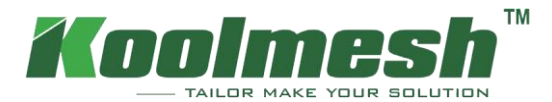

# Brugervejledning til app

Brugervejledning v2.0

Ophavsret © 2022 Koolmesh Technology Co., Ltd. Alle rettigheder

forbeholdes. Oplysninger i denne brugsanvisning kan ændres uden varsel.

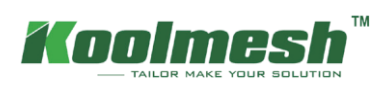

# **Indhold**

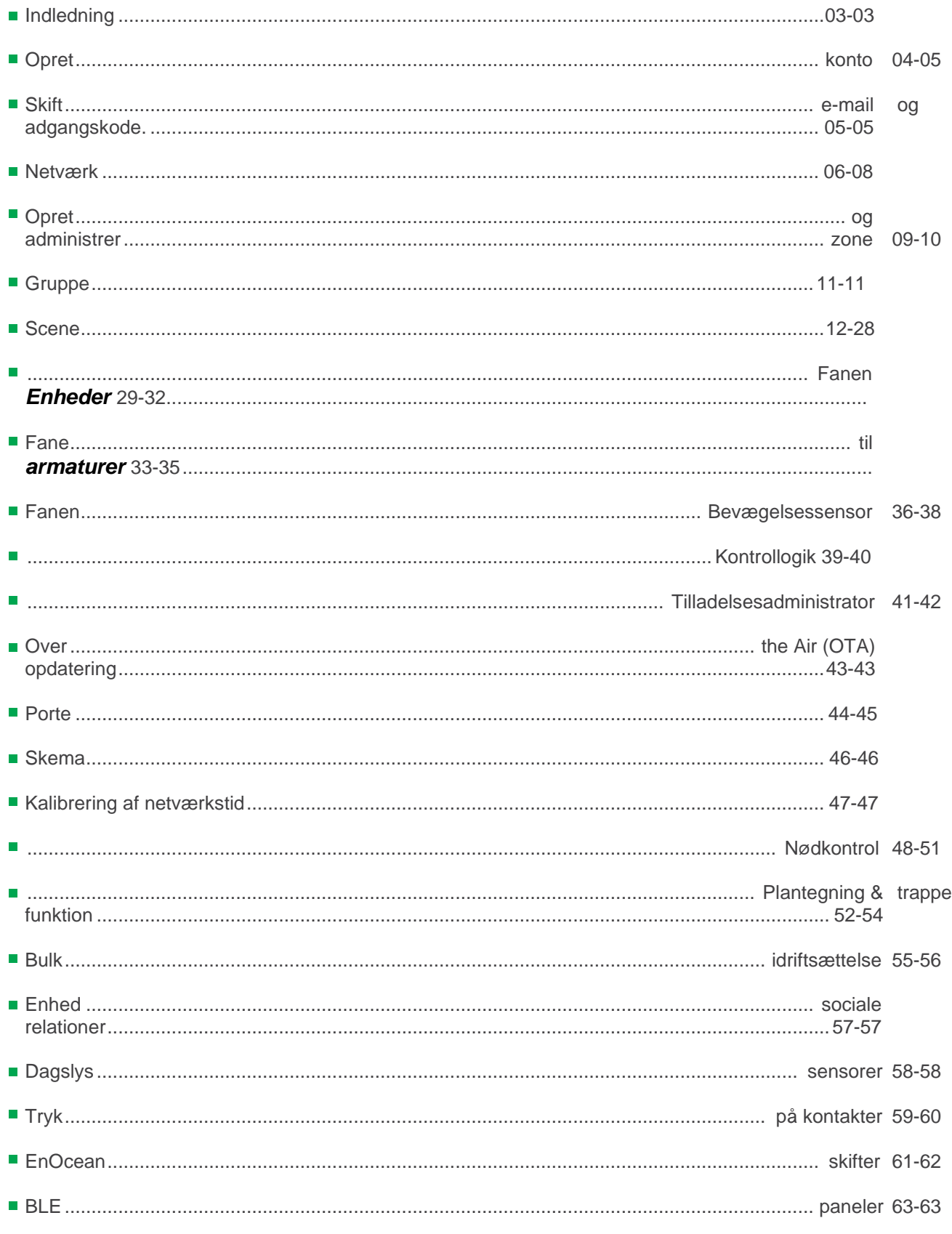

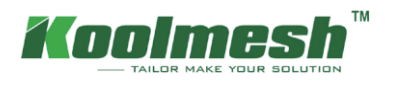

### <span id="page-3-0"></span>**Indførelsen**

Koolmesh er en avanceret lysstyringsløsning baseret på Bluetooth SIG Mesh-teknologi . Bluetooth Mesh er den eneste trådløse teknologi med lav effekt i alle moderne smartphones, tablets, hvilket gør det til den eneste almindelige og fremtidssikrede laveffektradioteknologi i verden.

Koolmesh-teknologien kan integreres i armaturer, LED-drivere, LED-moduler, kontakter, sensorer og forskellige former for kontrolmoduler, hvilket skaber en optimal løsning med hensyn til nem installation og funktionalitet med minimale ekstra hardware- og implementeringsomkostninger. Koolmesh-klare produkter, der produceresd af Koolmesh-partnere og er 100% kompatible med Koolmeshs oprindelige produkter

Koolmesh-teknologien giver et mesh-netværk, hvor al systemets intelligens replikeres i hver knude.

Koolmesh-appen fungerer som en af brugergrænsefladerne i Koolmesh-lysstyringsløsningen: som idriftsættelsesværktøj samt en ekstern gateway, der gør det muligt for idriftsættelsesagenter , entreprenører, installatører og facilitetsledere at konfigurere, styre og administrere belysningsinfrastrukturer baseret på kvalificeret Bluetooth-mesh.

### **Installation af app**

Koolmesh-appen fungerer med iOS såvel som Android, som er gratis at downloade fra Apple App Store og Google Play. Eller brugerne kan downloade via scan under QR-kode.

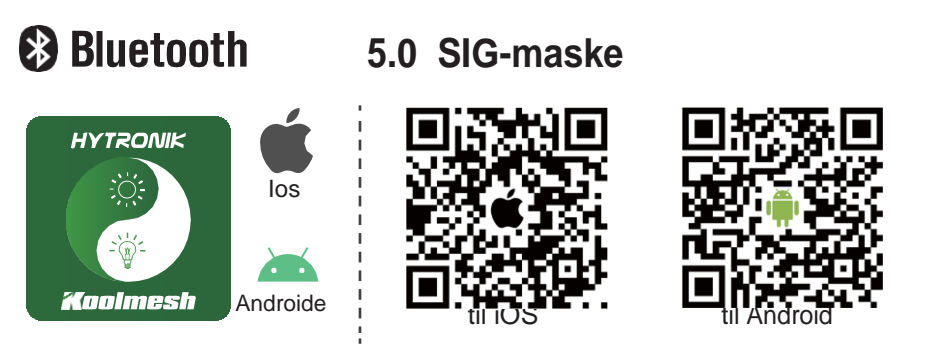

Smartphone app til både iOS & Android platform

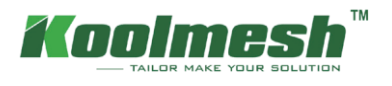

### <span id="page-4-0"></span>**Opret konto**

Brugere kan få adgang til login-siden efter installationen

- 1. Når du prøver at logge ind, dukker der et vindue op, der har brug for, at du tillader din mobiltelefons Bluetooth og tænder Bluetooth for at få adgang til Koolmesh-appen.
- 2. Førstegangsbrugere, så skal de oprette en konto, udfylde og acceptere vilkårene og betingelserne som anmodet om (se figur 1.1). Hvis brugerne har glemt adgangskoden, kan brugerne klikke på "Glemt adgangskode?" for at finde det tilbage, og Koolmesh-appen sender adgangskoden via e-mail, som skal være gyldig (se figur 1.2).
- 3. Når kontoen er registreret og logger ind på Koolmesh-appen. Der vises et vindue, der "Få din aktuelle placering til at beregne solopgang, solnedgang og lysintensitet på din breddegrad, og vores sensorenheder justerer i overensstemmelse hermed", tillad det venligst. Derefter kan du fortsætte operationen ved at vælge "Hurtig opsætning" eller "Avanceret Opsætning".
- 4. Hvis brugerne allerede Have i konto skal du logge ind Direkte med i eksisterende konto (se figur

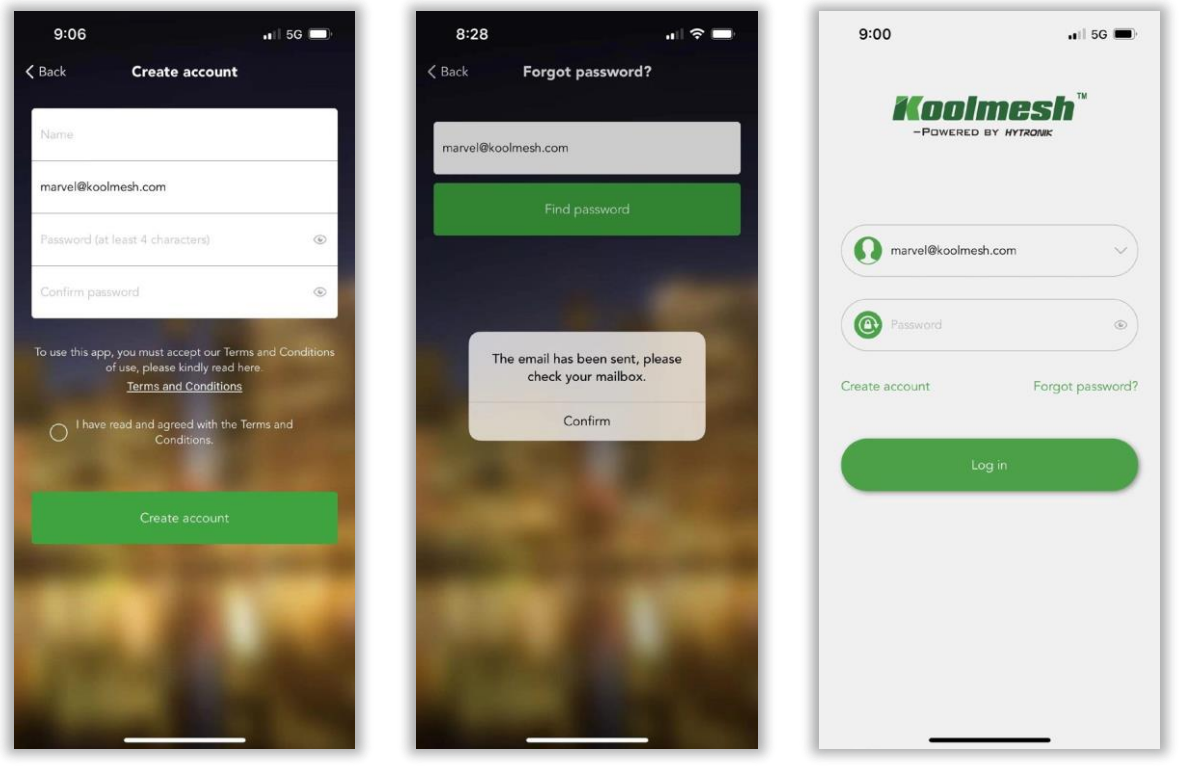

*Figur 1.1 Opret konto Figur 1.2 Hent adgangskode Figur 1.3 Log ind app* 

Hver konto kan tilgås af en bruger hver gang.

Eksempel: Når installatør A går til en parkeringsplads, hvor der ikke er internetadgang til at udføre idriftsættelsen, kan installatør A stadig udføre al idriftsættelse offline, og alle indstillinger gemmes i det lokale. Når internetforbindelsen genoptages, gendannes de forudindstillede indstillinger automatisk til serveren. Under normale situationer (har internetadgang), hvis der er en anden installatør B log ind på Koolemesh, der bruger den samme konto med installatør A og installatør A ville blive tvunget til at logge ud, når installatør B logger ind på installatør B logger ind på Koolmesh app på samme tid. Derfor, hvis installationsprogram A gerne vil fortsætte idriftsættelsen, skal installationsprogram A logge ind igen på koolmesh-appen. Installatør A kan dog foretage offline idriftsættelse og vil ikke blive tvunget til at logge ud, selvom installationsprogrammet B logger ind på koolmesh-appen ved hjælp af den samme konto med installationsprogrammet A, når der ikke er internetadgang. I denne situation fortsætter

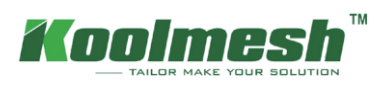

installatør A med at udføre al idriftsættelse. Men når installatør A afslutter idriftsættelsen og går tilbage til kontoret eller

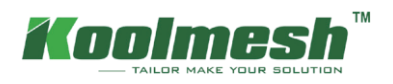

et eller andet sted har internetadgang og fundet ud af , at installatør A er blevet tvunget til at logge ud, fordi installatør B logger ind med samme konto. Når installatør A logger ind på Koolmesh igen, vil det vise sig , at noget af idriftsættelsen på en eller anden måde mangler. Det skyldes , at når der ikke er noget internet, har installatør A ingen adgang til at vide, at det er blevet tvunget til at logge ud. Så de, der idriftsætter efter installationsprogrammet B logger ind , mangler.

### <span id="page-6-0"></span>**Skift e-mail og adgangskode**

Sprogerela en engel skil Deutsplandske, Franchskon, Italian og Koolmesh-appens sprog , som inkluderer syv čeština ved at klikke i øverste højre hjørne af indstillingssiden.

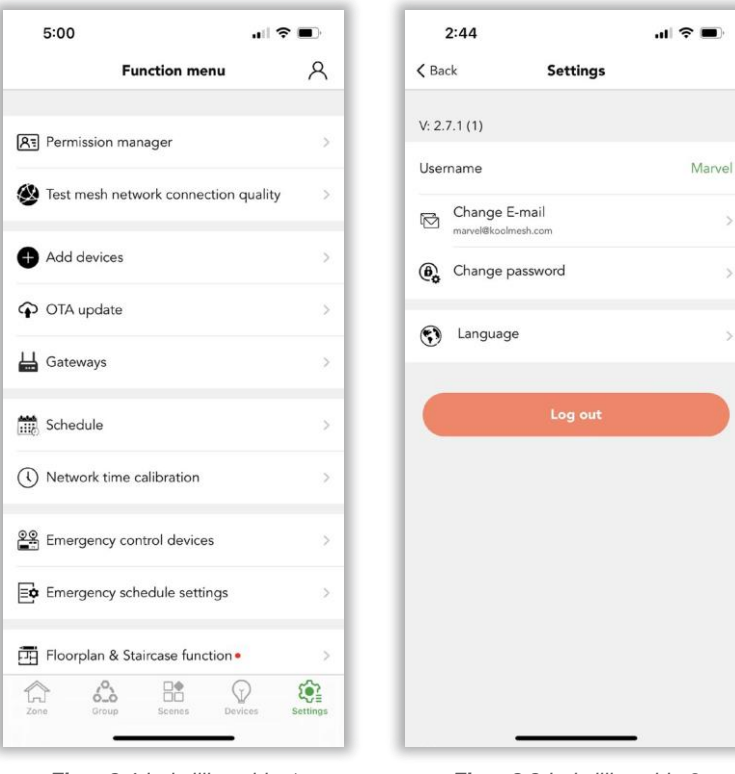

*Figur 2.1 Indstilling side-1 Figur 2.2 Indstilling side-2*

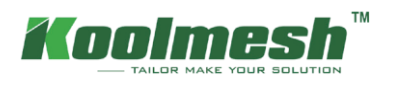

### <span id="page-7-0"></span>**Netværk**

### **1.1 Opret og administrer netværk**

Hvis du er førstegangsbruger og først tager enheder i brug, skal enheder først føjes til et netværk og en zone, og brugerne kan følge retningslinjerne i appen.

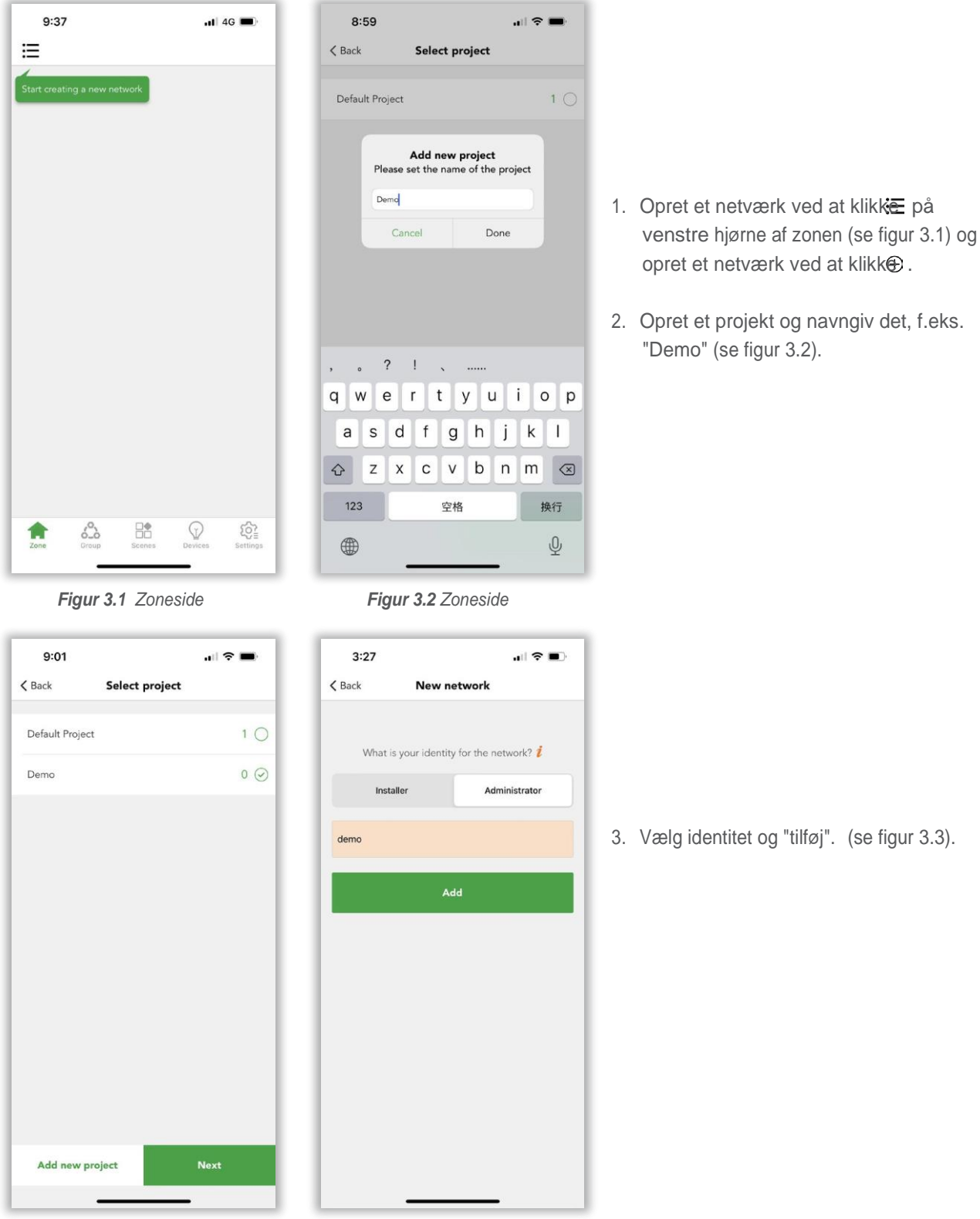

*Figur 3.3 Vælg projekt Figur 3.4 Tilføj netværk*

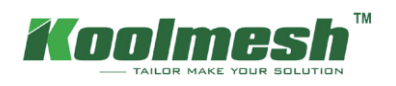

### **1.2 Sådan administreres netværk**

Efter oprettelse af et netværk kan brugerne kontrollere alle netværksoplysninger og projektoplysninger og administrere netværket. I Koolmesh-appen kan et projekt have flere netværk. I øverste venstre hjørne af zonesiden kan brugerne klikke for at gennemgå alle de projekter og netværk, der oprettes under denne konto, også ændre projektnavnet (se figur 3.5), skifte mellem projekter og netværk, administrere eller slette netværket, endda oprette et nyt netværk og få et delt netværk.

- 1. Klik  $\oslash$  for at ændre navnet på projektet i "Mine netværk" (se figur 3.6)
- 2. Klikfor netværksadministration, og rediger ejerskabsprojekter, og slet netværket (se figur 3.6).

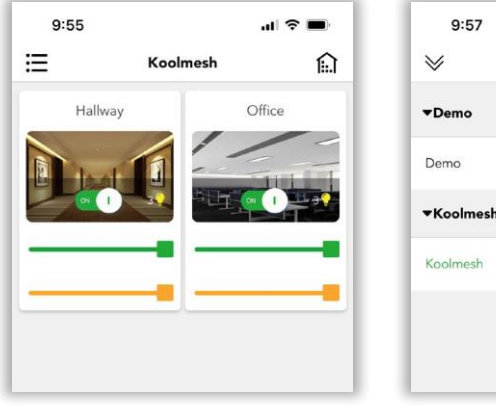

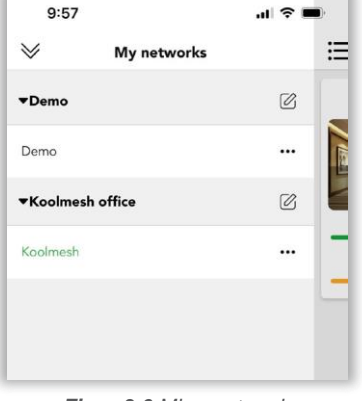

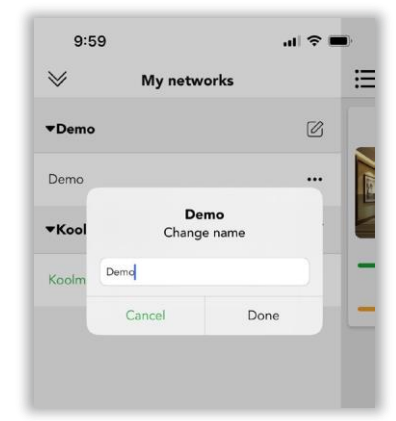

*Figur 3.5 Hjemmeside Figur 3.6 Mine netværk Figur 3.7 Skift navn*

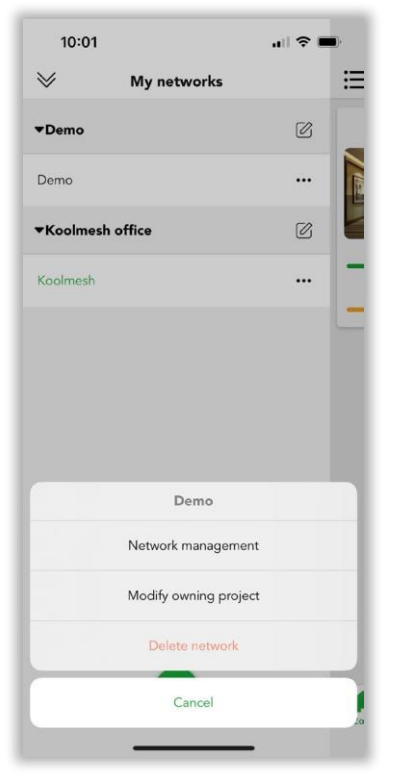

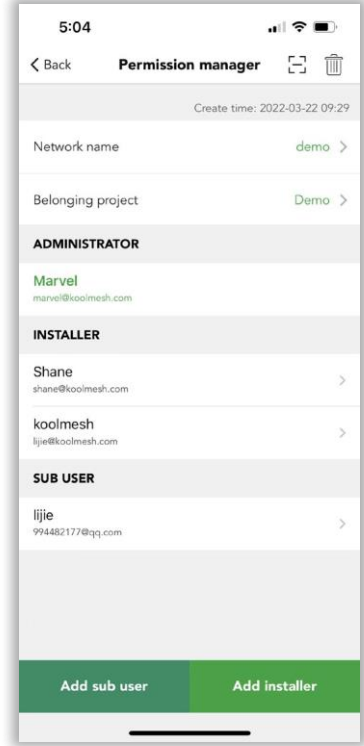

*Figur 3.8 Rediger projekt Figur 3.9 Tilladelseskrybbe* 

I "netværksstyring" kan brugerne omdøbe netværket og ændre ejerskabsprojekter (se figur 3.8). Kan også kontrollere alle konti i netværket og tilføje en underbruger eller et installationsprogram (se figur 3.9).

Ved at klikke på gør det muligt for brugere at få et delt netværk via scanning af QR-kode eller Nøgle i en netværksdelingsnøgle.

侕

Klik på gør det muligt for brugere at slette netværket via nøglen i Koolmeshkontoadgangskoden . Hvis der er enheder i netværket, vil Koolmesh-appen efter sletning af netværket ikke længere være i stand til at styre disse enheder.

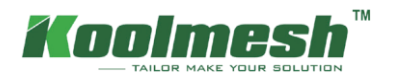

I "modify owning project " vil Koolmesh liste alle de projekter, der oprettes under denne konto, så brugerne kan ændre netværket fra projekt A til projekt B, som gør det muligt for brugerne at administrere netværket bekvemt. Brugere kan også oprette et nyt projekt og ændre det bestemte projekt, hvis det er nødvendigt.

**Eksempel**: netværk "Koolmesh" under projekt "Koolmesh kontor"

Hvis brugerne gerne vil ændre netværk "demo" fra projekt "Demo" til projekt "Koolmesh office", kan brugerne klikke på demoer for at bruge "ændre eje projekt" og vælge "Koolmesh kontor" og gjort for at afslutte ændringen.

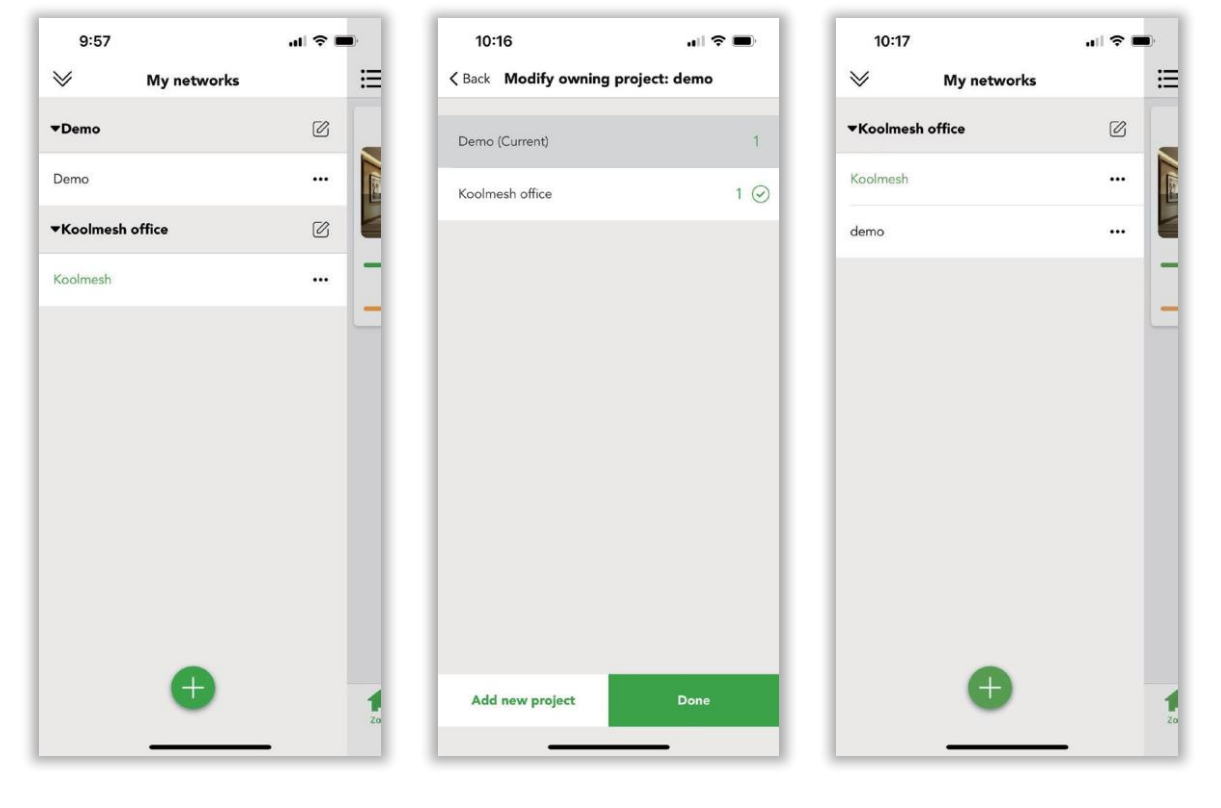

*Figur 3.10 Rediger projekt Figur 3.11 Rediger netværk Figur 3.12 Ændring udført*

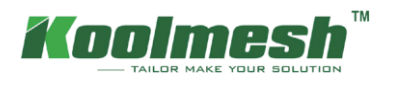

### <span id="page-10-0"></span>**Opret og administrer zone**

Brugere skal oprette en zone, når netværks- og projektoprettelsen er afsluttet, og brugerne kan oprette en zone ved at følge retningslinjen. Et netværk kan have flere zoner, og hver enhed skal være inkluderet i en zone, men kan eksistere i forskellige grupper. Brugere kan navngive zonen og vælge coverbilledet fra Koolmesh App-standardindstillingerne. Eller klik for at tage billederne alene, eller vælg billedet fra deres album og "udført" for at oprette en zone, som "kontor". (se figur 4.1)

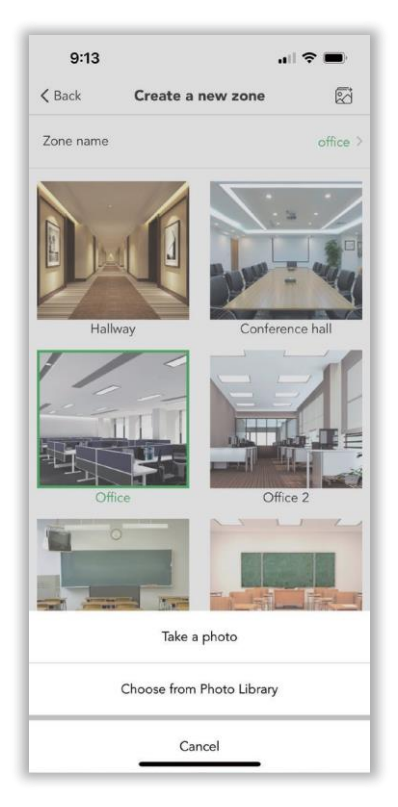

*Figur 4.1 Opret en ny zone*

Når den er færdig, kan brugerne tilføje enheden som instruktion. Generelt vil Koolmesh-appen søge i alle koolmesh-aktiverede enheder omkring dem og liste alle enheder efter Bluetooth-signal fra stærkeste til svageste.

Før brugere tilføjer enheden, skal brugerne "starte" for at tilføje enheden til zonen og omdøbe, som de vil. Hvis enhedens firmware ikke er den nyeste version, f.eks. "HBHC25 ''. Når brugeren vælger enheden, vises Koolmesh-appen , at "Enheden har en ny firmwareversion (kan opgraderes via OTAopdatering)". Brugere kan vælge "opdater", så Koolmesh-appen linker til enhederne i nærheden for at "begynde at opdatere". Når du er færdig, kan brugeren fortsætte enheden med at tilføje, f.eks. "HBHC25 '' til zone "Gang" og omdøbe til "Gang 2 (HBHC25)". Brugere kan også tilføje flere enheder, hvis de har et stort netværk. Bare vær opmærksom på, at brugerne need at omdøbe enhederne en efter en og at "identificere" hver enhed, før de tilføjer.

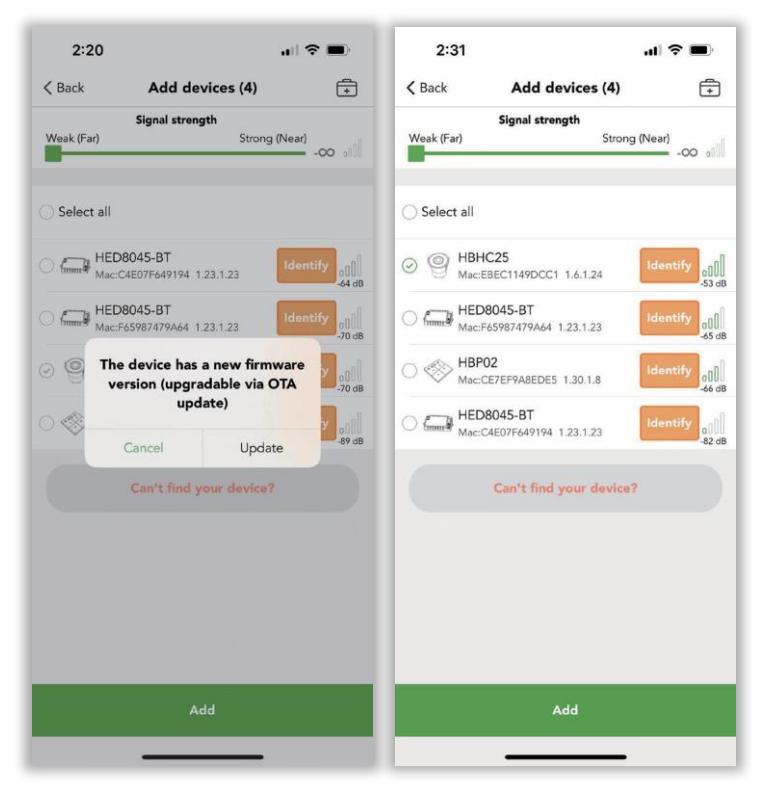

*Figur 4.2 Tilføj enhed-1 Figur 4.3 Tilføj enhed-1*

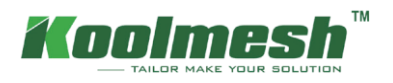

Endigederkfannste. SletterbDerekte fordi den ikke han nogen enhed Alle de zoner, der er oprettet af brugere, er blevet vist på indstillingen "Zone", men inkluderer ikke de zoner uden en apparat synes om zone "Gang" "Kontor"(se figur 4.4). Klik in til den "zone ledelse", den brugere dåse anmeldelse al denOmråder herunder den Områder uden apparat synes om zone "lager"(se figur 4.5). I den "zone ledelse" brugere kan klikke på forsiden af den zone, de gerne vil redigere, som kan omdøbe og ændre billedet af zonen, f.eks. "Gang"(se figur 4.6). Hvis brugere kunne synes om til fjerne den zone derpå behov til fjerne al den

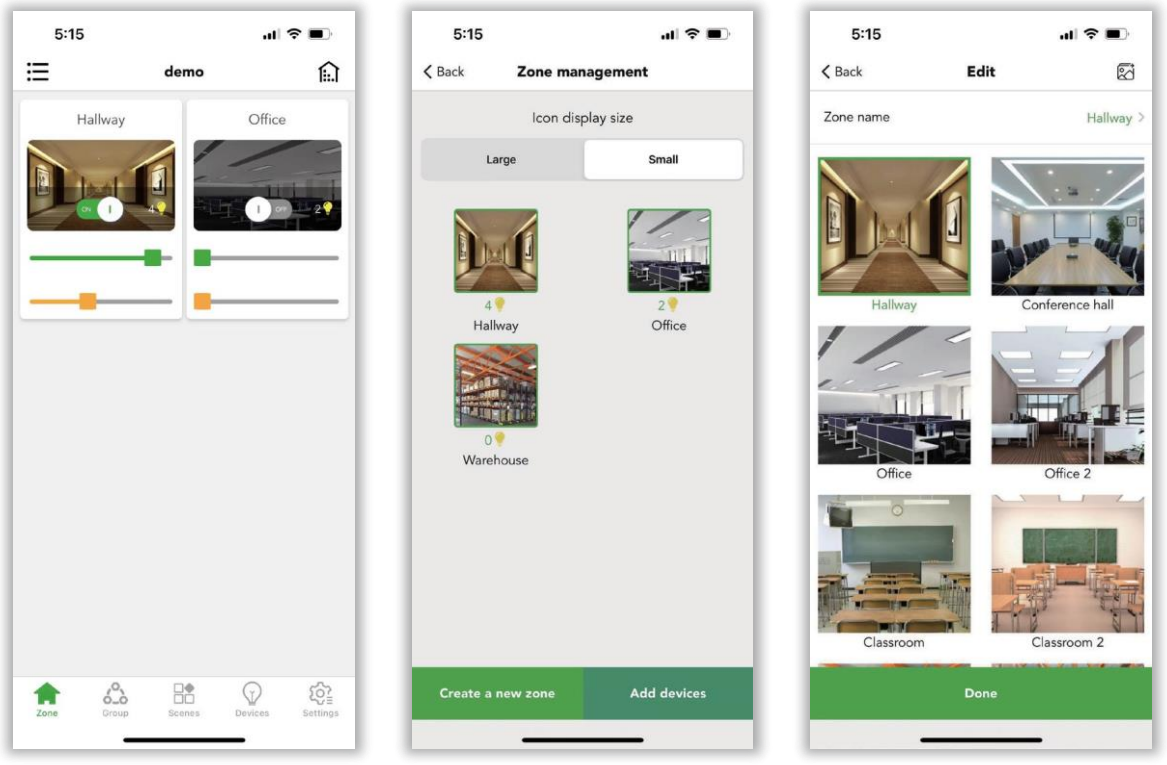

*Figur 4.4 Zone Figur 4.5 Zonestyring Figur 4.6 Redigere*

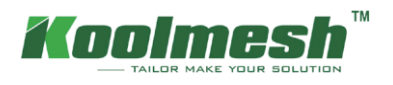

## <span id="page-12-0"></span>**Gruppe**

Gruppering er en metode til at organisere enhedsikoner under fanen Armaturgrupper . Dette kan gøre det lettere at indstille alle enhederne (især hvis du har et stort netværk). Grupper kan betragtes som fysiske samlinger af enheder i et område (f.eks. alle enheder i træk eller i et rum). Brugere kan navngive grupper og indstille fælles dæmpningsniveauer eller farvetemperatur for alle enheder i samme gruppe. Enkelt enhed kan eksistere i mange forskellige grupper, men vil kun eksistere i en zone.

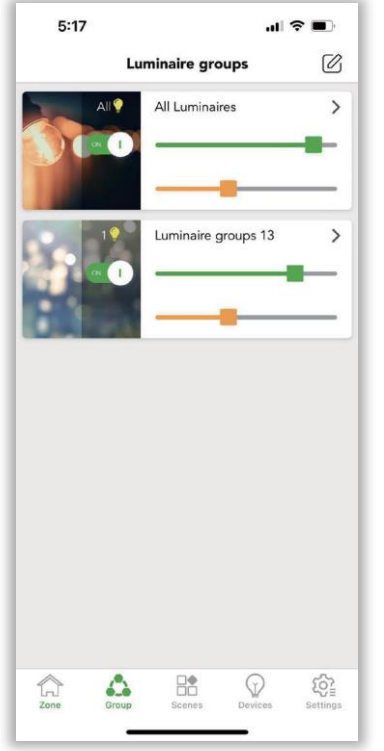

Klik  $\emptyset$  i højre hjørne af gruppesiden for at "oprette en ny gruppe". Navngiv og vælg derefter armaturerne for at afslutte skabelsen (se figur 5.1)

*Figur 5.1 Armaturgrupper* 

På siden "Styring af armaturgrupper " kan brugerne længe trykke på forsiden af en af grupperne for at skjule grupper og redigere og fjerne den.

#### Skjul grupper

betyder, at andre brugere og installatører ikke kan se denne gruppe på gruppesiden, hvis brugerne skjuler den , medmindre de længe trykker på forsiden af en af de grupper, der skal vises gruppen.

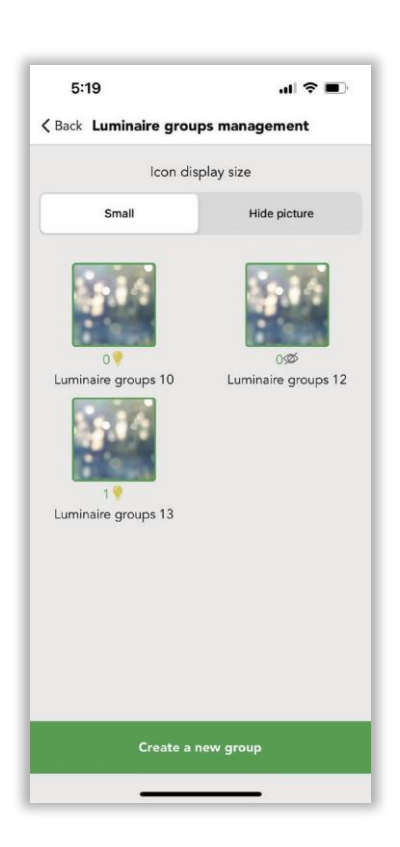

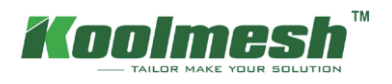

### <span id="page-13-0"></span>**Scene**

Scener giver dig mulighed for at oprette og huske belysningssituationer. En scene kan styre enhver variation af armaturer i netværket. Armaturer kan bruges i flere scener, men enkeltarmaturer kan ikke eksistere i mere end 16 scener på samme tid. Antallet af scener, der er oprettet i et enkelt mesh-netværk , er uden begrænsning. I systemet er der 3 standard generiske scener, som brugerne direkte kan bruge, de er "All off", "All 50% brightness", "All on". De 3 standardscener anvendes på alle armaturerne i netværket.

Scenen aktiverer aldrig sig selv automatisk. Der er tre måder i Koolmesh-systemet at aktivere scenefunktionen på.

- 1. Ved manuel kontrol:
	- 1) Brugere kan aktivere scenen på scenesiden ved blot at klikke på scenebilledet.
	- 2) De kan aktivere scenen via Push-kontakten (skal konfigureres).
	- 3) De kan også aktivere scenen via Hytronik BLE berøringspanel HBP02 (Skal konfigureres).
	- 4) Koolmesh-appen understøtter også Enocean-kontakten (BLE-version), brugerne kan aktivere scenen via Enocean-kontakten (skal konfigureres).
- 2. Af bevægelsessensorerne :

Scenen kan aktiveres af bevægelsessensoren . Når bevægelserne er registreret af bevægelsessensoren, aktiverer den scenen automatisk. Brugere skal først konfigurere bevægelsessensorindstillingen .

3. Efter tidsplanen :

Brugere kan oprette en tidsplan for at aktivere en scene på et bestemt tidspunkt på dagen.

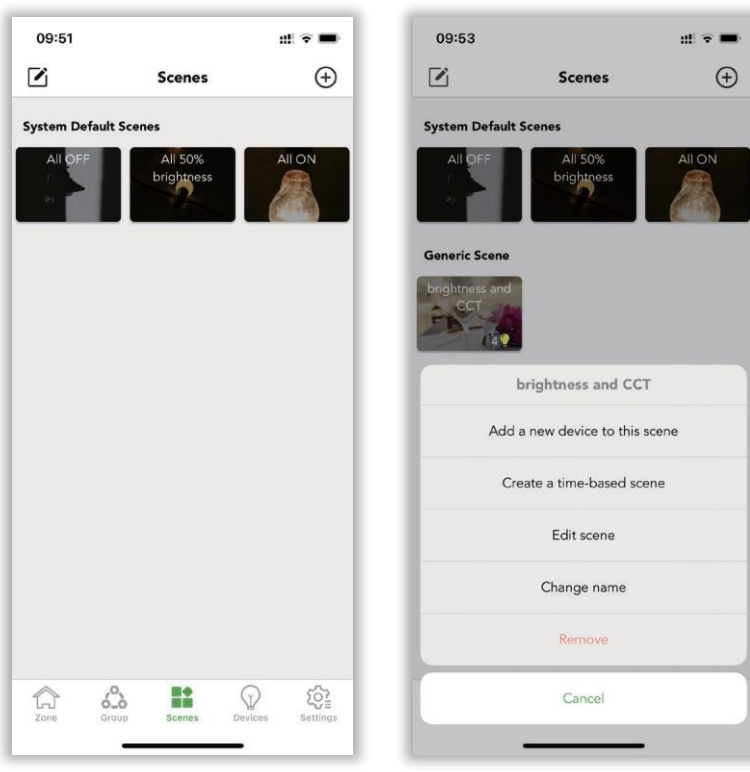

Brugere kan "oprette en ny scene" fra øverste højre hjørne. Brugere kan redigere den eksisterende scene ved at klikke på øverste venstre hjørne eller bare trykke længe på scenedækslet. Efter længe at have trykket på scenedækslet er der nogle nye muligheder. Brugere kan tilføje nye enheder til denne scene, oprette en tidsbaseret scene, redigere scenen, ændre name og fjerne (slette) scenen.

*Figur 6.1 Scener Figur 6.2 Opret scener*

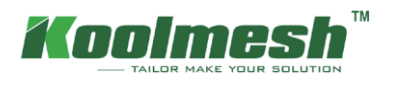

### **Type scener**

Der er 5 typer scener, der kan oprettes i Koolmesh-appen. Brugere kan oprette scenen afhængigt af deres efterspørgsel (se figur 6.3).

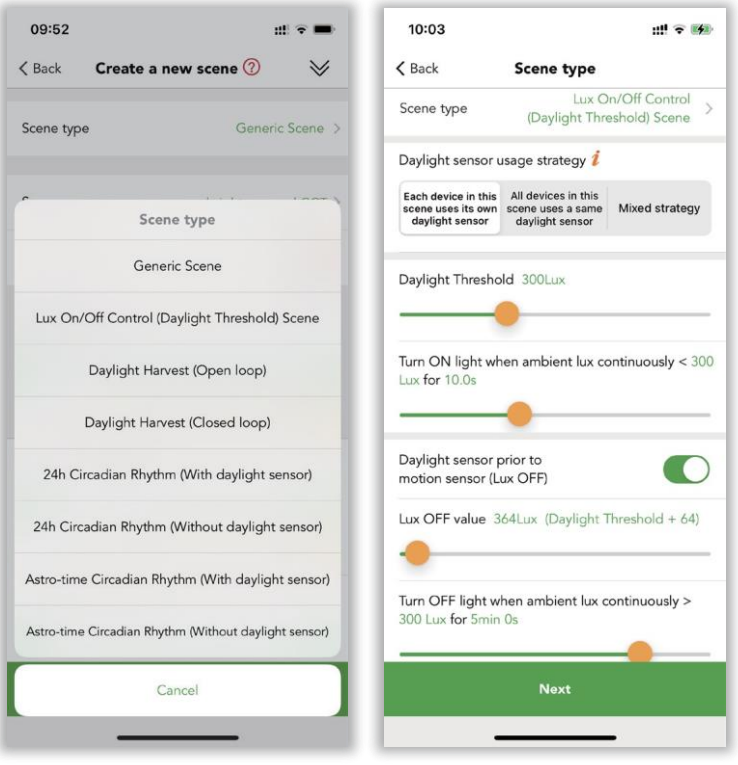

*Figur 6.3 Slags Scener Figur 6.4 Lux tænd/sluk* 

#### **1. Generisk scene**

Dette er et meget simpelt belysningsscenarie (som normalt indeholder flere armaturer justeret til forskellige dæmpningsniveauer og / eller farvetemperaturer), som du ønsker at kunne huske. Brugere skal bare indstille et fast lysstyrkeniveau og farvetemperatur til luminaires.

#### **2. Lux tænd/sluk-kontrol (daylight threshold ) scene**

Armaturerne tændes og slukkes afhængigt af lux-niveauindstillingen. Scenens output er altid defineret af dæmpningsniveauet (e) for de armaturer, der er valgt i scenen. Dagslyssensoren fortsætter med at måle det omgivende luxniveau. Brugere skal definere dagslystærskelværdien, hvis de har brug for dagslyssensoren til at slukke for armaturerne, skal de også definere Lux off-værdien. Der er mange muligheder i scenen (se figur 6.4).

#### ● **Strategi for brug af dagslyssensor:**

Hvis der vælges en dedikeret sensor, og der er en dagslyssensor i armaturet. Scenen kører baseret på luxaflæsningen fra denne dedikerede sensor i stedet for at bruge den eksterne dagslyssensor. Hvis den dedikerede dagslyssensor er deaktiveret, kører scenen i stedet baseret på lux-aflæsning fra den eksterne dagslyssensor.

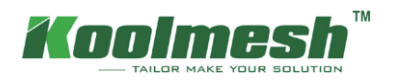

#### ● **Tærsklen for dagslys:**

Den target-værdi , der er indstillet af brugerne. Når den omgivende lux er mindre end den, tænder dagslyssensoren armaturerne og forbliver output, indtil den omgivende lux overstiger lux off-værdien. Brugere kan definere måletiden: Når den omgivende lux kontinuerligt er mindre end dagslystærskelværdien for hvor længe, tændes armaturerne.

#### ● **Dagslyssensor før bevægelsessensor (Lux slukket):**

Når den omgivende lux er stærk nok og overstiger "Lux off value", slukkes armaturerne af dagslyssensoren. Hvis denne funktion er deaktiveret, når dagslystærskelscenen aktiveres, slukkes armaturerne ikke af dagslyssensoren , men dæmpes ned til et lille lavt niveau.

#### ● **Lux off værdi:**

Den målværdi, der er indstillet af brugerne, når det omgivende luxniveau er mere end dette, slukker dagslyssensoren armaturerne. Brugere kan definere måletiden: Når den omgivende lux kontinuerligt mere end lux off-værdi i hvor lang tid, slukkes armaturerne.

#### **Eksempel 1: Hvordan oprettes en dagslystærskelscene ved hjælp af en tidsplan?**

Krav: Kunden ønsker, at armaturerne skal være tændt om morgenen kl. 8.00, hvorefter dagslyssensoren skal styre armaturerne. Når det naturlige lys ikke er tilstrækkeligt til 300 lux. Derefter skal armaturerne tændes, indtil det naturlige lys er beregnet til at opfylde 500 lux, så slukker dagslyssensoren armaturerne.

- 1. Opret i Lux Til/fra Kontrol (Dagslys Tærskel) scene (se figur 6.5).
- 2. Opret i tidsplan kl. 8:00 for at huske denne scene (se figur 6.6).

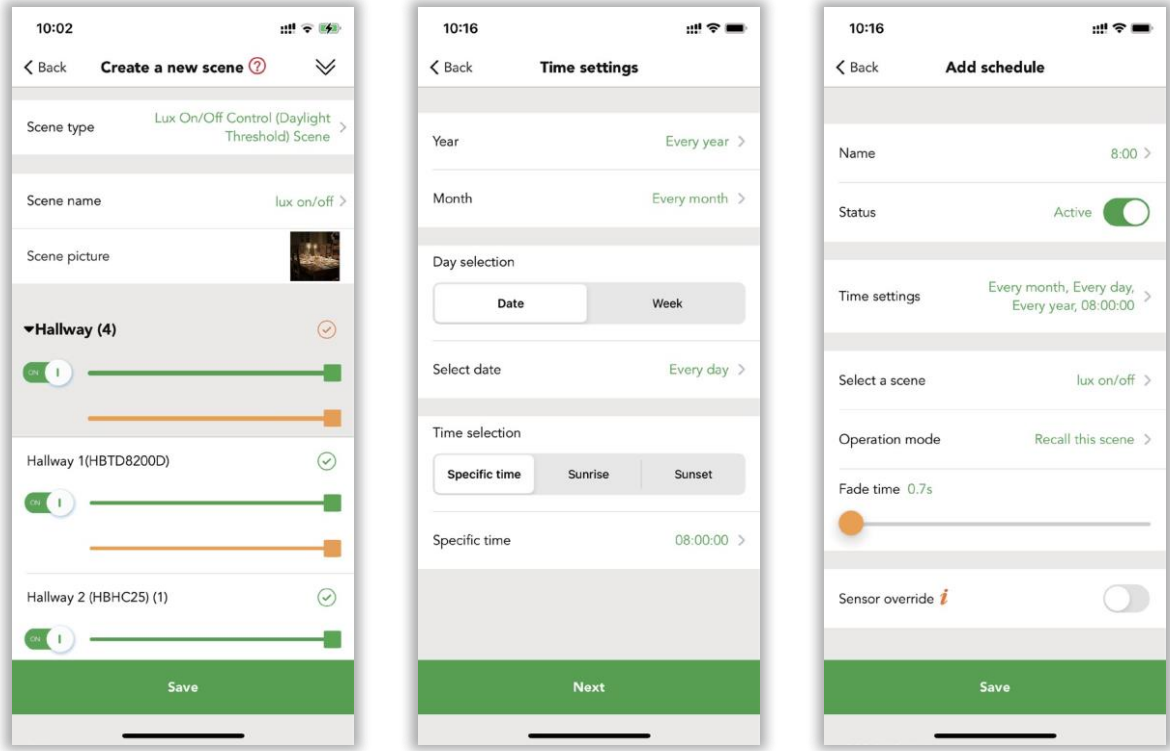

*Figur 6.5 Opret lux tændt/ uden* 

*Figur 6.6 Tidsindstilling Jeg* 

*Figur 6.7 Tilføj køreplan*

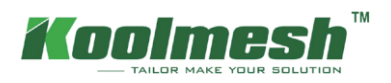

#### **3. Høstscene i dagslys**

Dagslyshøstscener bruger information fra dagslyssensorer til automatisk at justere scenens belysningsniveau baseret på mængden af tilgængeligt lys .

Der er to typer dagslyshøst i Koolmesh-systemet: åben sløjfe og lukket sløjfe.

#### **3.1 Åben sløjfe:**

Armaturets ydelsesprocent afhænger af det naturlige lys lux-niveau. Dagslyssensorer bør ikke påvirkes af lys fra armaturerne i netværket. Kun Photocell Advanced aktiverede sensorer kan skelne mellem de naturlige lys og kunstige lys.

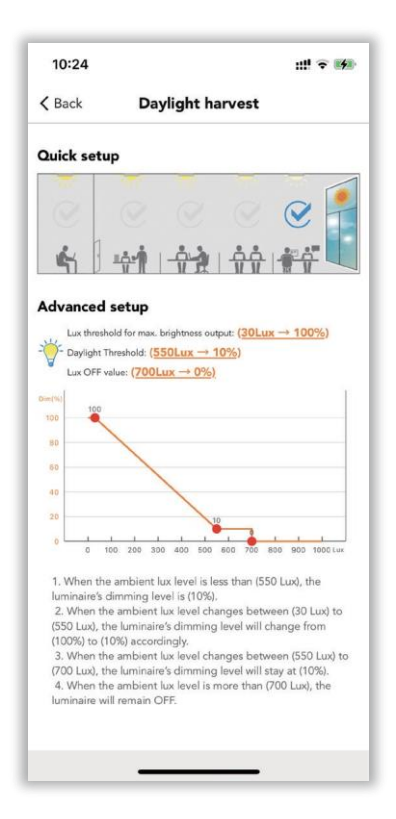

Figur *6.8 Opsætning af høst i* dagslys

#### ● **Dagslys høstprofil**

Koolmesh-systemet giver to måder at opsætte dagslyshøstprofilen på (se figur 6.8).

#### a. Hurtig opsætning

Brugere behøver ikke at vide, hvad der er den nøjagtige værdi af hver mulighed, men skal bare hurtigt klikke på billedet for at vælge den forudindstillede profil i henhold til afstanden mellem deres armaturs placering og det udvendige vindue. Den hurtige opsætning vil være meget nyttig for de brugere, der ikke behøver at have meget nøjagtige indstillinger, men sparer meget tid for dem. Når de vælger den forudindstillede profil, kan de også ændre detaljeringsværdien i nedenstående Avancerede opsætning.

#### b. Avanceret opsætning

Det er mere præcist og kraftfuldt for brugerne, de kan justere dæmpningsudgangen i henhold til lux-niveauet. For eksempel, når det omgivende luxniveau er mindre end 550 lux, er armaturets dæmpningsniveau 10%. Når det omgivende luxniveau ændrer sig mellem 30 lux og 550 lux, vil armaturernes dæmpningsniveau ændre sig fra 100% til 10% tilsvarende. Når det omgivende luxniveau ændrer sig mellem 550 lux og 700 lux, forbliver armaturernes dæmpningsniveau på 10%. Når det omgivende luxniveau er mere end 700 lux,forbliver lum inaries slået fra. Brugere kan ændre værdien ved at trække de røde koordinatpunkter i diagrammet.

#### ● **Strategi for brug af** dagslyssensorer (se figur 6.9)

Hvis der vælges en dedikeret sensor, og der er en dagslyssensor i armaturet. Scenen kører baseret på luxaflæsningen fra denne dedikerede sensor i stedet for at bruge den eksterne dagslyssensor. Hvis den dedikerede dagslyssensor er deaktiveret, kører scenen i stedet baseret på lux-aflæsning fra den eksterne dagslyssensor (skal vælge kontrolobjektet for dette dagslys sensor).

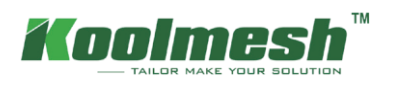

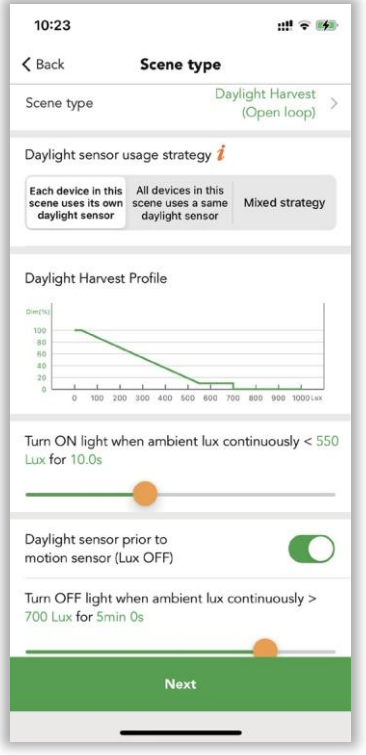

*Figur 6.9 Åben sløjfe*

#### ● **Måling af tid**

Brugere kan definere måletiden. For hvordan sene armaturer tændes/slukkes, før omgivende lux kontinuerligt registreres lavere/højere end dagslystærskelværdien.

#### ● **Dagslyssensor før bevægelsessensor (Lux slukket)**

Når den omgivende lux er stærk nok og overstiger "Lux off value", slukkes armaturerne af dagslyssensoren. Hvis denne funktion er deaktiveret, når dagslystærskld-scenen er aktiveret, slukkes armaturerne ikke af dagslyssensoren , men dæmpes ned til et lille lavt niveau.

#### ● **Dæmpning i fuld rækkevidde**

Dette er det gyldige dæmpningsområde , når enheden kører denne scene. Til: rækkevidde fra enhed min. Lysstyrkeniveau til enhedens maks. lysstyrke niveau. Fra: rækkevidde fra enhed min. lysstyrkeniveau til scenens lysstyrkeniveau.

#### **Sag 2:**

 I en kontorapplikation ønsker brugerne at huske en høstscene i dagslys (åben sløjfe), når bevægelsessensoren registrerer bevægelserne, hvis der ikke blev registreret nogen bevægelser, vil armaturerne gå ind i en 10% lysstyrke standby-status. De ønsker, at holdetiden for høstscenen i dagslys skal være ca. 1 time, og standby-tiden er omkring 10 minutter. For at få hele kontorarmaturernes lysstyrke til at blive forenet, ønsker de at bruge en dedikeret dagslyssensor som den vigtigste dagslyssensor i hele zonen. Bevægelsessensorens automatiske styring er et stort krav fra kunderne, de vil altid have bevægelsessensoren til at control armaturerne i første omgang, så kan de afbryde den automatiske kontrol ved hjælp af trykkontakten i et stykke tid, de foretrækker at skifte tilbage til automatisk kontrol efter standby tid (10 minutter).

For høstscenen i dagslys, når det omgivende luxniveau skifter mellem 30 lux og 300 lux, vil armaturernes dæmpningsniveau ændre sig fra 100% til 30% i overensstemmelse hermed. Når det omgivende luxniveau er mindre end 300 lux, fastgøres armaturernes dæmpningsniveau to 30%. Når det omgivende luxniveau ændrer sig mellem 300 lux og 600 lux, forbliver armaturets dæmpningsniveau på 30%. Når det omgivende luxniveau er mere end 600 lux, forbliver armaturerne slukket status. Og de vil også have dagslyssensoren til at tænde lyset, når omgivende lux kontinuerligt mindre end 300 lux i 10'erne, slukker lyset, når omgivende lux kontinuerligt mere end 600 lux i 5 minutter. Hvilket betyder, at selv der registreres bevægelse , udløser bevægelsessensoren dagslyshøstscenen, men når det omgivende luxniveau er tilstrækkeligt til 600 lux i mere end 5 minutter, slukkes armaturerne af dagslyssensoren, og uanset om bevægelserne bliver ved med at blive detekteret, medmindre det omgivende luxniveau er mindre end 600 lux igen, tændes armaturerne igen. Dette kaldes "dagslyssensor før bevægelsessensor (lux off)" i Koolmesh-systemet. Da hele zonen bruger de samme indstillinger, foretrækker klienten at bruge masseidriftsættelsesfunktionen til at batchindstille bevægelsessensorparametrene og armaturindstillingerne.

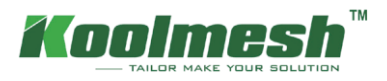

- Trin 1. Opret en høstscene i dagslys (åben sløjfe). Sceneindstillingen se figur 6.11, figur 6.12. Behøver ikke at oprette en generisk scene med 10% lysstyrke. Vi har en standard i scenefanen.
- Trin 2. Gå til bulk idriftsættelse, vælg "indstil bevægelsessensorparametre i batchvolumen". Opret en ny profil, og rediger indstillingerne (se figur 6.13-6.18). Synkroniser med alle relevante sensorer.

Trin 3. Vælg "indstil armaturparametre i batchvolumen". Opret en ny profil, og rediger indstillingerne i overensstemmelse hermed.

Synkroniser med alle relevante armaturer (se figur 6.19).

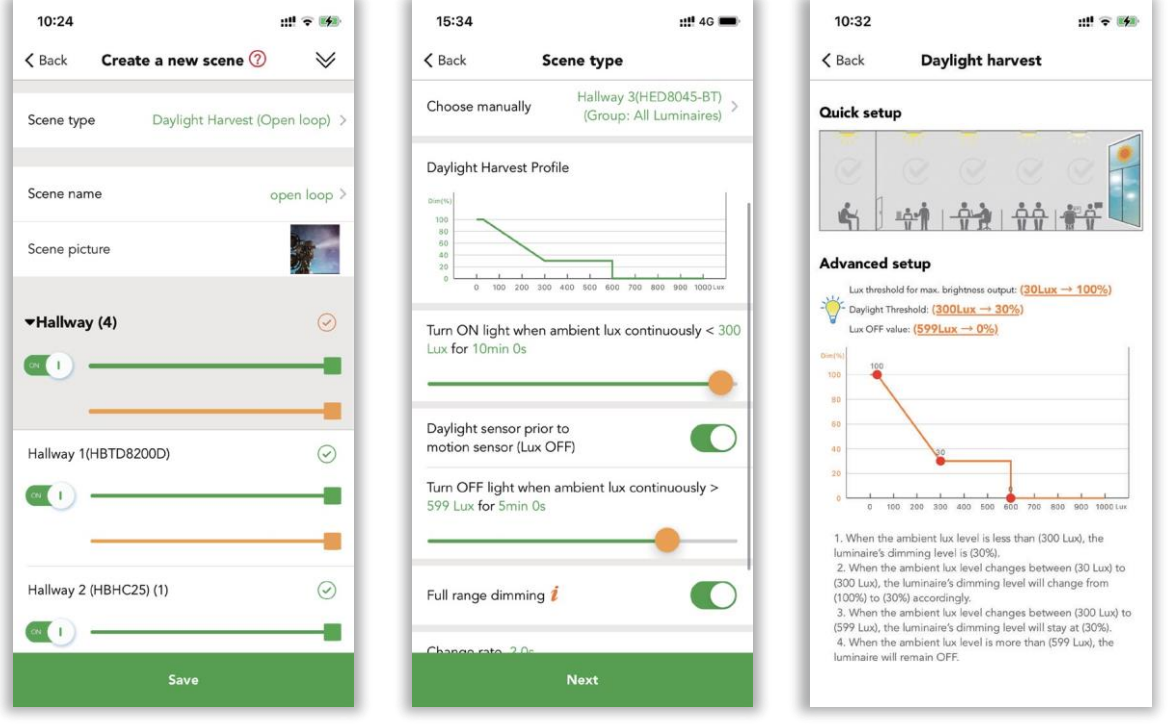

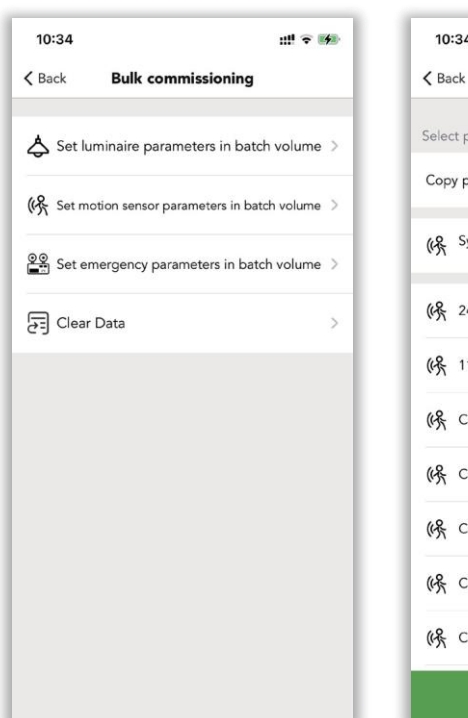

*Figur 6.10 Opret scene Figur 6.11 Sceneindstilling Figur 6.12 Sceneindstilling* 

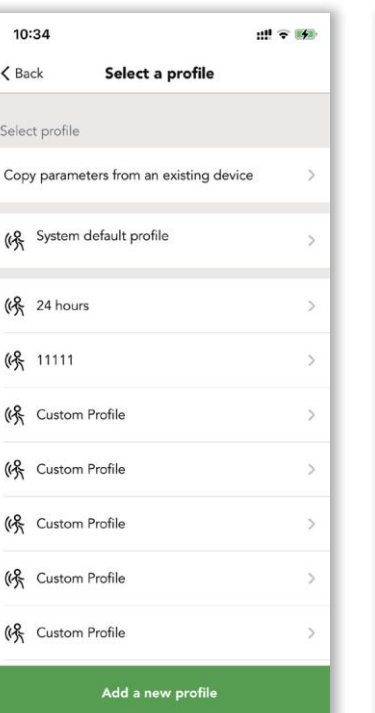

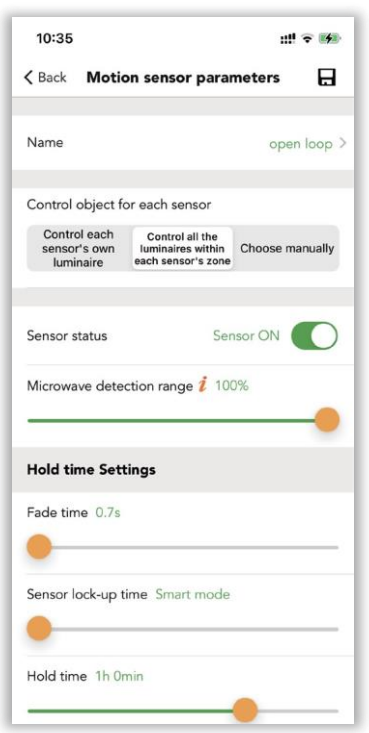

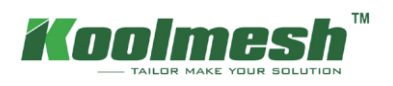

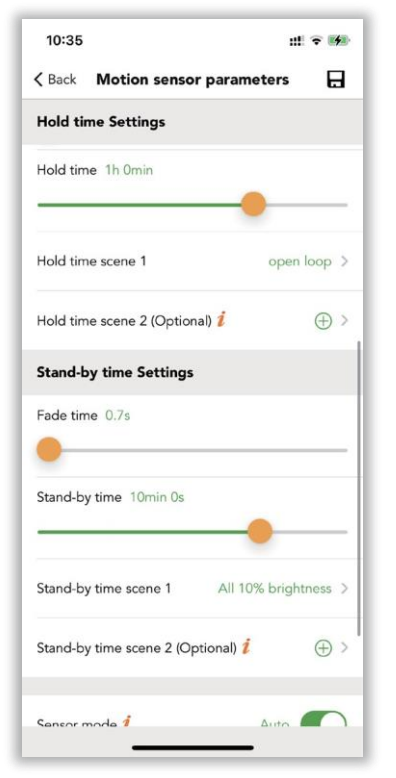

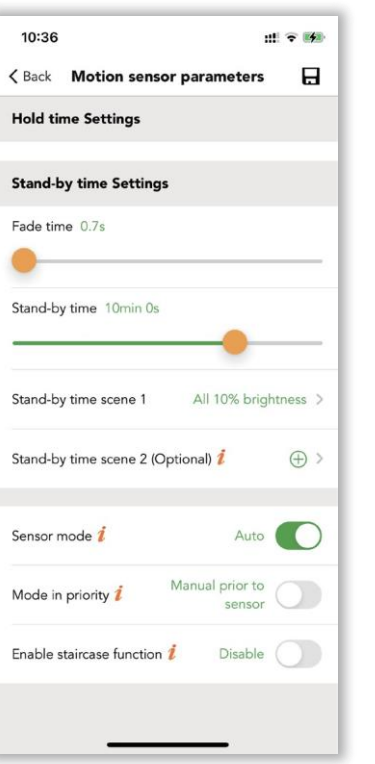

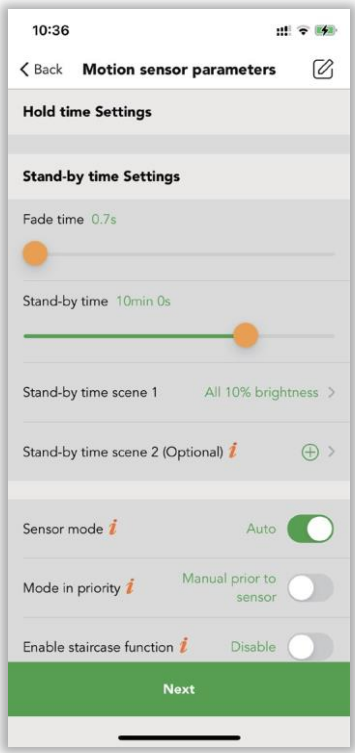

*Figur 6.16 Parameterindstilling Figur 6.17 Parameterindstilling Figur 6.18 Scene gemt*

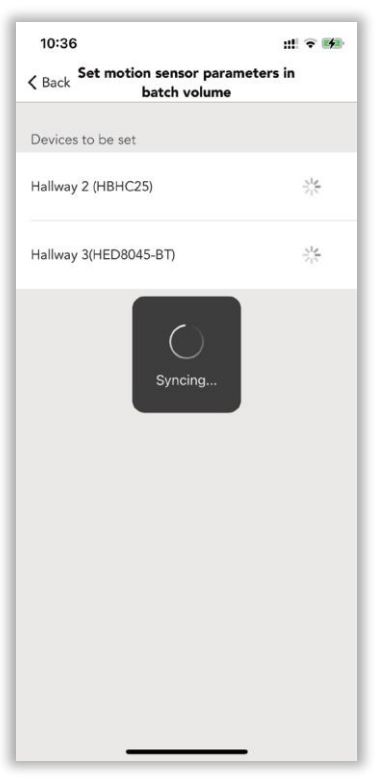

*Figur 6.19 Synkronisering*

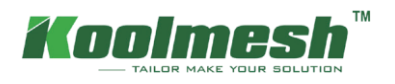

#### **3.2 Lukket kredsløb:**

Kombinationen af armaturets lysstyrkeudgang og det omgivende luxniveau vil være omtrent lig med den forudindstillede målluksværdi . mål lux niveau er angivet. Sensoren justerer aktivt armaturerne i den aktive scene for at forsøge at nå og opretholde dette lux-niveau via en feedback-sløjfe (ved at observere resultaterne af dens egne ændringer). Sensorer påvirkes af lys fra armaturerne i scenen.

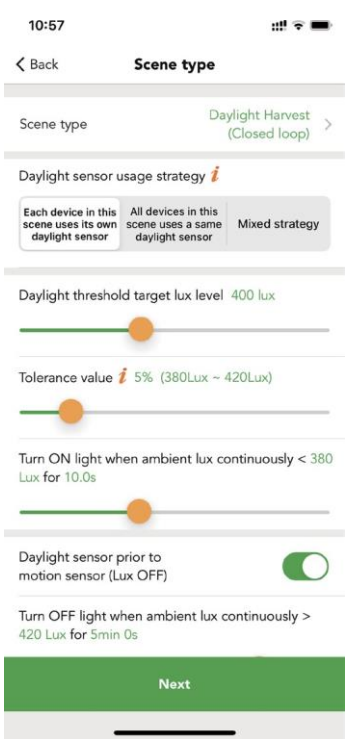

#### ● **Strategi for brug af dagslyssensor**

Hvis der vælges en dedikeret sensor, og der er en dagslyssensor i armaturet. Scenen kører baseret på lux-aflæsningen fra denne dedikerede sensor i stedet for at bruge den eksterne dagslyssensor. Hvis den dedikerede dagslyssensor er deaktiveret, kører scenen i stedet baseret på lux-aflæsning fra den eksterne dagslyssensor . (Brug for at vælge kontrolobjektet for denne dagslyssensor).

#### ● **Mål for dagslys tærskel lux niveau**

Kombinationen af armaturets lysstyrkeudgang og det omgivende luxniveau vil være omtrent lig med den forudindstillede målluksværdi. For eksempel, hvis målluksniveauet er 400 lux, skal armaturernes lysstyrkeudgang plus den omgivende lux være 400 lux.

#### ● **Tolerance værdi**

f.eks. hvis dagslyssensorindstillingen er indstillet til 500 lux, og tolerancen lux er indstillet til 50 lux, vil det gyldige interval være fra 450 lux til 550 lux.

*Figur 6.20 Lukket kredsløb*

#### ● **Måling af tid**

Brugere kan definere måletiden. For hvordan sene armaturer tændes/slukkes, før omgivende lux kontinuerligt registreres lavere/højere end dagslystærskelværdien.

#### ● **Dagslyssensor før bevægelsessensor (Lux slukket)**

Når den omgivende lux er stærk nok og overstiger "Lux off value", slukkes armaturerne af dagslyssensoren. Hvis denne funktion er deaktiveret, når dagslystærskelscenen er aktiveret, slukkes armaturerne ikke af dagslyssensoren , men dæmpes ned til et lille lavt niveau.

#### ● **Dæmpning i fuld rækkevidde**

Dette er det gyldige dæmpningsområde , når enheden kører denne scene. Til: rækkevidde fra enhed min. Lysstyrkeniveau til enhedens maks. lysstyrke niveau. Fra: rækkevidde fra enhed min. lysstyrkeniveau til scenens lysstyrkeniveau.

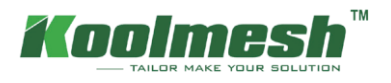

#### **Eksempel 3: Hvordan udløses en høstscene i dagslys (lukket sløjfe) med en manuel trykafbryder?**

I virkelige applikationer ønsker nogle klienter ikke at bruge bevægelsessensorfunktionen, men vil bruge dagslyssensoren som hovedkontrol. Så de foretrækker at udløse eller huske scenen gennem den manuelle push-switch. For eksempel havde klienten 2 enkeltstående sensorer HBHC25 til at arbejde med 2 lysdæmpere HBTD8200D for at opnå dagslyshøstfunktionen (lukket kredsløb). De ønsker, at målniveauet for dagslystærsklen skal indstilles til 400 lux, hvis den omgivende lux er mindre end 400 lux i mere end 1 minut, skal armaturerne tændes, hvis det omgivende luxniveau er mere end 400 lux i 5 minutter, så slukkes armaturerne af dagslyssensoren. De ønsker at udløse scenen manuelt gennem Push-kontakten. Selvom de er i samme zone, vil de have HBHC25 dagslyssensoren, der ved siden af vinduet skal styre 2 dimm-ere. en anden HBHC25 vil kun styre sine egne armaturer.

Trin 1. Opret en høstscene i dagslys (lukket kredsløb). Indstil strategien for brug af dagslyssensorer til "Mix strategy". Vælg derefter HBHC25, der er ved siden af vinduet, og indstil derefter kontrolobjektet til hele zonen. Den anden

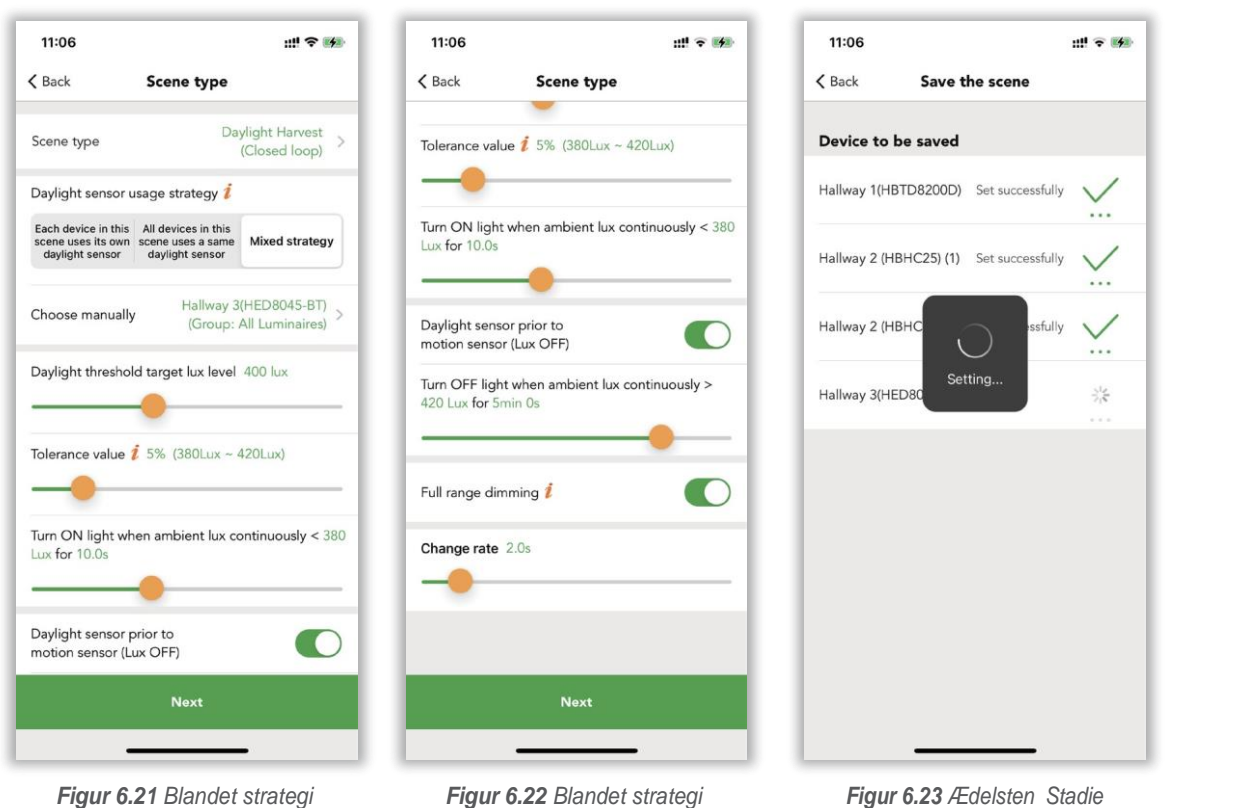

Trin 2. I en af de 4 enheder Tryk på switch-indstillinger skal du indstille kontrolobjektet til hele zonen. Indstil funktionen "dobbelttryk" for at udløse scenen.

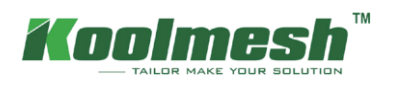

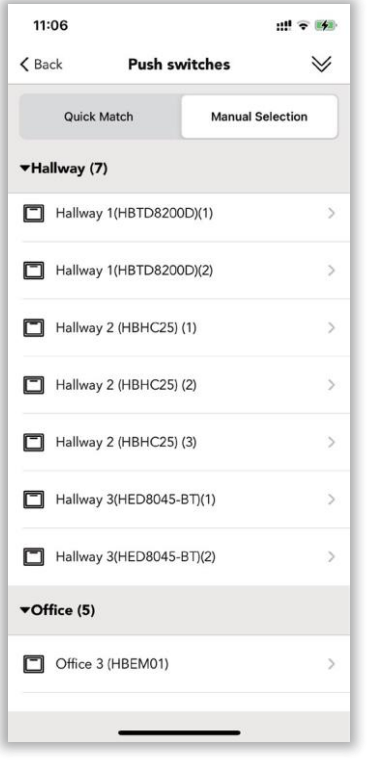

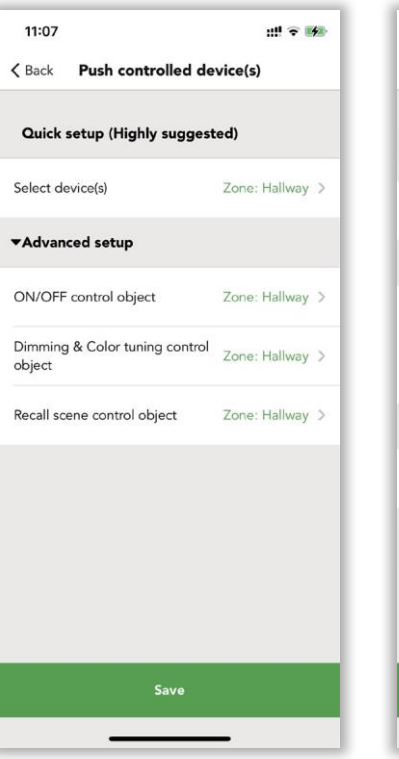

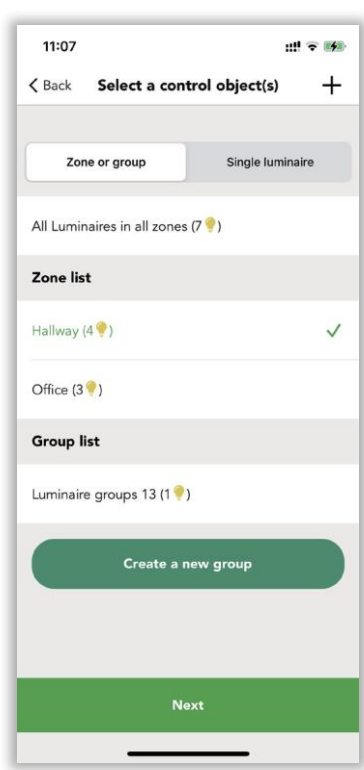

| 11:07                              | $\cdots$ $\cdots$    |
|------------------------------------|----------------------|
| Back Push:Hallway 3(HED8045-BT)(1) |                      |
| Push switch function               | Normal >             |
| Control object                     | Zone: Hallway >      |
| Single press                       | ON/OFF >             |
| Double press                       | Scene: closed loop > |
| Press and hold                     | Brightness dimming > |
| Fade time for this Push switch     |                      |
| Soft $ON$ 0.7s                     |                      |
|                                    |                      |
| Soft OFF 0.7s                      |                      |
|                                    |                      |
| Scene fade time 0.7s               |                      |
| Save                               |                      |
|                                    |                      |

*Figur 6.27 Trykindstilling*

*Figur 6.24 Trykafbrydere Figur 6.25 Push-styret enhed Figur 6.26 Vælg kontrolobjekt*

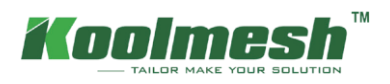

#### **4. Døgnrytme scene**

Juster automatisk armaturernes udgangsbase på det forudindstillede målluksniveau eller dæmpningsniveau og farvetemperatur i løbet af dagen eller fra solopgang til solnedgang. Så tilsyneladende er der to faktorer, der kan skelne mellem døgnrytmescenen : dagslyssensor involveret eller ej og tid.

Der er fire typer døgnrytmescener i Koolmesh-systemet: 24 timers døgnrytme (med dagslyssensor), 24 timers døgnrytme (uden dagslyssensor), Astro-tid døgnrytme (med dagslyssensor), Astro-tid døgnrytme (uden dagslyssensor). Hele døgnrytmescenen skal have den korrekte tidsindstilling , medmindre kurven ikke udføres korrekt. Hvilket betyder i mesh-netværket, i det mindste at have en enhed, der har realtidsuret integreret indeni for at beviserealtiden for hele netværket. Så efter strømsvigt kan døgnrytmescenen fungere normalt.

#### **4.1 24 timers døgnrytme (med dagslyssensor ):**

Juster automatisk armaturets output baseret på det forudindstillede luxniveau og farvetemperaturen i løbet af dagen. Der er mange indstillinger inde i scenen.

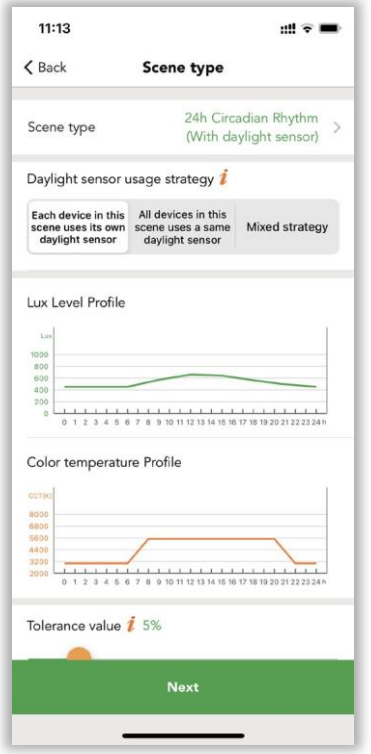

*Figur 6.28 HCL med dagslyssensor* 

#### ● **Strategi for brug af dagslyssensor**

Hvis der vælges en dedikeret sensor, og der er en dagslyssensor i armaturet. Scenen kører baseret på lux-aflæsningen fra denne dedikerede sensor i stedet for at bruge den eksterne dagslyssensor. Hvis den dedikerede dagslyssensor er deaktiveret, kører scenen i stedet baseret på lux-aflæsning fra den eksterne dagslyssensor.

#### ● **Profil på Lux-niveau**

Brugere kan selv definere profilnavnet. De kan også længe trykke på og holde "Shift" -knappen (↑↓) nede for at flytte hele profilen opad eller nedad som helhed. Brugere kan længe trykke på diagrammet for at tilføje et nyt koordinatpunkt til luxkurven, de kan justere det i diagrammet eller bare trykke på koordinaten og derefter øverst til venstre for hurtigt at indsætte luxværdien og tid. De kan også zoome ind for at opnå en mere præcis opsætning. Tryk tre gange på skærmen for at gå ind i fuldskærmstilstand. Hvis den forrige indstilling på diagrammet ikke er, hvad de ønsker, kan de bruge fortryd-knappen eller trykke på koordinaten og vælge sletningsindstillingen i nederste venstre hjørne. Når scenen er gemt, gemmes denne lux-profil på denne konto, og næste gang, når brugerne opretter en ny scene, kan de bare gå til importprofilindstillingen for hurtigt at vælge den relevante profil, Koolmesh-systemet forudindstiller også to standardprofiler: kontorprofil og sundhedsprofil til brugernes reference.

#### ● **Farvetemperaturprofil**

Samme indstilling som luxprofilen, skal du blot udskifte lux-niveauet til CCT-niveauet.

#### ● **Tolerance værdi**

 Når toleranceværdien f.eks . er indstillet til 10 %, har luxværdien på døgnrytmeprofilen et toleranceområde fra  $-10\%$  til + 10 %.

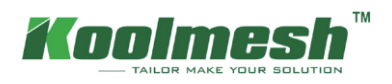

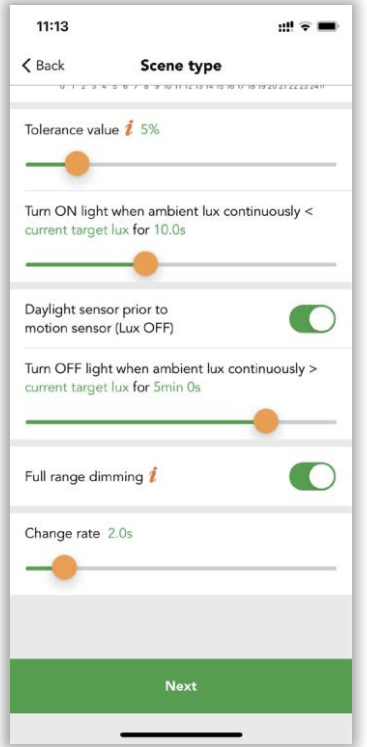

#### ● **Dagslyssensor før bevægelsessensor (Lux slukket)**

Hvornår den omgivende lux han stærk nok og overstiger "Lux af værdi", slukkes armaturerne af dagslyssensoren. Hvis denne funktion er deaktiveret, når dagslystærskelscenen er aktiveret, slukkes armaturerne ikke af dagslyssensoren , mænd dæmpes ned indtil og Lille Lav niveau.

#### ● **Måling af Tidspunkt**

Brugere kan definere måletiden. For hvordan sene armaturer tændes/slukkes, før omgivende lux kontinuerligt registreres lavere/højere end dagslystærskelværdien.

#### ● **Dæmpning i fuld rækkevidde**

Denne han det Gyldig dæmpningsområde Hvornår enheden kører denne scene.

Indtil: rækkevidde fra enhed min. Lysstyrkeniveau indtil enhedens Maks. lysstyrke niveau. Fra: rækkevidde fra enhed min. lysstyrkeniveau indtil

*Figur 6.29 HCL med dagslyssensor* 

#### **Case 4: Hvordan implementeres 24 timers døgnrytmescene (med dagslyssensor ) kombineret med tidsbaseret scene i en klasseværelsesapplikation ?**

Krav: Fra solopgang skal armaturerne køre døgnrytmen på 24 timer, når bevægelsessensoren registrerer bevægelsen (tilstedeværelse). Men ved middagstid, når eleverne sover i klasseværelset, skal armaturerne have fri fra kl. 12.00 til 14.00. Når læreren præsenterer en PPT i løbet af en klasse, kan læreren afbryde døgnrytmescenen ved at trykke på kontakten for at dæmpe lysene, som de har brug for. Men armaturerne skal automatisk skifte tilbage til døgnrytmescenen, når præsentationen er slut. Så når næste klasse kommer, skal armaturerne følge døgnrytmescenen som normalt. Når der ikke registreres nogen bevægelser efter holdetiden, skal armaturerne dæmpes degen til 10% lysstyrke for standby-status. Her foreslår klienter, at holdetiden vil være 20 minutter, og standby-tiden skal være 10 minutter. Efter kl. 21:00 vil der være en sikkerhedsperson, der skal gå gennem alle klasseværelserne for at sikre, at althing er okay. Når bevægelsessensoren blev aktiveret, skal armaturerne være i fuld lysstyrke i 20 minutter og derefter i en standby-status på 10% lysstyrke i 10 minutter. Her kan vi bruge en tidsbaseret scene til at få holdtidsscenen til at blive bestemt af bevægelsessensorens udløste tid.

Trin 1. Opret en 24-timers døgnrytmescene (med dagslyssensor). For dagslyssensorens brugsstrategi kan kunderne selv bestemme. Hvis hvert armatur har en individuel dagslyssensor, kan de vælge "hver enhed i denne scene bruger sin egen dagslyssensor". Hvis de vil gøre hele klasseværelsets armaturer lysstyrke og farvetemperatur mere samlet, kan de vælge en ekstern dagslyssensor som den vigtigste dagslyssensor.

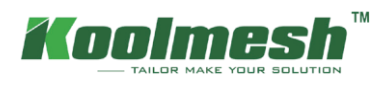

Trin 2. For lux-kurveindstillingen, fordi fra kl. 12.00 til 14.00 skal hele klasseværelsets armaturer slukkes. Så klienter skal ændre kurven til at være 0 lux i løbet af de 2 timer (se figur 6.30). Indstil derefter CCT-kurven, som de vil (se figur 6.31). På grund af det er en klasseværelsesapplikation, selvom det omgivende luxniveau er nok, ønsker klienten ikke, at dagslyssensoren skal slukke for armaturerne. Så de deaktiverer

"dagslyssensoren før bevægelsessensoren (lux slukket)" (se figur 6.33). Hvilket betyder, at selv den omgivende lux er nok, men bevægelsessensoren kan stadig huske døgnrytmescenen , og armaturerne holder fast i en meget lav udgang.

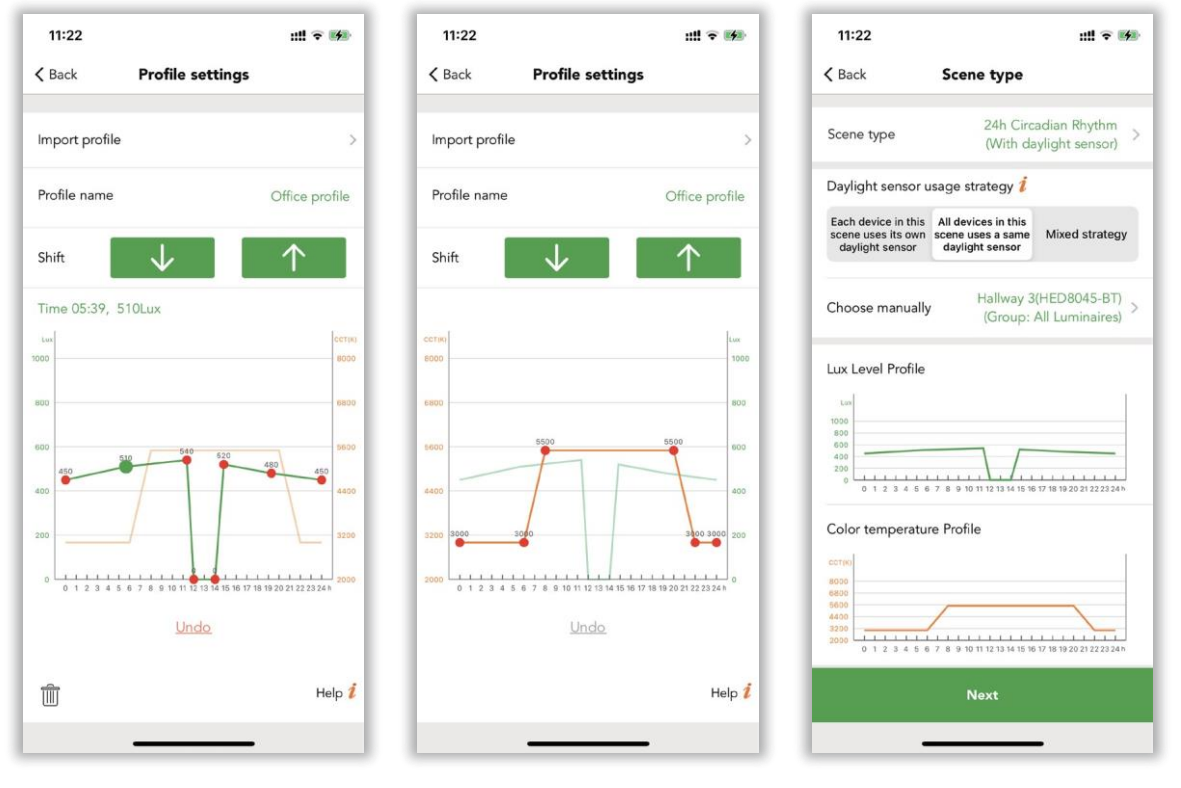

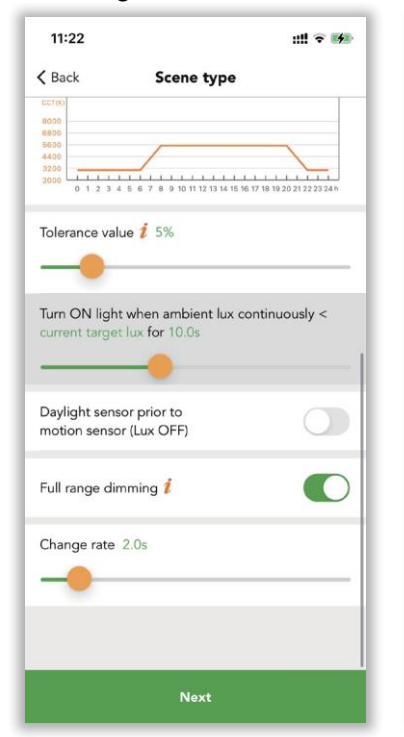

Figur *6.30 Lux-indstilling* Figur *6.31 CCT-indstilling Figur 6.32 Indstillinger*

 $11:22$ …! 令 [4] Edit scene 2  $\angle$  Back  $\searrow$ 24h Circadian Rhythm (With Scene type daylight sensor) Scene name circadian > Æ Scene picture \*Hallway (4)  $\odot$  $\alpha$  (1) Hallway 1(HBTD8200D)  $\odot$  $\omega(1)$ Hallway 2 (HBHC25) (1)  $\odot$  $\omega(1)$  o Save

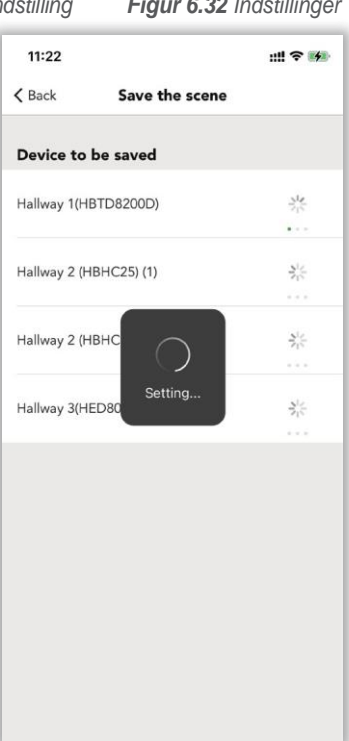

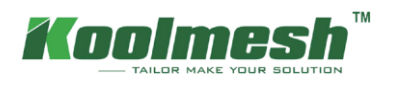

Trin 3. Til 100% lysstyrkescenen og 10% lysstyrkescenen har vi de to standardscener i appen, så klienter ikke behøver at oprette, men hvis de foretrækker det andre scener eller anden lysstyrke, de skal først oprette scenen.

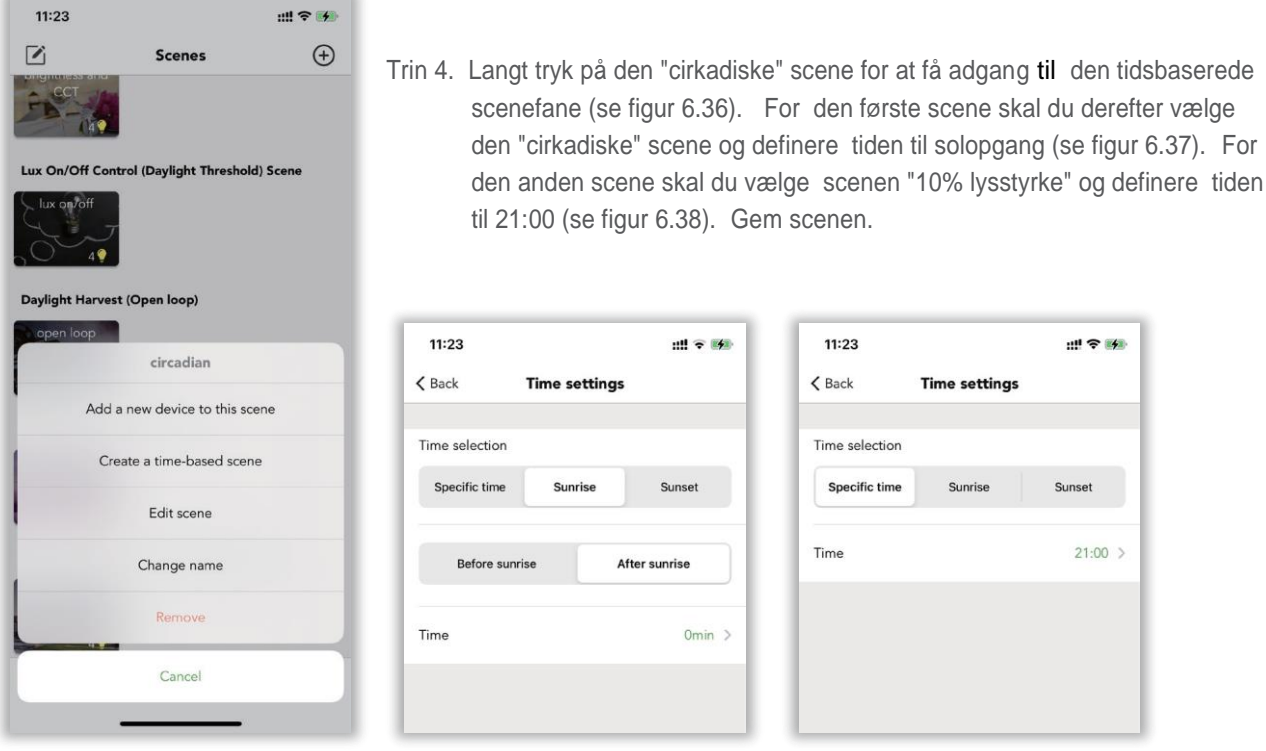

*Figur 6.36 Opret tidsbaseret scene Figur 6.37 Første scene Figur 6.38 Anden scene*

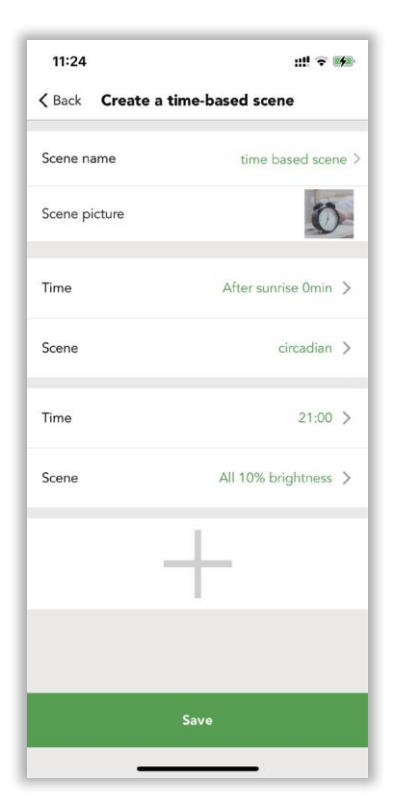

Save the scene

 $\overline{\phantom{0}}$ 

 $\overline{\phantom{0}}$ 

쏬

본

 $\frac{3}{2}$ 

 $\frac{\gamma_{\rm c}^{\rm L}}{\gamma_{\rm P}^{\rm L}}$ 

 $\frac{5}{2} \frac{Q}{15}$ 

Hallway 1(HBTD8200D) Set successfully

Hallway 2 (HBHC25) (1) Set successfully

Setting

11:24

Device to be saved

Hallway 2 (HBHC

Hallway 3(HED80

Office 3 (HBEM01)

Office 3 (HCD038-BT)

Office 4 (HED8045-BT)

 $\angle$  Back

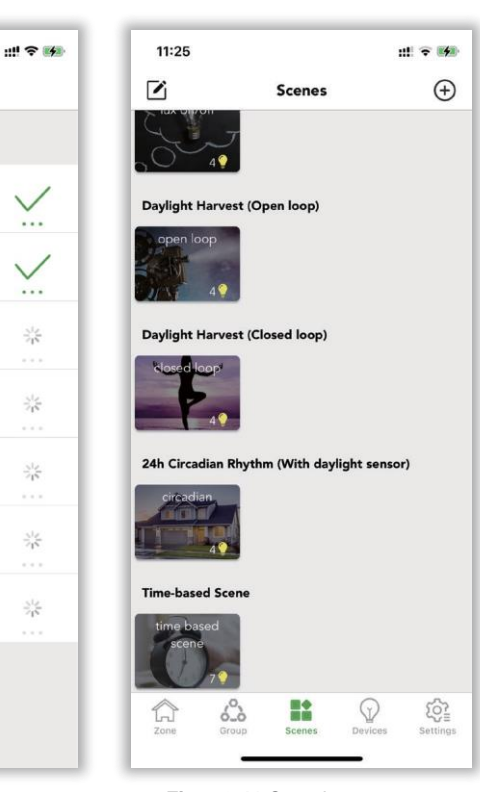

*Figur 6.39 Tidsbaseret scene Figur 6.40 Gem scenen Figur 6.41 Oversigt over scener* 

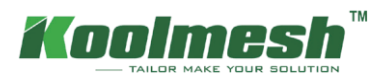

Trin 5. Gå til bulk idriftsættelse, vælg "indstil bevægelsessensorparametre i batchvolumen". Opret en ny profil, og rediger indstillingerne. Indstil holdetiden til 20 minutter, indstil holdtidsscenen til den "tidsbaserede scene". Indstil standby-tiden til 10 minutter, indstil standby-tidsscenen til "10% lysstyrke" -scenen. Indstil sensortilstanden til "auto". Indstil tilstanden i prioritet til "manuel før sensor". Synkroniser med alle

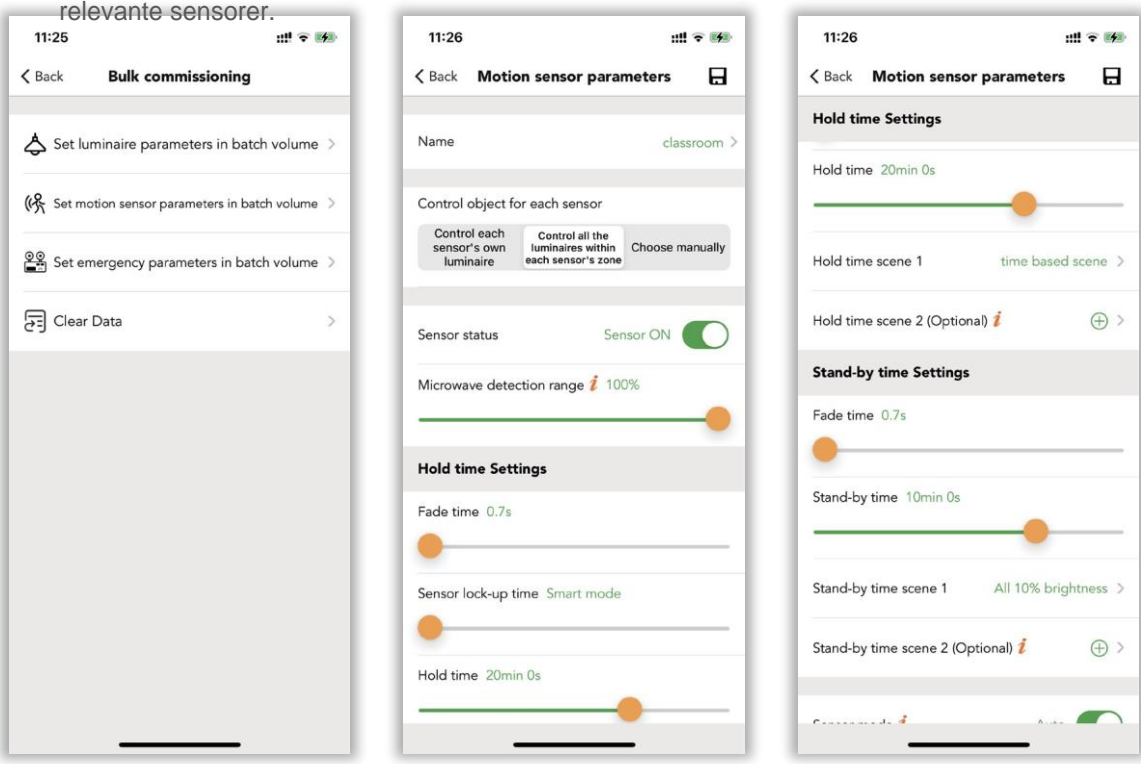

#### Figur *6.42 MasseidriftsættelseFigur 6.43 Sensorindstillinger* Figur *6.44 Sensorindstillinger*

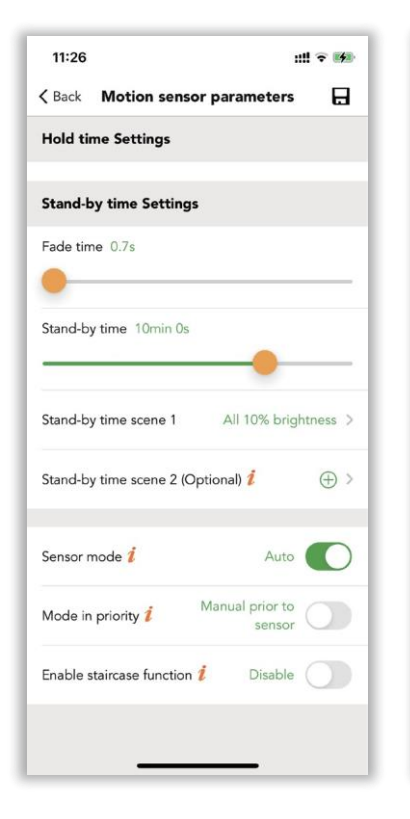

 $11:27$ 出 全 图  $\langle$  Back Select the target device(s) to be set  $\forall$ set \*Hallway (2)  $\odot$ ({} Hallway 2 (HBHC25) Zone: Hallway  $(X)$  Hallway 3(HED8045-<br>BT) Zone: Hallway  $\sqrt{}$  $\blacktriangledown$ Office (2)  $\odot$ (% Office 3 (HBEM01) Zone: Office  $\sqrt{}$ (保 Office 4 (HED8045-Zone: Office  $\sqrt{}$ **Start setting** 

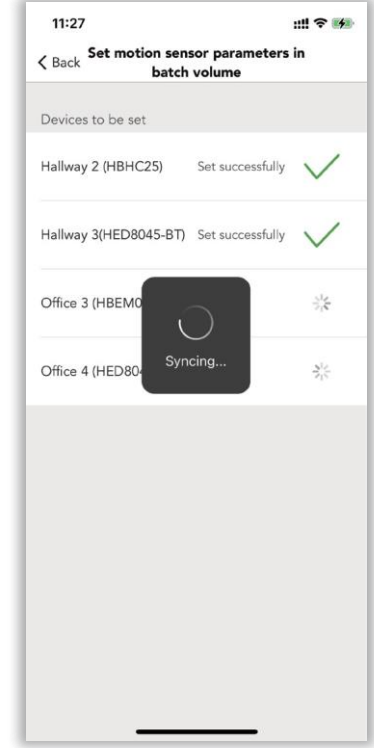

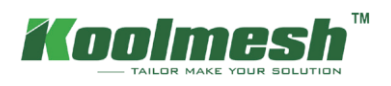

Trin 6. Stadig i bulk-idriftsættelsen skal du vælge "indstil armaturparametre i batchvolumen", oprette ny profil og ændre indstillingerne, men skal ændre indstillingen "hvordan man afslutter manuel tilsidesættelse", som nævnt i tilfældet kan lærere afbryde døgnrytmescenen ved hjælp af Push-kontakten, efter præsentationen er slut, armaturerne skal automatisk skiftes tilbage til døgnrytmescenen. synkroniser med alle relevante armaturer. Standard er "afslut efter ventetid (20 minutter i dette tilfælde)". De kan også quit efter et bestemt tidspunkt eller tælle ned tid. Her foreslår vi, at man stopper efter "nedtælling" 30 minutter (se figur 6.49). Handling efter afslutning af manuel tilsidesættelse for at indstille som "husk en scene, når tiden udløber". Husk derefter den "cirkadiske" scene igen. Så når læreren er færdig med PPT (30 minutter), skifter armaturerne automatisk døgnrytmescenen tilbage

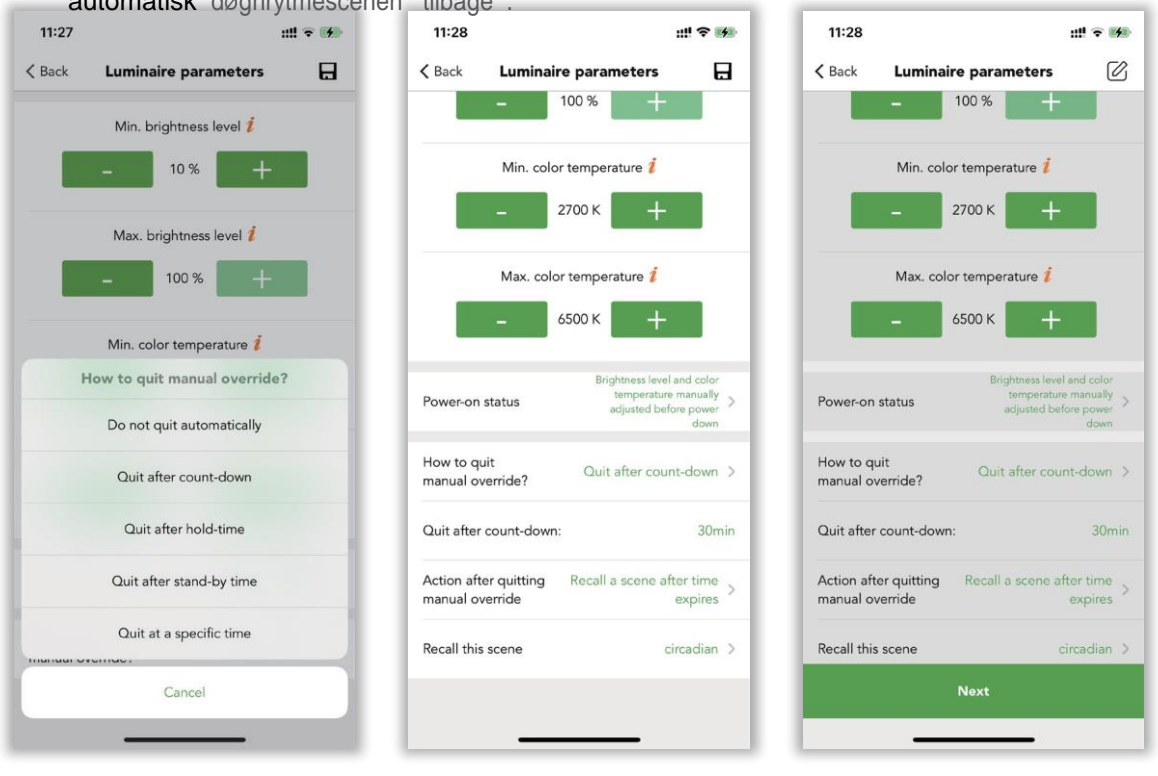

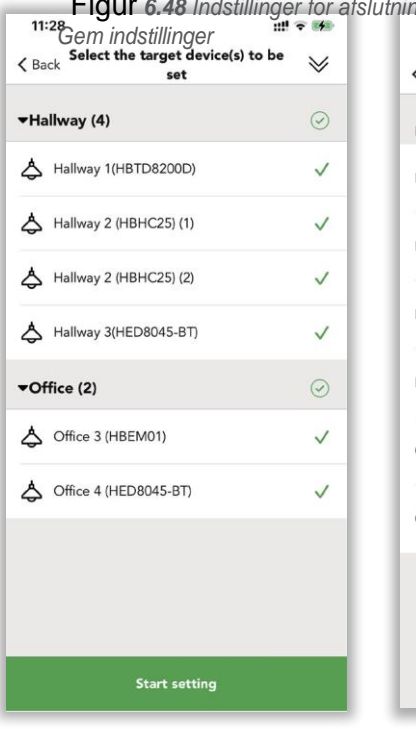

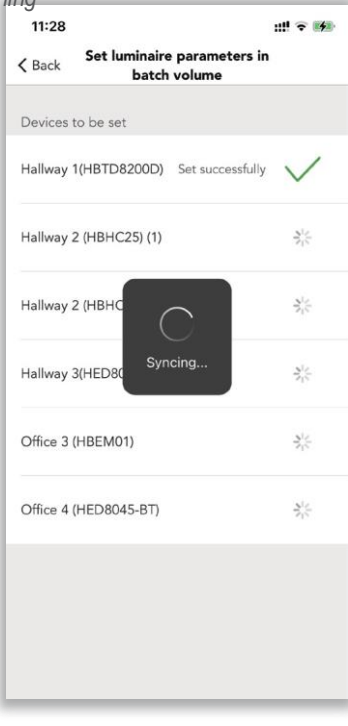

Figur *6.48 Indstillinger for afslutning Figur 6.49 Indstillinger for armatur Figur 6.50*

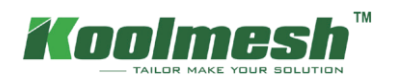

#### **4.2 24 timers døgnrytme (uden dagslyssensor )**

I denne scene er der ingen dagslyssensor involveret. Armaturets lysstyrkeoutput og farvetemperatur justeres automatisk baseret på den forudindstillede lysstyrkeniveauprofil og farvetemperaturprofil. Lysstyrkeniveauprofilen og farvetemperaturprofilindstillingen henvises til "Døgnrytme (med dagslyssensor)".

#### **5. Astro-tid døgnrytme (med dagslyssensor )**

Samme indstillinger som "24 timers døgnrytme (med dagslyssensor)". Men bare skift tiden fra hele 24 timer til solopgang - solnedgangstid. Solopgangs- og solnedgangstiden beregnes automatisk af appen baseret på projektets geografiske placering .

#### **6. Astro-tid døgnrytme (uden dagslyssensor )**

I denne scene er der ingendagslyssensor involveret. Armaturets lysstyrkeoutput og farvetemperatur justeres automatisk baseret på den forudindstillede lysstyrkeniveauprofil og farvetemperaturprofil. Lysstyrkeniveauprofilen og farvetemperaturprofilindstillingen henvises til "Døgnrytme (med dagslyssensor)". Men bare skift tiden fra hele 24 timer til solopgang - solnedgangstid. Solopgangs- og solnedgangstiden beregnes automatisk af appen baseret på projektets geografiske placering .

#### **7. Tidsbaseret scene**

En tidsbaseret scene kan bruges til at opnå et andet svagt niveau af en scene eller aktivere forskellige lysscenarier afhængigt af , hvornår den tidsbaserede scene er aktiveret. En tidsbaseret scene har den fordel i forhold til en tidsplan, at den kan udløses på tilfældige tidspunkter og derfor kun aktivere scener, når det er nødvendigt. Tidsbaserede scener er primært designet til at blive brugt sammen med bevægelsessensorer.

Brugere kan redigere den eksisterende scene ved at klikke på øverste venstre hjørne eller bare trykke længe på scenedækslet. Derefter dukker det op nogle muligheder, herunder "opret en tidsbaseret scene". Så for at få den tidsbaserede scene til at fungere normalt, skal brugerne oprette mindst en scene for at få adgang til funktionen efter at have klikket på "Opret en tidsbaseret scene". Der vil være en ny grænseflade, brugerne kan navngive og definere scenebillederne som den normale scene. Derefter kan de definere første gang og første scene, i tidsindstillingen kan tiden være et bestemt tidspunkt eller kan være solopgangs- eller solnedgangstiden, hvis placeringstilladelsen er tilladt. Vælg derefter den eksisterende scene på listen. Gentag den samme proces for den anden, for den tredje... osv.

For eksempel tid 9:00 til at huske en scene med 100% lysstyrke, 10:00 til at huske en scene med 50% lysstyrke. 12:00 for at huske en 10% lysstyrkescene, så når brugerne aktiverede bevægelsessensoren (bevægelsessensorindstillingen skal konfigureres først, skal holdtidsscene eller standby-tidsscene være den "tidsbaserede scene") kl. 9:00. Det kører automatisk med 100% lysstyrke. Hvis brugerne aktiverer bevægelsessensoren kl. 10:00, kører den automatisk 50% lysstyrkescenen . Hvis brugerne aktiverer bevægelsessensoren kl. 12:00, kører den automatisk 10% lysstyrkescenen .

Når "indstilling" er afsluttet, skal du klikke på knappen "Gem". Og denne tidsbaserede scene vises på scenefanen.

Når sceneindstillingen er udført, kan brugerne definere navnet og billedet af scenen. Billedet kan vælges fra standard eller uploades af brugerne fra deres album, selv de kan tage et rigtigt foto af projektet for at være scenedækslet. De kan vælge de armaturer, de vil køre i denne scene. Efter at være blevet frelst. Brugere kan redigere den eksisterende scene ved at klikke på øverste venstre hjørne eller bare trykke længe på scenedækslet.

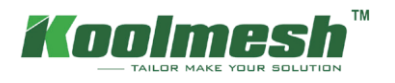

### <span id="page-30-0"></span>**Fanen Enheder**

**(ale figurang)**rene I indstillingen Enheder viser Koolmesh-appen alle enheder efter zone under dette netværk; brugere kan ændre alle parametre for hver enhed. Brugere kan klikke på "" for at kontrollere, om de tilslutter det rigtige armatur eller klikker på det armatur, som de gerne vil indstille, som "Office 4 (HED8045-BT)". Når brugerne gerne vil ændre parametrene , skal brugerne klikke på "Office 4 (HED8045-BT)" (se figur 7.1), appen linker automatisk til

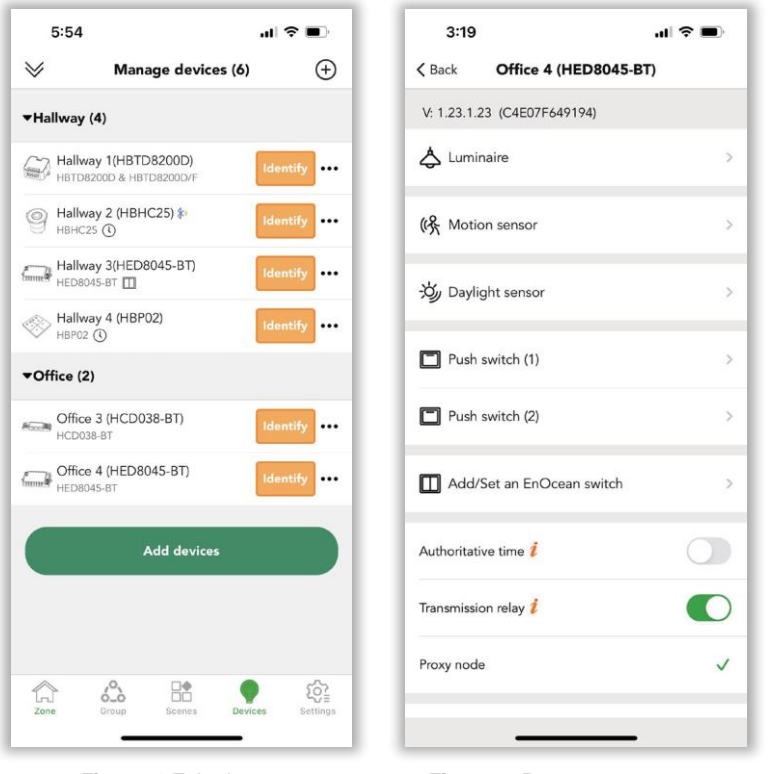

*Figur 7.1 Enheder-1 Figur 7.2 Paramaters* 

Armaturbevægelsessensor og dagslyssensor kan henvise til relaterede sektioner.

#### ● **Autoritativ tid**

Brugere tænder for denne funktion betyder, at hele netværkstiden vil være baseret på denne enhed, når der ikke er nogen mobiltelefon- og gatewayforbindelse. (Hvis telefonen eller gatewayen har forbindelse, vil den i stedet være baseret på telefonen eller gateway-tiden)

Eksempel: Når brugerne er ude at rejse og indstiller et planlagt timerlys til 50 % kl . 19.00 og slukker lyset kl. 12.00 hver dag. Hvis brugerne ikke har tændt for denne funktion, har hvert lys en tidsafvigelse, som kan føre til, at nogle armaturer tændes kl. 7:05 og slukker kl. 12:05; nogle armaturer lyser 7:09 og slukker kl. 12:09. For at bevare konsistensen kan users tænde denne funktion for at sikre, at alle armaturer i dette netværk har den samme timer.

#### ● **Transmissionsrelæ**

Det betyder, at hver enhed kan modtage og sende Bluetooth-signalet. Når der er mange noder i netværket, og noderne er tæt fordelt, kan brugeren tænde for denne funktion for at få netværksoverførslen til at blive mere glat. Standardindstillingen i Koolmesh-appen er at aktivere denne funktion. Vi anbefaler brugeren at tænde for denne funktion for at mindske network-trafikken og fremskynde transmissionen.

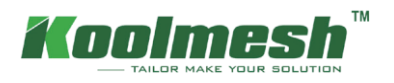

#### **To måder at tilføje enhederne på :**

1. Brugere kan klik $\Theta$  i øverste højre hjørne for at tilføje enheden 2. Klik direkte på "Tilføj enheder".

※ Enhedsmængden i et netværk afhænger af installationsmiljøet, brugerne skal sørge for, at hver enkelt enhed i netværket er inden for det område, Bluetooth kan dække. Men en enhed kan kun føjes til et netværk ad gangen. Når en enhed allerede føjer til netværk A, og brugeren gerne vil change det til netværk B. Derefter kan brugerne nulstille enheden fra netværk A først og føje den til netværk B, eller brugerne kan søge på enheden ved at "kan ikke finde dine enheder" i Andet netværk ved hjælp af netværk B og vælge enheden, men skal "tænde enheden igen", før du tilføjer. Denne funktion er hovedsageligt at garantere enhedernes sikkerhed.

**Eksempel: Ligesom "Office 4(HED8045-BT)" skal du ændre det fra netværk "Koolmesh" til netværk "demo".** Brugere kan nulstille "Office 4 (HED8045-BT)" først (hvordan man nulstiller enheden, se venligst " To måder at nulstille enheden på") under netværk "Koolmesh" og tilføje HED8045-BT (hvordan man tilføjer enhed henvises til " To måder at tilføje rådene på") under netværk "demo". Eller brugere kan tilføje enheden direkte ved hjælp af "kan ikke finde dine enheder?" ved at bruge netværk "demo", og find derefter HED8045-BT i "Andet netværk", der viser alle enhederne efter Bluetooth-signal fra stærkeste til svaghed (se figur 7.3). Efter "identificer" for at dobbeltbekræfte og "starte". I denne situation skal brugerne

genforudfører HED8045-BT som anmodet om at afslutte tilføjelsen (se figur 7.4). Hvis ikke, vil Koolmesh-appen have en fejlmeddelelse om, at "opsætningen mislykkedes, prøv igen" (se figur 7.5).

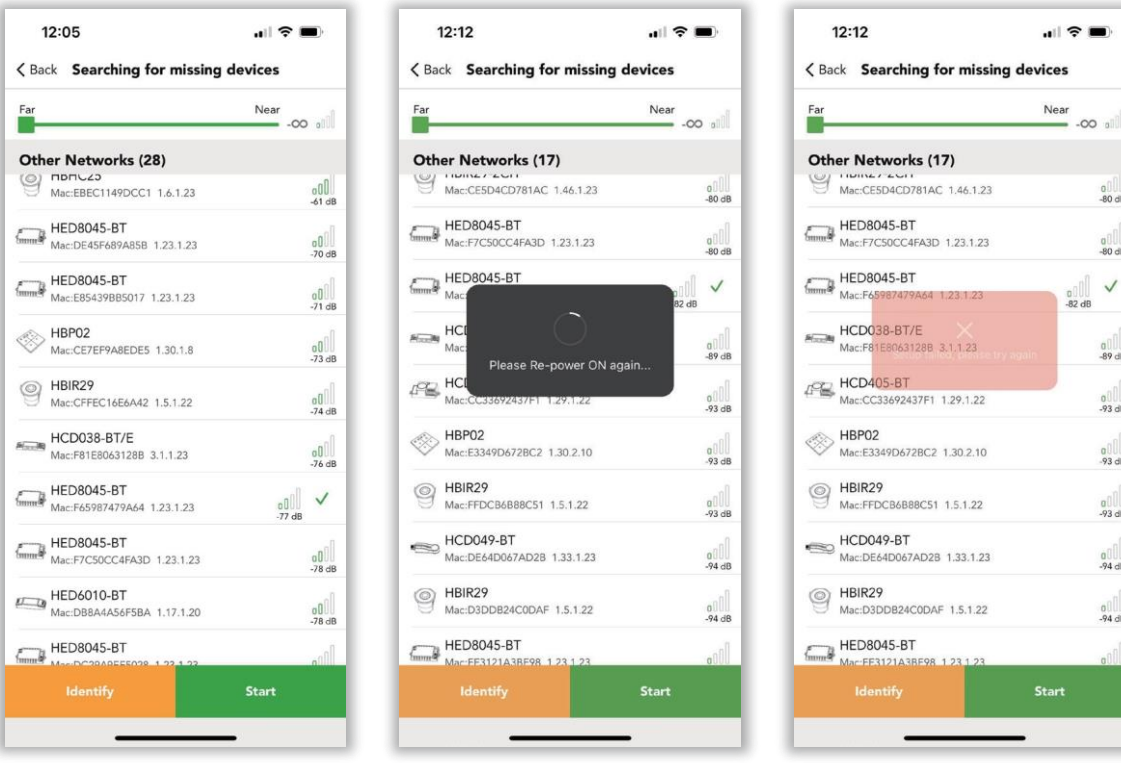

*Figur 7.3 Enheder-2 Figur 7.4 Enheder-3 Figur 7.5 Opsætning mislykkedes*

 $0$ 

a | |<br>-80 dB

 $\checkmark$ 

a || ||<br>-89 dB

 $\begin{array}{c} 0 \\ -93 \text{ dB} \end{array}$ 

 $\frac{1}{2}$ 

 $\frac{a}{-93}$ dB

 $\frac{1}{2}$ <br>-94 dB

 $0^{11}_{94}$ dB

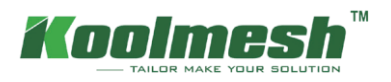

#### **To måder at nulstille enheden på :**

1. Brugere kande vælge den enhedsom af Det var så lidt vilje nulstilleog glide indtil Venstre for at "nulstille" (se figur 7.6).

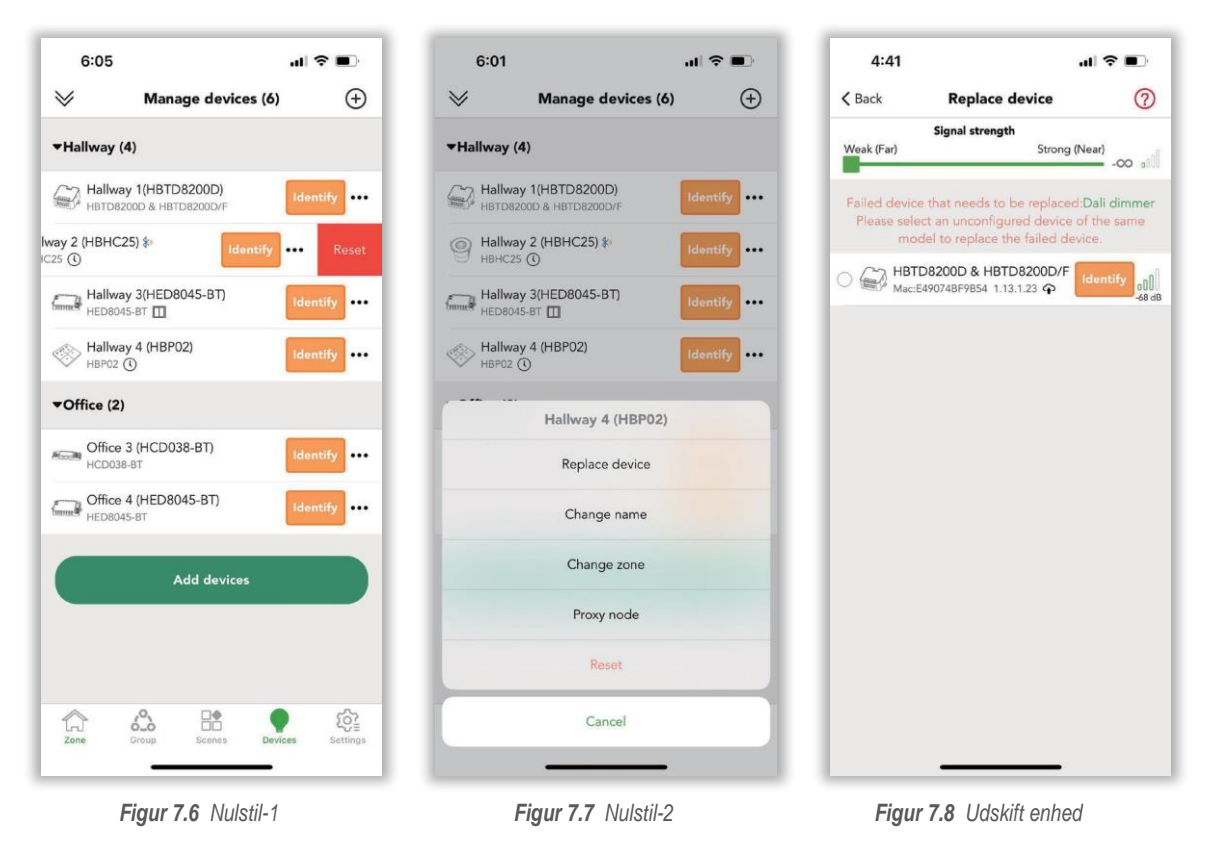

- ※ Tilføjelse af enhed og sletning af enhed skal tilsluttes direkte via Bluetooth, så brugerne ikke kan tilføje og slette enheden via fjernbetjeningen.
- ※ Antallet af enheder i et netværk skal være større end eller lig med brugermængden.

Eksempel: I Koolmesh-appen har der altid en enhed, der opretter forbindelse til Koolmesh-appen for at modtage kommandoen og derefter transportere meddelelsen til andre enheder via Bluetooth-signal , når brugere bruger Bluetooth til at oprette forbindelse til enhed direkte. Så når der kun er en enhed i netværket, kan den anden bruger ikke styre enheden efter login. Fordi efter brugerlogin forbinder Koolmesh-appen automatisk enheden direkte via Bluetooth. Men hvis der kun er en enhed, så når den anden bruger logger ind på det samme netværk og ikke kan oprette forbindelse til nogen af enheden. I denne situation har anden bruger ikke adgang til at styre enheden. Ligesom brugeren tilslutter enheden Hallway 2 (HBHC25), har der 6 enheder i netværket, hvilket betyder, at der kan have maks. 6 konti i dette netværk til at styre enhederne på samme tid.

#### ● **Udskift enhed**

Udskift enhed kan kun gælde på den samme modelenhed , når brugeren gerne vil udføre vedligeholdelse, så brugeren kan direkte kopiere alle parametre fra den aktuelle enhed til den nye En. De behøver ikke at indstille parameteren igen.

Eksempel : Ligesom "Gang 1 (HBTD8200D)", hvis brugerne gerne vil udføre vedligeholdelsen eller udskifte fejlen, skal de først fjerne den gamle enhed og ledningerne til den nye. Når det er færdigt, kan brugerne på siden "Administrer enheder" på siden Enheder vælge den fejlenhed, de gerne vil udskifte, og klikke på "Udskift enhed" for at søge efter den nye enhed. Efter søgning kan brugerne bruge "identificer" til at dobbelttjekke, om det er den rigtige enhed, som brugerne gerne vil udskifte (se figur 7.8). Hvis det er den rigtige enhed, kan brugerne "begynde at opdatere" for at afslutte udskiftningen.

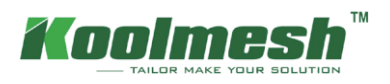

#### ● **Skift navn**

Brugere kan ændre enhedens navn, som de vil

#### ● **Proxy-node**

Proxy-node  $\psi$  giver brugerne mulighed for at forbinde enheden direkte med Bluetooth, som gør det muligt for brugerne at kontrollere alle enhedens oplysninger. Standardindstillingen er at forbinde Koolmesh-appen med den stærkeste Bluetooth-signalenhed , hvilket betyder, at det, der er tilsluttet, muligvis ikke er det nærmeste fra brugerens position ( især når de har et stort netværk), kan brugerne bruge denne funktion til at ændre, hvilke enheder der skal tilsluttes Bluetooth direkte, se nedenstående billede.

#### Eksempel 1:

Hvis brugerne gerne vil kontrollere enhedernes hardwareprogrammeringstid, skal brugerne først tilslutte enheden via Bluetooth i stedet for gateway. Fordi forbindelse med Bluetooth betyder, at Koolmesh-appen modtager al information fra enheden, men hvis brugere opretter forbindelse til gateway, betyder det, at brugerne modtager alle oplysninger fra serveren, som ikke tillader at kontrollere oplysningerne om selve enheden, det er derfor, brugeren skal oprette forbindelse til Bluetooth for at kontrollere hardwareprogrammeringstiden. Klik derefter på den enhed, brugerne gerne vil kontrollere som "Gang 2 (HBHC25)", på enhedsindstillingssiden kan brugerne direkte klikke på placeringen af hardwareversionen for at kontrollere detaljerne (se figur 8.9).

#### Eksempel 2:

Når installatør A bestiller på stedet, hvor de ikke har internetadgang. Efter endt installation logger installationsprogrammet A appen ud og går tilbage et sted, der har internetadgang, som vil opdage, at al idriftsættelse er dækket af serveren. Under denne situation kan installationsprogram A gå tilbage på site for at bruge "Proxy node" til at kontrollere idriftsættelsen via tilslutning af Bluetooth direkte med enheden.

#### Eksempel 3:

Hvis Koolmesh-appen opretter forbindelse til den stærkeste Bluetooth-enhed "Hallway 2 (HBHC25)", men brugerne gerne vil oprette forbindelse til "Office 4 (HED8045-BT)", skal brugerne vælge enhed "Office 4 (HED8045- BT)" og klik til "Proxy node".

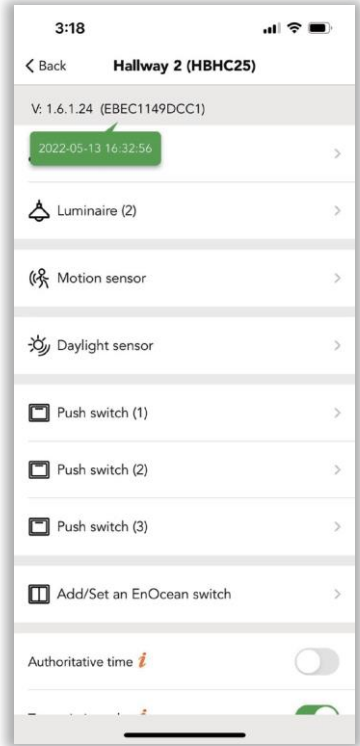

*Figur 7.9 Hardware programmeringstid*

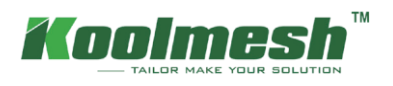

### <span id="page-34-0"></span>**Fanearmaturer**

Armaturer, der føjes til netværket, vises i armatursektionen på funktionsmenusiden. Det viser hvert armatur, der tilhører hvilken zone eller gruppe med enhedens navn. brugere kan klikke på armaturikonet for at få adgang til luminair es-indstillingerne.

Øverst er armaturets statuslinje, brugerne kan justere armaturernes lysstyrke eller CCT her (se figur 8.1).

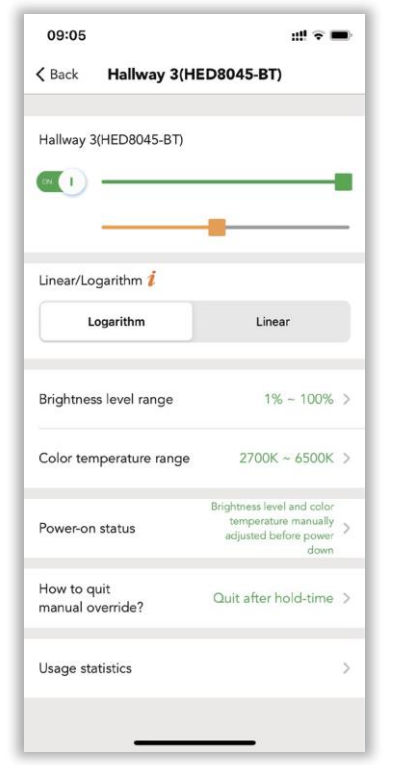

#### *Figur 8.1 Indstillinger for armatur*

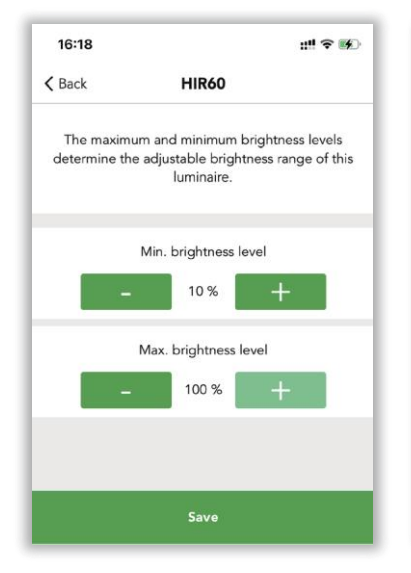

#### ● **Lineær/logaritme**

Det er to forskellige dæmpningsmetoder. Normalt skal dæmpningsprofilen være i overensstemmelse med LED-drivernes dæmpningsmønster. F.eks. hvis driverne foretrækker den lineære dæmpning, justerer vi den som standard til lineær.

#### ● **Belastningstype**

Dette afhænger af drivertypen, hvis driveren supports dæmpning og farveændring eller det er DT8 driver, skal brugerne vælge DT8 (Dimming & color tuning). Ellers skal brugerne kun vælge dæmpning (DT6).

#### ● **Lysstyrke niveau rækkevidde**

De maksimale og minimale lysstyrkeniveauer bestemmer det justerbare lysstyrkeområde for hans armaturer. Systemets lysstyrkeniveauområde er 1% -100%, standardindstillingen er 10% til 100%. Brugerne kan selv justere området (se figur 8.2).

#### ● **Farvetemperaturområde**

Den maksimale og minimale farvetemperatur bestemmer det justerbare lysstyrkeområde for hans armaturer. Systemets farvetemperaturområde er 2000K-8000K, standardindstillingen er 2700K til 6500K. Brugerne kan selv justere området (se figur 8.3).

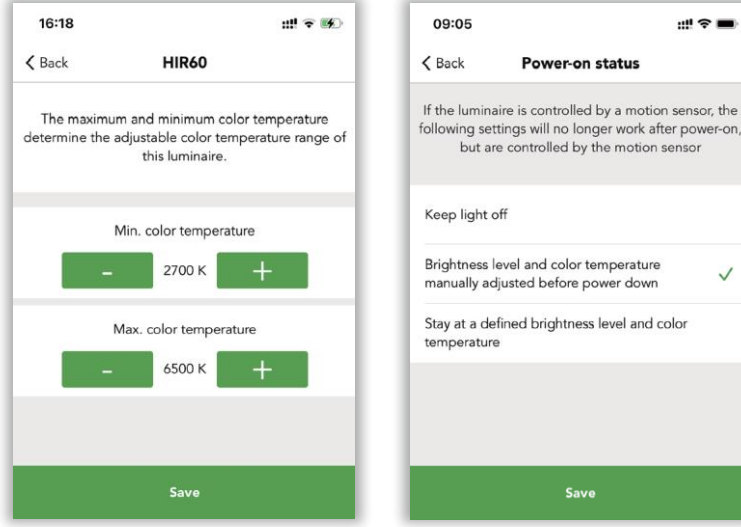

*Figur 8.2 Lysstyrkeniveau Figur 8.3 Farvetemperatur Figur 8.4 Status for tænding* 

 $\checkmark$ 

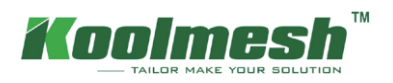

#### ● **Status for tænding**

 Koolmesh-systemet giver brugerne mulighed for at bestemme, hvad der er status for armaturerne, når de tændes . Brugere kan vælge at holde lyset slukket, eller lysstyrkeniveau og farvetemperatur justeres manuelt, før de slukkes eller forbliver på et defineret lysstyrkeniveau og farve temperatur.

Hvis armaturet styres af bevægelsessensoren, fungerer følgende indstillinger ikke længere efter tænding. Men styres af bevægelsessensoren .

Hvis brugerne vælger at "holde lyset slukket". Brugerne skal efter tænding definere, om armaturerne styres af bevægelsessensoren (automatisk tilstand) eller styres af den manuelt definerede lysstyrke og CCT (kan være nul). Når armaturerne tændes, forbliver armaturerne slukket. Uanset hvad armaturernes status before slukkede.

f.eks. hvis armaturerne manuelt skulle ændre dæmpningen til 10%, afslutter armaturerne efter holdetid den manuelle tilstand. Bevægelsessensoren begynder at arbejde og minder om en 80% lysstyrkescene. Pludselig slukkes armaturerne, når det støder på strømsvigt i sceneperioden. Når strømmen er genoptaget, gendannes armaturerne til sidste gang manuelt ændret status (f.eks. 10% lysstyrke), men ikke scenen. Og hvis den sidste tilstandsindstilling er valgt, og armaturerne var slukket, da strømmen blev slukket, forbliver armaturerne slukket, når strømmen genoptages.

For alle produkter, der har bevægelsesdetekteringsfunktionen (sensorer, Bluetooth-drivere tilsluttes med sensorhoved). Efter at strømmen blev genoptaget. Sensoren sender en virtuel bevægelseskommando til føreren for automatisk at huske holdtidsscenen , hvilket betyder, at client ikke behøver at gå rundt for at udløse bevægelsessensoren for at aktivere holdtidsscenen.

Hvis brugerne vælger "lysstyrkeniveau og farvetemperatur manuelt justeret før slukning", vil armaturerne komme sig til det samme dæmpningsniveau og farvetemperatur, som tidligere var i brug, før armaturerne blev slukket. Men der er en begrænsning, systemet kan kun huske det manuelt ændrede dæmpningsniveau og CCT, vil ikke gendanne "scenen".

f.eks. hvis armaturerne manuelt ændrede dæmpningen til 10%, afslutter armaturerne efter holdetid den manuelle tilstand. bevægelsessensoren begynder at arbejde og husker en 80% lysstyrkescene. Pludselig slukkes armaturerne, når de støder på strømsvigt under scenen. Efter at strømmen blev forbrugt, gendannes armaturerne til sidste gang manuelt ændret status, men ikke scenen. Og hvis indstillingen er valgt, og armaturerne var slukket, da strømmen blev slukket, forbliver armaturerne slukket, når strømmen forbruges.

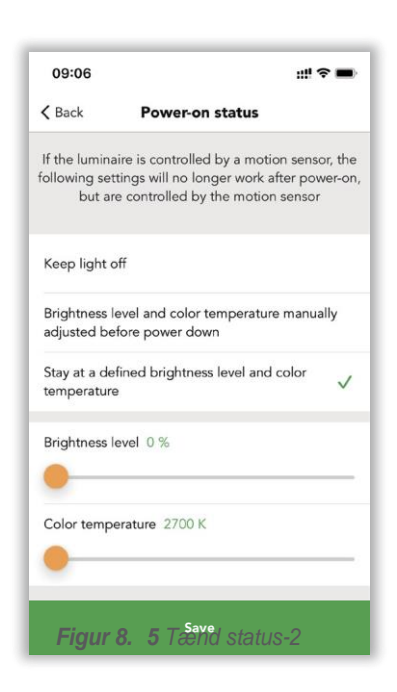

Hvis brugerne vælger "hold dig på et defineret lysstyrkeniveau og farvetemperatur". Derefter skal brugerne definere lysstyrken og farvetemperaturen her (se figur 8.5). Efter den forbrugte strøm vil armaturerne stay ved den definerede lysstyrke og farvetemperatur.

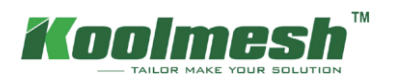

#### ● **Manuel kontrol**

Eventuelle ændringer, som brugerne manuelt foretager fra appen, trykkontakten, Bluetooth-panelet, Enoceankontakten , og gatewayen lader sensorerne eller armaturerne komme i manuel kontroltilstand. F.eks. ændrer brugerne armaturernes lysstyrke gennem appen, ændrer sensorindstillingerne, ændrer sceneindstillingerne osv....

#### **Sådan afslutter du manuel tilsidesættelse ?**

 For at lade armaturerne eller sensorerne skifte den automatiske tilstand tilbage fra manuel kontroltilstand. I Koolmesh-systemet giver vi denne mulighed, som brugerne kan vælge.

- 1. Afslut ikke automatisk, så armaturerne eller sensorerne forbliver i manuel kontroltilstand for evigt.
- 2. Afslut efter ventetid. Efter ventetid skifter armaturerne eller sensorerne tilbage til automatisk tilstand. F.eks. Hvis holdetiden er 10 minutter, vil den efter 10 minutter afslutte den manuelle kontroltilstand.
- 3. Afslut efter standbytid. Efter standby-tid skifter armaturerne eller sensorerne tilbage til automatisk tilstand. F.eks. Hvis standby-tiden er 5 minutter, vil den efter 5 minutter afslutte den manuelle kontroltilstand.
- 4. Afslut efter et bestemt tidspunkt. Brugere kan definere et bestemt tidspunkt for at afslutte den manuelle kontroltilstand. F.eks. kl. 02.00. (se figur 8.7)
- 5. Afslut efter nedtællingstid. Vi leverer også en nedtællingsmetode til brugerne. Hvis brugerne ved, hvornår de vil forblive i manuel kontroltilstand, kan de bruge denne mulighed. For eksempel på et kontor vil vedligeholdelsesteamet normalt tage 1 time at quickly kontrollere hele kontorets armaturer status. Så når de har behandlet kontrollen, skifter de alle armaturerne til 100% lysstyrke gennem push-kontakten, brugerne kan indstille nedtællingstiden til 1 time (se figur 8.8). Efter 1 time er vedligeholdelsesteamet færdig med deres arbejde, armaturerne skifter tilbage til automatisk tilstand og kører den dedikerede scene automatisk.

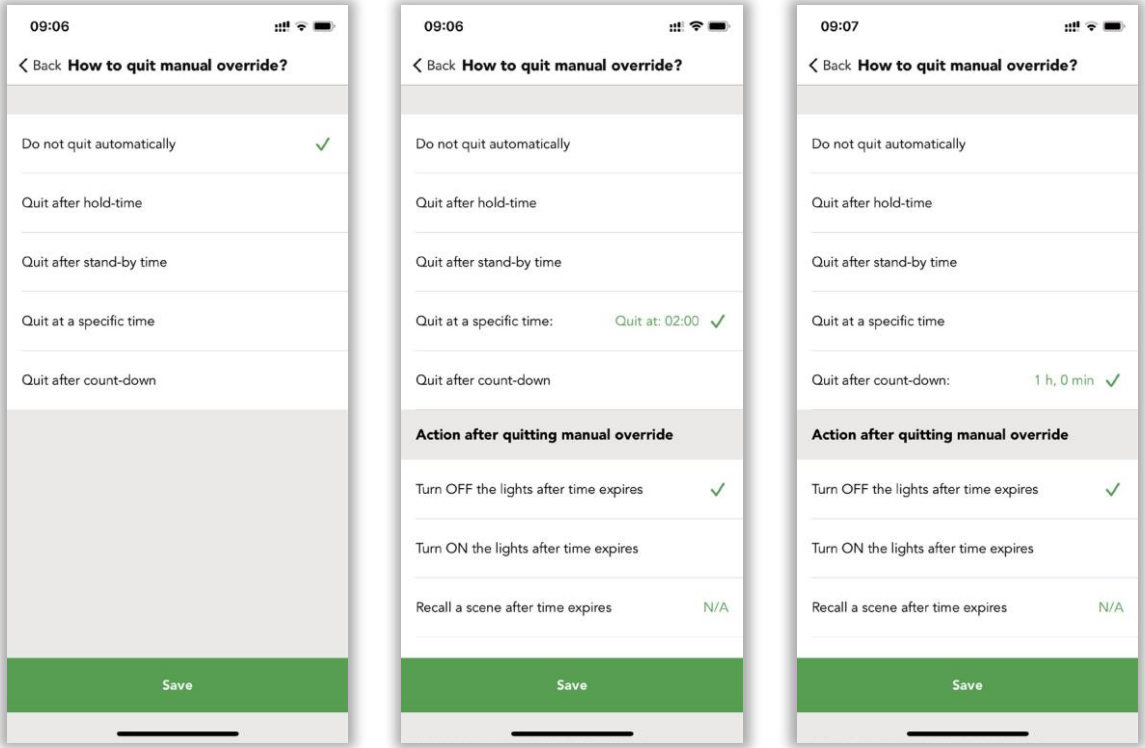

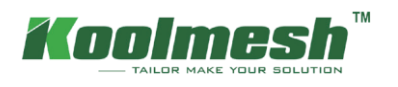

### <span id="page-37-0"></span>**Fanen Bevægelsessensor**

Alle de tilføjede bevægelsessensorer skal findes under bevægelsessensorafsnittet på funktionsmenusiden. Bevægelsessensor er den vigtigste del af Koolmesh-systemet. Det er kernen i automatisk kontrol. I denne bevægelsesindstilling kan brugerne definere en masse indstillinger relateret til bevægelsessensoren , herunder tri-level kontrol.

 Når du har klikket på "bevægelsessensoren", viser den en liste over alle de sensorer, der er i forskellige zoner (se figur 9.1). Når bevægelsessensoren aktiveres af bevægelsen, er der en rød prok under det menneskelige ikon, der blinker en gang. Til højre vises , hvilken zone eller gruppe eller armaturer der styres af denne bevægelsessensor. m.

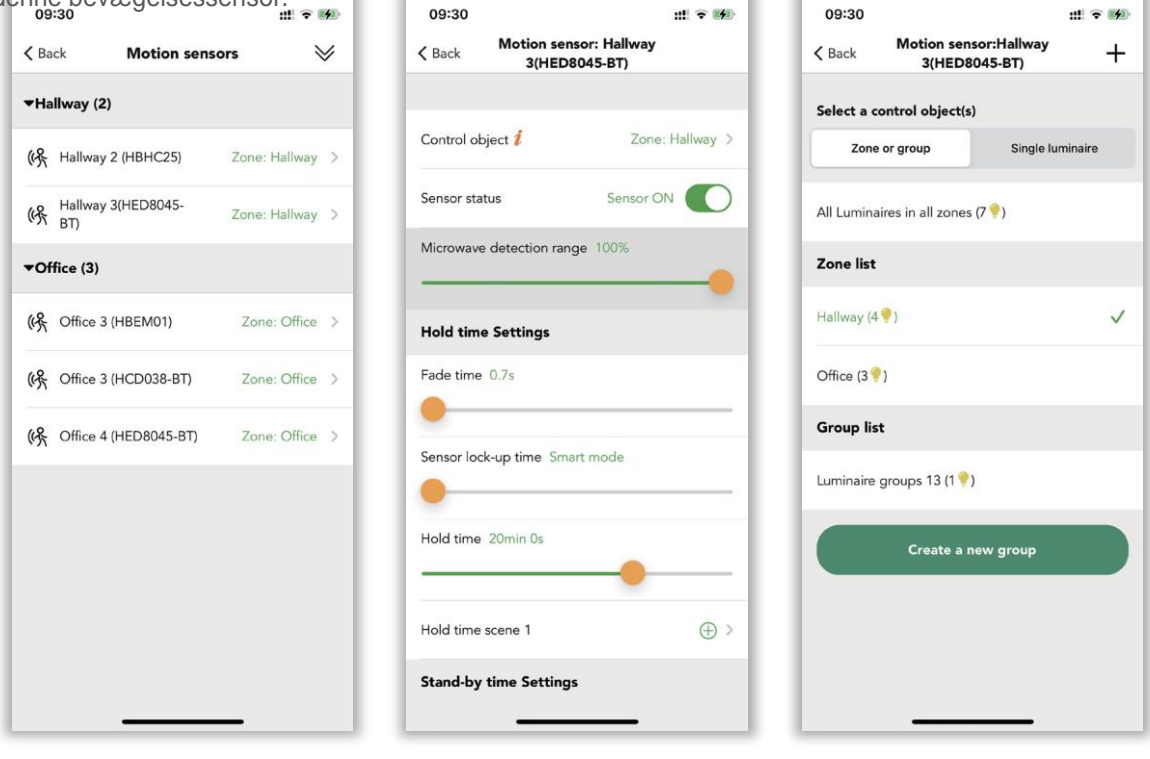

*Figur 9.1 Bevægelsessensorer Figur 9.2 Sensorindstillinger-1 Figur 9.3 Indstilling af kontrolobjekt* 

#### ● **Kontrolobjekt**

Vælg , hvilket objekt du vil have denne bevægelsessensor til at styre , f.eks. et armatur, en gruppe eller en zone.

#### ● **Sensorens status**

På: betyder, at bevægelsesdetekteringsfunktionen er tændt, bevægelsessensoren fungerer som normalt. Fra: betyder deaktiveret bevægelsesdetekteringsfunktionen. Bevægelsessensorer fungerer ikke under nogen omstændigheder.

Hvis bevægelsessensoren er en mikrobølgesensor, kan du i Koolmesh-appen justere sensorens detektionsområde , men denne funktion er ikke tilgængelig for PIR Sensorer.

#### ● **Hold tidsindstillinger nede**

Som en del af tri-level-kontrollen skal brugerne definere ventetiden og holde tidsscenen. Der er også nogle muligheder under dette afsnit.

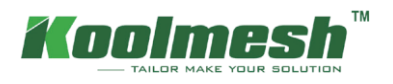

#### ● **Fade tid**

Den tid, det tager armaturerne at skifte fra den oprindelige status til status for holdtidsscenen . (Lysstyrke og CCT).

#### ● **Sensorens låsetid**

Intervallet mellem to bevægelsessignalkommandoer. For eksempel, hvis bevægelsessensoren blev aktiveret, og den aktiverer holdtidsscenen i holdetiden som 20 minutter, så i løbet af de 20 minutter, hvis bevægelsessensoren stadig er i gang aktiveret, det vil fortsætte med at sende bevægelseskommandoen til de relevante noder, men disse kommandoer udføres ikke af noderne. Så dette vil øge netværksbelastningen og mindske netværksstabiliteten . Brugere kan bruge denne indstilling til at reducere de ubrugelige bevægelseskommandoer ved at indstille intervaltiden. Standard er smart tilstand, at det er halvdelen af ventetiden, brugerne kan selv justere tiden. Men vi anbefaler stærkt at bruge smart-tilstanden.

#### ● **Hold tid tilbage**

Når bevægelserne blev registreret af bevægelsessensoren og aktiverede holdtidsscenen. Holdtidsscenen varer i ventetiden, når ventetiden udløber, aktiverer den standby-tiden og standby-tidsscenen . Når bevægelsessensoren bliver ved med at registrere bevægelserne, udløber ventetidsscenen aldrig. Den opdaterer holdetiden, indtil den sidste bevægelse blev registreret, og beholder holdtidsscenen i en ny periode med ventetid, efter at den er udløbet, aktiverer den standby-tid og standby-scene. Holdetiden kan ikke være nul, men kan være uendelig.

#### ● **Hold tid scene**

Scenen aktiveres i løbet af ventetiden ; scenen skal vælges blandt de eksisterende scener eller klikke inde for at oprette en ny scene.

#### ● **Indstillinger for standby-tid :**

En del af tri-level-kontrollen skal brugerne definere standby-tid og standby-tidsscene .

#### ● **Fade tid**

Den tid, det tager armaturerne at skifte fra den oprindelige status til status for holdtidsscenen. (Lysstyrke og CCT).

#### ● **Standby-tid**

Når ventetiden og ventetidsscenen er udløbet, aktiverer den standby-tidsscenen og varer til standby-tid, hvorefter armaturerne slukkes. Standby-tid kan være nul og kan være uendelig.

#### ● **Standby-tid scene**

Scenen aktiveres under standby-tiden; scenen skal vælges blandt de eksisterende scener eller klikke inde for at oprette en ny scene.

#### ● **Sensortilstand**

Auto : Når sensoren er udløst, kaldes scenen automatisk. Armaturerne slukkes efter udløbet af ventetiden og standbytiden.

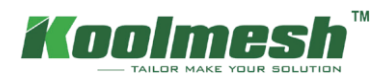

Semi-automatisk : Sensoren aktiveres kun ved manuelt tryk på en trykkontakt eller via berøringspanel eller via Enocean-kontakten eller via appen. Armaturerne fortsætter med at være tændt i nærvær og slukker automatisk efter udløbet af ventetid og standbytid (fraværsdetekteringstilstand).

#### ● **Tilstand i prioritet**

Manuel før sensor: Sensoren afbryder ikke den manuelle tilsidesættelsestilstand. Sensor før manuel: Når sensoren udløses, afslutter den manuel tilsidesættelsestilstand. Aktivér derefter en scene i henhold til sensorindstillingerne.

#### ● **Aktivér trappefunktion**

Hvis det er tændt, når du kommer ind i et gulv, vil armaturerne på denne etage gå til fuld ON, mens den nærliggende øvre og nedre trappe vil gå til dæmpningsniveau i henhold til scenen forudindstillet.

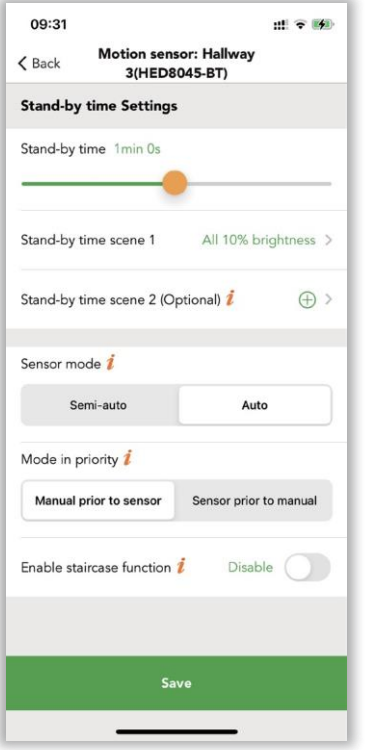

*Figur 9.4 Sensorindstillinger-2*

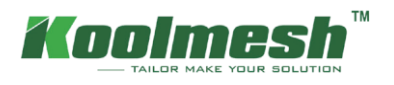

### <span id="page-40-0"></span>**Kontrol logik**

Kontrolhierarkiet gør det muligt for manuel lysstyring og automatisk lysstyring at arbejde sammen. Manuel kontrol er enhver fysisk handling, f.eks. ved at vælge en scene ved at trykke på sceneikonet i appen, trykke på en knap, trykke på knappen eller Bluetooth-berøringspanelet eller Enocean-kontakten. Automatiseret kontrol er for eksempel kommandoer genereret af bevægelsessensorer og tidsplan. Der er tre dele af kontrollen i Koolmeshsystemet: automatisk styring af bevægelsessensor, manuel styring og planlægningskontrol.

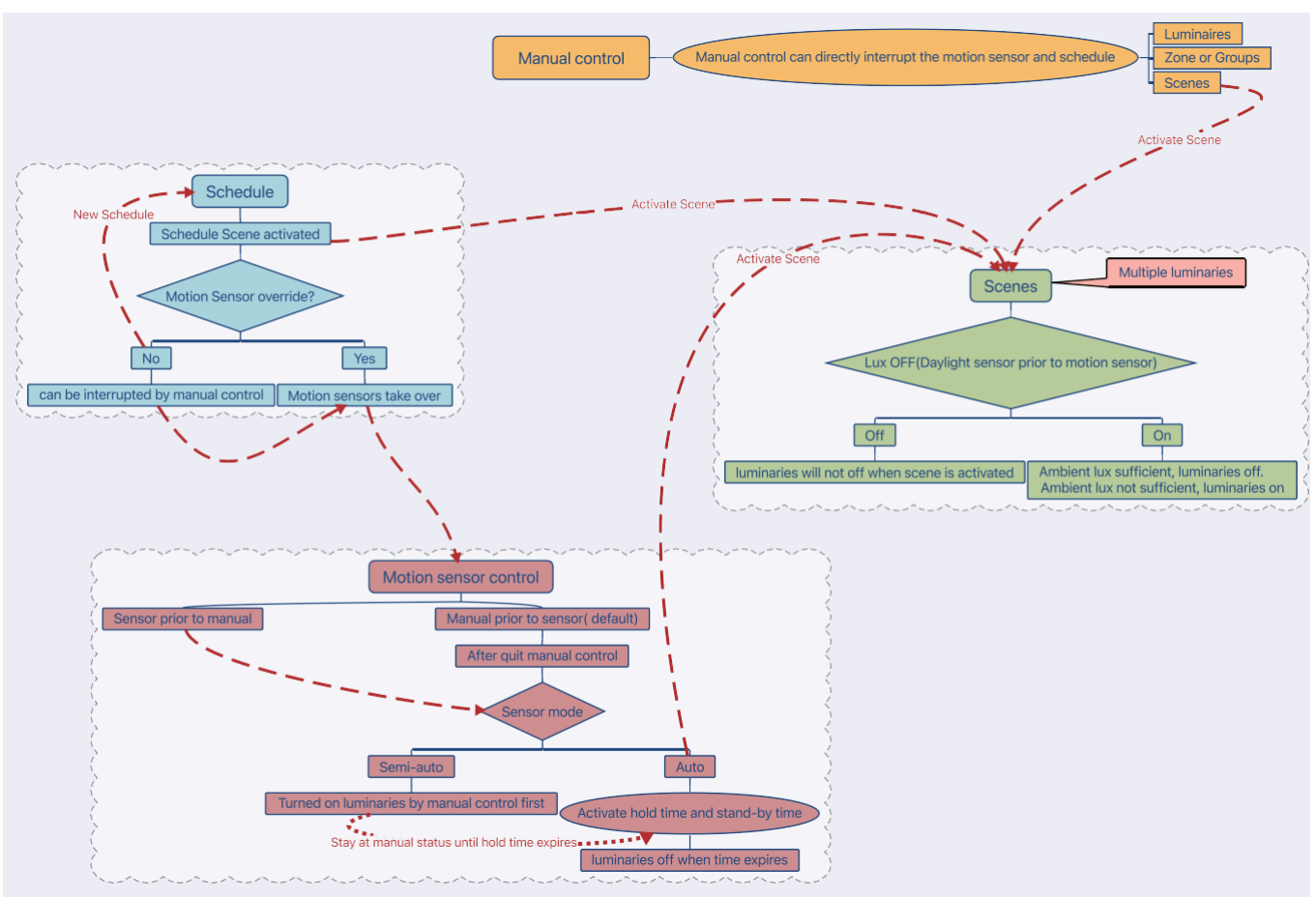

*Figur 10.1 Kontrollogik* 

#### ● **Automatisk tilstand for bevægelsessensor**

 Bevægelsessensorens opførsel, den kan opdeles i to forskellige tilstande i Koolmesh-systemet: autotilstand og semi-auto-tilstand.

#### Bil

Når sensoren er udløst, kaldes scenen automatisk. Armaturerne slukkes efter udløbet af ventetiden og standbytiden.

#### Semi-automatisk

Sensoren aktiveres kun ved manuelt tryk på en trykkontakt eller via berøringspanel eller via Enoceankontakten eller via appen. Armaturerne fortsætter med at være tændt i nærvær og slukker automatisk efter udløbet af ventetid og standbytid (fraværsdetekteringstilstand).

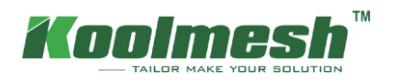

#### ● **Manuel kontrol**

Handling fra App, Push switch, Bluetooth touch panel og Enocean switch.

#### ● **Planlæg kontrol**

Brugere kan oprette en tidsplan baseret på dato, uge, klokkeslæt eller solopgang solnedgangstid for at huske en bestemt scene.

### **Sensortilstand og tilstandsprioritet**

#### ● **Sensor auto + sensor før manuel kontrol**

Når der ikke er nogen tidsplan involveret, vil bevægelsessensoren være den højeste prioritet i systemet. Når bevægelsessensoren udløses, vil den straks gøre armaturerne til holdetidsscenen, uanset om armaturerne er i hvilken status. Til eksamenple, når brugerne dæmper lysstyrken gennem Push-kontakten, så når de udløser bevægelsessensoren, vil armaturerne straks huske holdtidsscenen. Efter ventetid, hvis der er en standbytidsscene, aktiverer den også standby-tidsscenen, efter standby-tid slukkes armaturerne.

#### ● **Sensor auto + manual før sensorstyring**

Når der ikke er nogen tidsplan involveret, vil den manuelle kontrol være den højeste prioritet i systemet. Når bevægelsessensoren udløses, kører den automatisk holdtidsscenen og standby-tidsscenen. Men hvis brugerne bruger appen, ændrede trykkontakten, Bluetooth-berøringspanelet eller Enocean-kontakten armaturstatus (lysstyrke og CCT). Derefter går armaturerne til manuel kontrolstatus. Brugere kan beslutte, hvor længe den manuelle kontrol skal implementeres. De kan definere, hvordan man afslutter manuel kontrol på to måder, først er i armaturindstillingen, i "hvordan man afslutter manuel tilsidesættelsee". Der er 5 muligheder, som brugerne kan vælge. De kan beslutte at afslutte eller ikke afslutte, eller hvor lang tid de skal afslutte (automatisk afslutte). Den anden er i push-indstillingen; de kan definere enkelttryks- eller dobbelttrykfunktionen til "sensorovertagelse". Når brugerne enkelttrykker eller dobbeltklikker på Push-kontakten, vil armaturerne shekse tilbage til automatisk tilstand (manuel afslutning).

#### ● **Semi-auto + sensor før manuel styring**

Når der ikke er nogen tidsplan involveret, aktiveres bevægelsessensoren kun ved manuelt tryk på en trykafbryder eller via berøringspanel eller via Enocean-kontakten eller via app. Hvilket kun betyder, at når brugerne tænder armaturerne, aktiveres bevægelsessensoren. Derefter udløser brugerne bevægelsessensoren , den aktiverer holdtidsscenen og standby-tidsscenen. Hvis der ikke registreres nogen bevægelser, slukkes armaturerne. Brugere skal manuelt tænde armaturerne igen for at få bevægelsessensoren til at fungere igen.

#### ● **Semi-auto + manuel før sensorstyring**

Når der ikke er nogen tidsplan involveret, aktiveres bevægelsessensoren kun ved manuelt tryk på en trykkontakt eller via berøringspanel eller via Enocean-switch eller via appen. Når brugerne manuelt tænder armaturerne og derefter aktiverer bevægelsessensoren, husker bevægelsessensoren ikke holdetidsscenen på grund af "manuel før sensorstyring". Det vil forblive i den mandige kontrol. For eksempel, hvis brugerne bruger trykkontakten til at tænde armaturerne og udløse bevægelsessensoren, forbliver armaturerne ved denne manuelle lysstyrke og CCT for holdetid (standard er holdetid, afhængigt af "hvordan man afslutter manuel override" -indstilling). Efter ventetid vil standby-tidsscenen blive tilbagekaldt, efter standby-tid vil armaturerne gå ud. Tilsyneladende i dette tilfælde vil armaturerne aldrig køre holdtidsscenen, men det vil huske standby-tidsscenen , når ventetiden udløber.

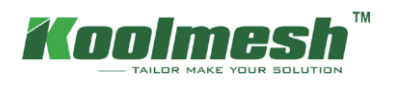

### <span id="page-42-0"></span>**Tilladelsesadministrator**

I dette afsnit kan brugerne få et fuldt overblik over hele netværket om tilladelsesstyringen. Det viser alle de relevante konti, uanset hvilke identiteter de er. For eksempel kan brugerne se, hvem administratoren af dette netværk er, hvem der er inshøjere. Da dette netværk blev oprettet.  $\Xi$  give brugerne mulighed for at få et delt netværk via scanningskode eller nøgle i en netværksdelingsnøgle.  $\overline{m}$  gøre det muligt for brugere at slette netværket via nøgle i Adgangskoden til Koolmesh-kontoen . De kan også overføre ejerskabet af dette netværk til en anden konto. Tilføjelse af nye installationsprogrammer eller tilføjelse af nye underbrugere er tilladt i dette afsnit.

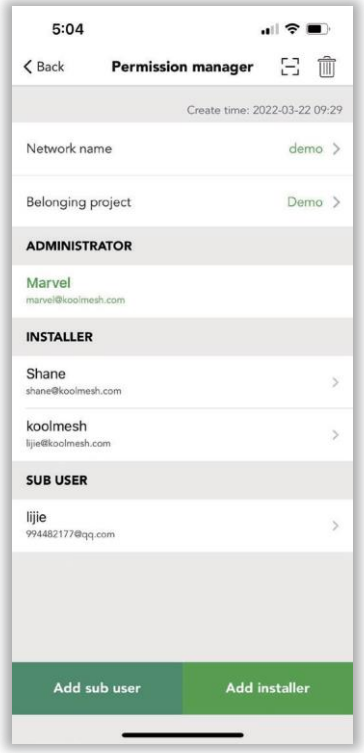

#### ● **Administrator**

- 1) Højeste privilegier , som kan slette og dele netværket.
- 2) Har ejerskabet af netværket, men kan også overføre ejerskabet til en anden konto .
- 3) Kan tilføje og slette underbrugere , og installatører tildeler også rettigheder til underbrugere.
- 4) Kan bruge og ændre alle parametrene for enhederne.
- 5) Skift kontotypen for installatører og underbrugere.
- ※ Et mesh-netværk har kun én administratorkonto, men kan have mange installatører eller underbrugere.

#### ● **Underbruger**

- 1) Underbrugerens identitet / niveau har normalt ikke fuld adgang og tilladelser til netværket. tilladelse skal tildeles af administratoren, de kan ikke overføre eller tilføje installatører og underbrugere.
- 2) Kan bruge hele enhedens profil. Det kan også slette netværket fra deres egen konto, men netværket vil stadig eksistere i administratorog installatører eller andre underbrugerkonti.

*Figur 11.1 Tilladelsesadministrator* 

#### ● **Installere**

- 1) Netværk kan deles med andre konti, det kan også slette netværket fra deres egen konto, men netværket vil stadig eksistere i administrator og installatører eller andre underbrugere regnskab.
- 2) Kan bruge hele enhedens profil.
- 3) Kan tilføje nye installationsprogrammer, men kan ikke slette andre installationsprogrammer.

Alle godkendelsesprocesser er beskyttet af Koolmesh-protokollen, og alle krypteringsnøgler genereres tilfældigt og er ikke gentog (som beskrevet ovenfor). Alle kontodata krypteres og gemmes med backup på cloudserverne.

Eksempel 1: Hvis brugeren er administrator af netværket, kan brugeren invitere installationsprogram A til at udføre idriftsættelsen. På indstillingssiden. Brugere kan klikke på "tilladelsesadministrator" for at "tilføje installationsprogram" , så genererer Koolmesh-appen en QR-kode og en krypteret, randomiseret nøgle (forbliver åben og gyldig i 1 time). Så installationsprogram A kan bruge Koolmesh-appen til at scanne denne QR-kode eller nøgle i den krypterede randomiserede nøgle for at få adgang til det samme netværk. Når du er færdig, vises installationsprogram A på listen "INSTALLER". Når installationsprogram A er færdig med idriftsættelsen,  $\overline{m}$  kan brugerne slette installationsprogram A fra dette netværk ved at klikke på eller ændre installationsprogrammet Akontotypen til underbruger, som tilladelsen skal godkende af brugeren på siden "Brugerindstilling" (se figur 11.2). Eller installationsprogram A kan slette netværket ved at klikke minstallationsprogram A ikke mere adgang til

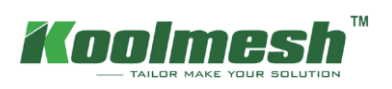

netværket (se figur 11.3).

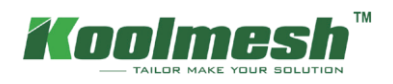

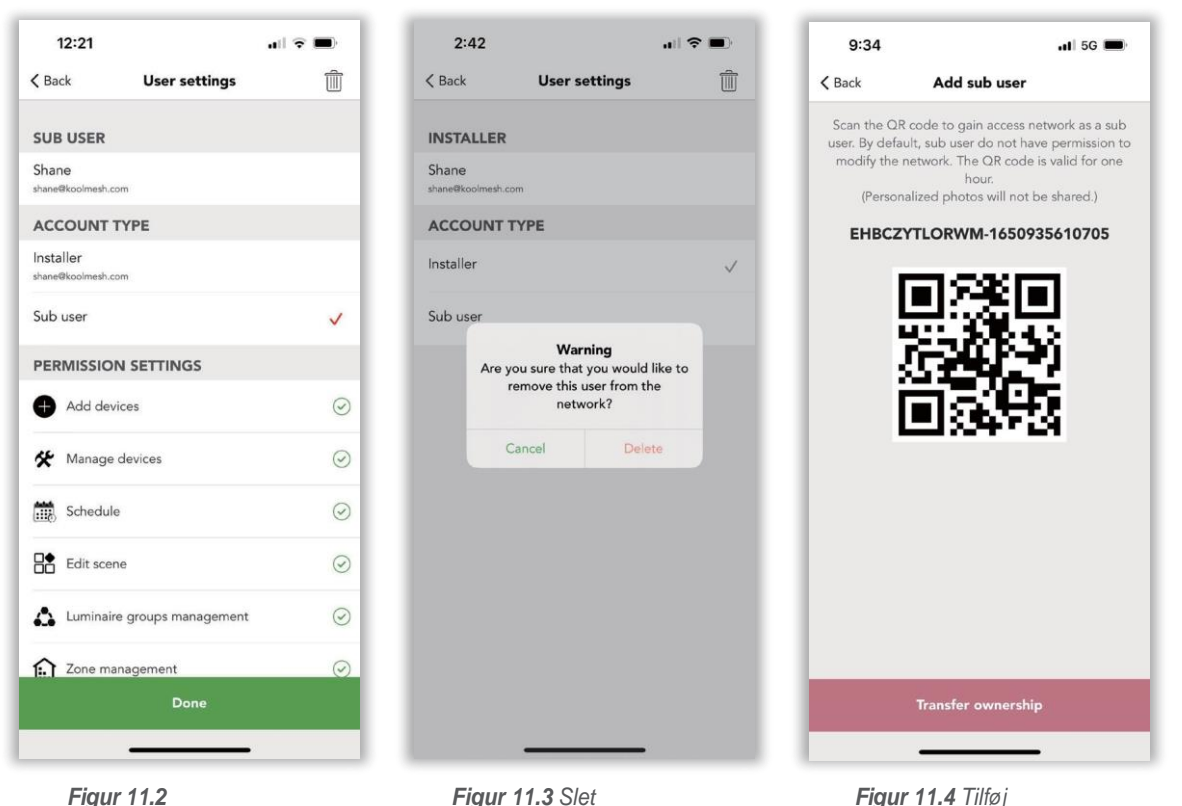

*Figur 11.2*

*Figur 11.3 Slet*

Eksempel 2: Hvis administratoren gerne vil invitere en anden underbruger A. På indstillingssiden. Brugere kan klikke på "permis- sion manager" for at "tilføje underbruger", så koolmesh-appen genererer en QR-kode og en krypteret, randomiseret nøgle (forbliver åben og gyldig i 1 time, se figur 11.4). Så underbruger A kan bruge Koolmeshappen til at scanne denne QR-kode eller nøgle i den krypterede randomiserede nøgle for at få adgang til det samme netværk. Efter afslutningen vises underbruger A på listen "SUB-USER". Men rettighederne for underbruger A er ekstremt begrænsede, som skal tildeles af adminis- tratoren. administrator kan tildele tilladelsen i "PERMISSION SETTING". Der er "Overfør ejerskab" nederst på QR-kodesiden , hvilket betyder, at administratoren kan overføre ejerskabet til underbrugeren. administra- tor kan klikke på "Overfør ejerskab" og derefter indtaste adgangskoden til deres konto, så vil den underbruger, der scanner QR-koden , være administrator af dette netværk.

Eksempel 3: Hvis installationsprogram A bestiller på stedet og opretter det netværk, der vælgeridentiteten som "installatør". I denne situation, efter at installationsprogram A er færdig med al installation og idriftsættelse, kan installationsprogram A overføre ejerskabet via "add-sub-user", der er en "Overfør ejerskab" nederst på QRkodesiden, så installationsprogram A kan indtaste adgangskoden til kontoen. Underbrugere kan få adgang til netværket og få ejerskabet. installationsprogram A har ingen adgang til netværket.

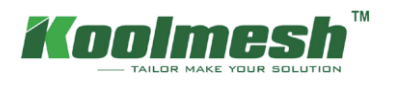

### <span id="page-45-0"></span>**Over the Air (OTA) opdatering**

For at forbedre brugsoplevelsen understøtter Koolmesh også Over-the-air-opgraderingsfunktionen, som giver brugerne mulighed for at vedligeholde og opdatere enhedens firmware. Dette betyder, at der er en ny version firmware af enheder, der kan opdateres, og Koolmesh vil liste alle de enheder, der skal opdateres i OTA side. Brugere kan vælge den enhed, der gerne vil foretage OTA-opgraderinger og "begynde at opdatere". Normalt hvis enhederne fungerer fint og uden fejl, anbefaler Koolmesh, at brugerne ikke behøver at udføre OTA-operationen, medmindre den nye firmware løser fejlene eller tilføjer nye funktioner. Men brugerne skal være opmærksomme på, at OTA-funktionen ikke understøtter opgraderinger via gatewayen.

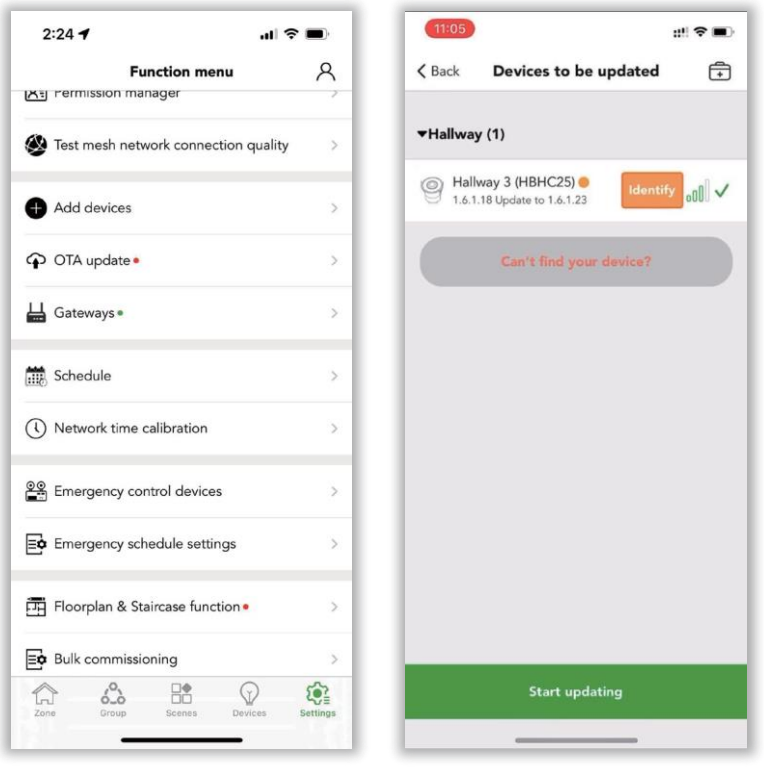

*Figur 12.1 OTA-1 Figur 12.2 OTA-2*

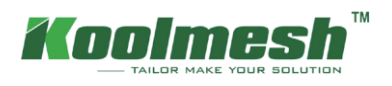

### <span id="page-46-0"></span>**Gateways**

Ved at bruge en gateway, der gør det muligt at fjernstyre armaturerne. Tænd eller sluk for for eksempel armaturerne, skift sceneindstillingerne. Det kan fjernkonfigurere netværksenhederne via Koolmesh-appen eller Koomesh Pro og iot.koolmesh.com (webplatform). Gatewayen kan indsamle de lokale mesh-netværksdata ved at oprette forbindelse til mesh-netværket, så kan den uploade dataene til Koolmesh-skytjenesten ved at oprette forbindelse til internettet. Det giver mulighed forat kontrollere sensorernes eller armaturernes status via webplatformen. Langt tryk på en af gateways, brugeren i stand til at "ændre navn" og "oprette forbindelse til denne gateway" også "slette" den.

Brugere kan kontrollere oversigten over, hvor mange mobiltelefoner der opretter forbindelse til denne gateway lige under gatewayikonet. Også status for gateway som online eller offline. Gatewayen opretter forbindelse til mesh-netværket eller ej. Hvis gatewayen ikke bruger mesh-netværket, men online betyder det, at gatewayen ikke kan oprette forbindelse til mesh-netværket, skal brugerne kontrollere status for enheder.

#### ● **Automatisk bro gateway**

Hvis denne funktion er aktiveret, når din mobiltelefon er under Bluetooth-kommunikationsområdet til alle Bluetooth-mesh-enheder, opretter den automatisk forbindelse til denne enhed, så styrer den hele meshnetværket. Men hvis mobiltelefonen er uden for Bluetooth-kommunikationsområdet til en hvilken som helst Bluetooth-mesh-enhed, opretter Koolmesh-appen forbindelse til mesh-netværket via gatewayen. Hvis denne funktion er deaktiveret, når mobiltelefonen er uden for Bluetooth-kommunikationsområdet til alle meshenheder, skal brugerne manuelt vælge gatewayen for at oprette forbindelse til mesh-netværket.

#### ● **Simulation gateway**

Denne funktion giver brugerne mulighed for at oprette forbindelse til mesh-netværket via en simuleringsgateway (din telefon), når brugerne ikke implementerer en gateway på stedet. For det meste når brugerne har problemer, mens de udfører idriftsættelsen på stedet og ikke selv kan finde ud af det. Derefter kan brugerne bruge denne funktion, og Koolmesh tekniske team kan få adgang til brugernes netværk (efter at brugerne delte netværket med os) for at kontrollere problemet og løse det med det samme. I perioden med at bruge denne funktion skal brugerne sørge for, at telefonen er inden for Bluetooth-området og kan dækkes , ellers kan den ikke

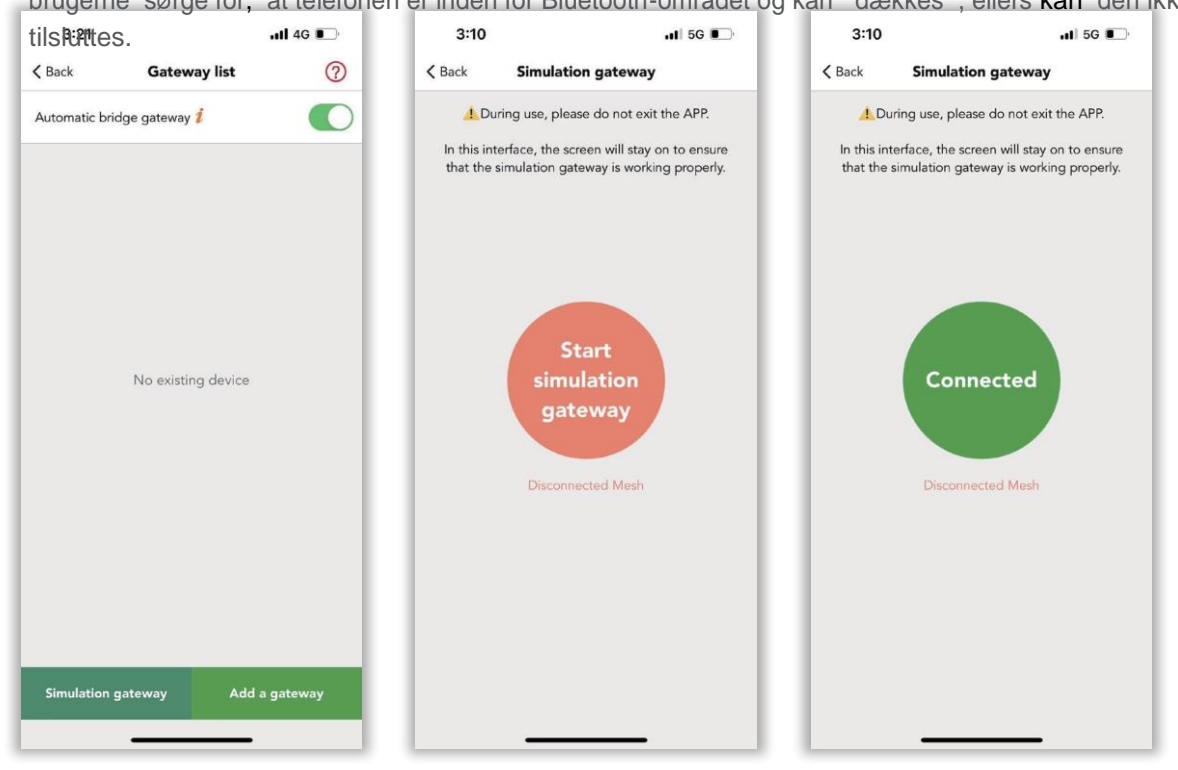

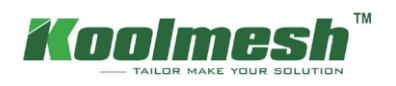

Eksempel: Da designeren layoutede hele zonen på kontoret, efter at installationsprogrammet var færdig med al installationen på stedet, men ikke har nogen idé om, hvordan man idriftsætter alle enhederne. Derefter kan installationsprogrammet klikke på "permission manager" for at dele mesh-netværket ved at "add installer" med designeren. Derefter kan installationsprogram A gå til gateways og klikke på "Simulation gateway" og klikke på "Start simuleringsgateway" for at forbinde mesh-netværket. Derefter kan designer A fjernbearbejde hele enheden. Men under brug af denne funktion kan installationer A ikke forlade Koolmesh-appen, ellers vil designer A miste forbindelsen.

#### ● **Tilføj en gateway**

Hvis brugerne gerne vil forbinde mesh-netværket via en gateway, kan brugerne klikke på "tilføj en gateway", så vil Koolmesh-appen søge i hele den Koolmesh-aktiverede gateway via Bluetooth-signalet fra stærkeste til svaghed. Brugere kan vælge den gateway, de gerne vil oprette forbindelse til. Før du tilføjer, skal brugerne indtaste WIFI-navn og adgangskode for at gøre det muligt for gatewayen at få adgang til brugerens internet. Efter afslutningen kan brugerne kontrollere gatewayen på "gatewaylisten".

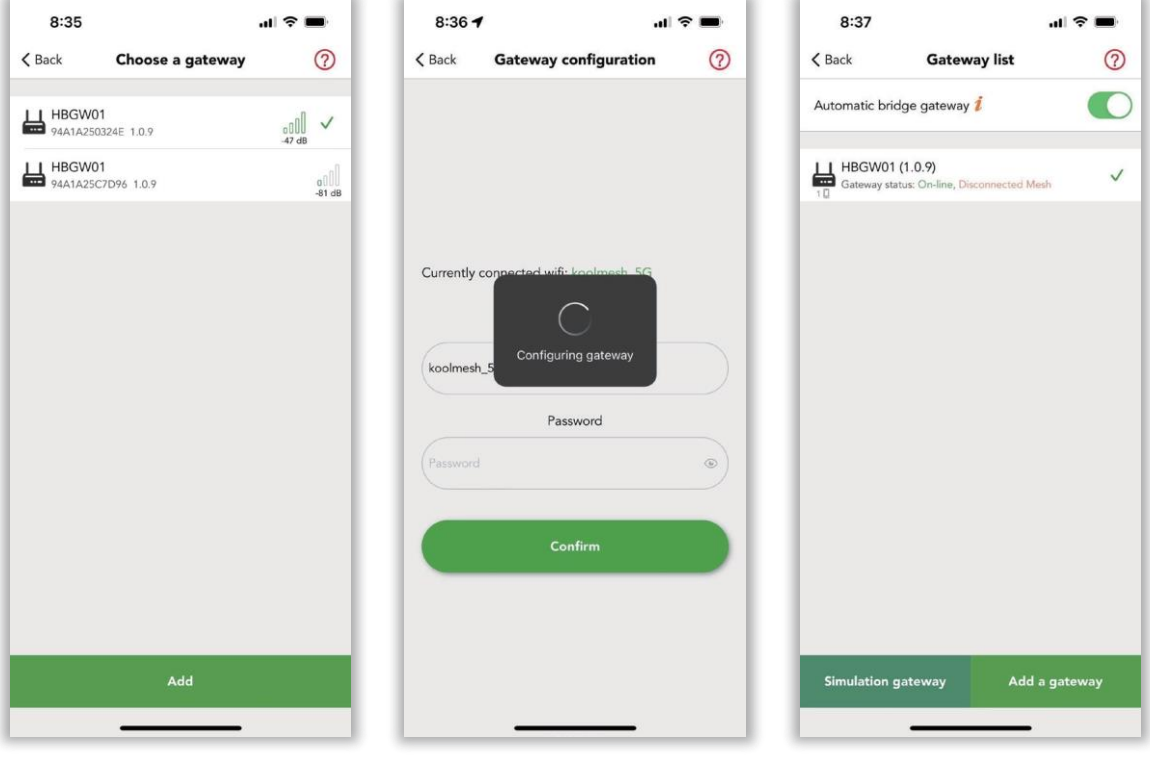

*Figur 13.4 Tilføj gateway Figur 13.5 Gatewaykonfiguration Figur 13.6 Gatewayliste-2*

#### ※ **Måder at nulstille gateway på**

- 1) Slet gatewayen i appen direkte, men skal sikre, at gatewayens status er online
- 2) Tilslut en mus med gateway USB-grænsefladen (tilslut bedre den blå), og højreklik derefter hurtigt 5 gange på musen for at nulstille gatewayen.
- ※ Efter nulstilling af gatewayen skal brugerne vente, indtil det digitale ur vises på deres gateways miniskærm, så har brugerne et minut til at tilføje gatewayen.

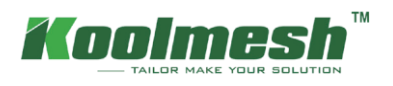

### <span id="page-48-0"></span>**Køreplan**

 Planlægningsfunktionen bruges til at oprette en eller flere tidsplaner, der kan konfigureres til at aktivere en scene baseret på tid eller dato eller uge eller bestemt tidspunkt (kan være en tilfældig time) eller solopgang / solnedgangstider. Du kan f.eks. indstille mødelokalearmaturer til at aktivere i kontortiden eller indstille stuen til at dæmpe til /fra.

- 1. Brugeren kan tilføje en tidsplan ved at klikke på "+" i øverste højre hjørne af tidsplansiden.
- 2. Navngiv tidsplanen, som brugerne ønsker, og aktivér statussen, hvis brugerne ønsker, at denne tidsplan skal være gyldig.
- 3. Tidsindstilling kan være år, måned, uge, dato eller bestemt tidspunkt (kan være en tilfældig time) eller solopgang og solnedgang (solopgang og solnedgang beregnes af appen i henhold til brugerens geografiske placering). Og vælg en scene som brugeranmodning (hvordan man opretter en scene, se afsnittet Scene) **Eksempel**:

Når brugerne er ude at rejse og ikke ønsker at indstille en bestemt schedule til hverdag (for at sikre sig husets sikkerhed ). Derefter kan brugerne indstille to tidsplaner, den ene er alle armaturer 50% lysstyrke lys tændt i en tilfældig time, og en anden er slukke for armaturerne også i en tilfældig time. I denne situation vil armaturer tænde og slukke i en tilfældig time for hver dag, som tidsplan Demo (se figur 14.2).

4. Tænd sensortilsidesættelse, når tidsplanens scene er aktiveret, når brugerne udløser bevægelsessensoren, afbrydes tidsplanens scene af bevægelsessensoren . Hold-tidsscenen aktiveres. men sluk sensortilsidesættelse, hvis en forudindstillet scene i denne tidsplan kører, vil armaturer ikke længere blive styret af sensoren, stadig køre den forudindstillede scene.

**Eksempel**:

bruger indstiller en tidsplan kl. 8:30 lys på 50% for hver dag og tænder sensortilsidesættelsen Bevægelsessensorens holdetidsscene er lys på 100%, 10 minutter; standby-tidsscenen er 10% og 5 minutter (hvordan man indstiller bevægelsessensor, se afsnittet Bevægelsessensor) Så når tiden er 8:30, lyser alle armaturer på 50%, indtil når bevægelsessensoren registrerer tilstedeværelsen, den han tilstadevægålae100% i 10 minutter, når der ikke er registreret nogen tilstedeværelse, så vil alle armaturer

Alle **tidsplaner** minuttepå Menahvisgringssiden, kkg brugeren varilkinksættelsa o<sub>r be</sub>de ger ang typpe på 50%, selvom

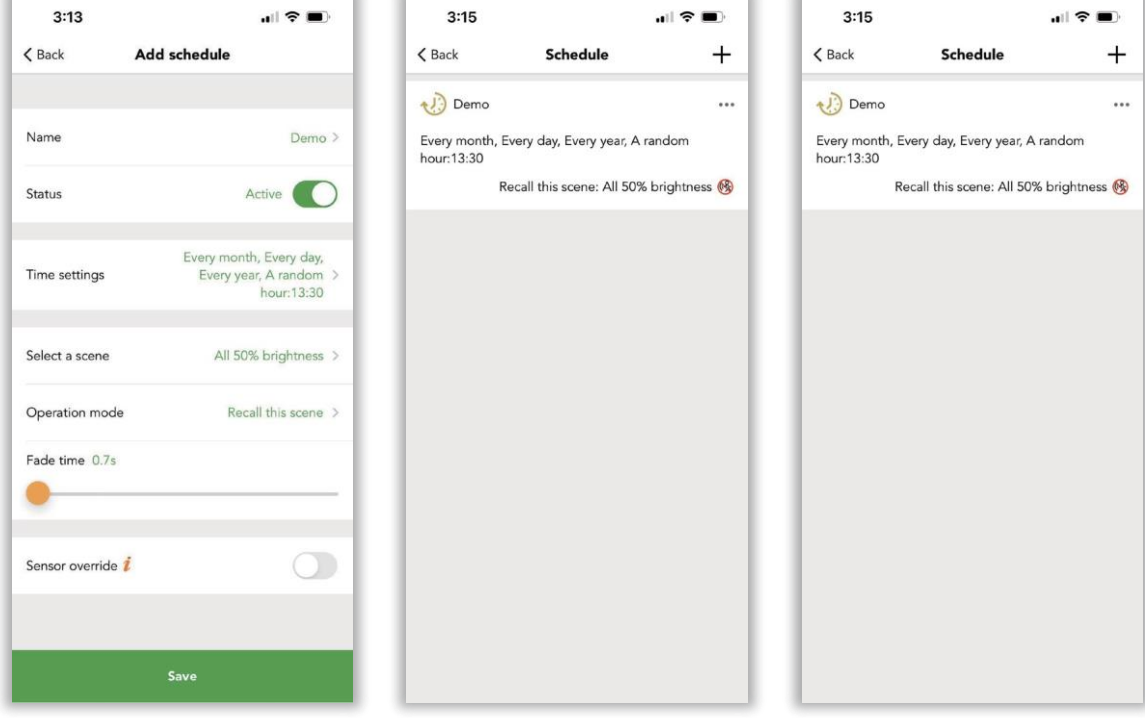

*Figur 14.1 Tilføj tidsplan Figur 14.2 Køreplan Figur 14.3 Rediger*

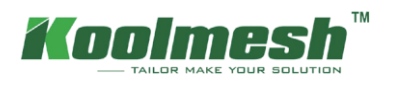

### <span id="page-49-0"></span>**Kalibrering af netværkstid**

I dette afsnit kan brugerne kontrollere netværkstid og telefontid., så brugerne kan synkronisere begge gange ved at "synkronisere til telefontid" eller "synkroniser til Astro-tid", hvis det er nødvendigt.

 Netværkstiden er fra enhederne i netværket, hvilket betyder, at kun når enhederne opretter forbindelse til Bluetooth direkte, kan netværkstiden have adgang til at få tiden fra enheder. Hvis brugeren har forbindelse til meshnetværket via gateway, vil det ikke være i 120'et at få netværkstiden fra enheder.

※ Du må ikke ændre telefonsystemets tid, det kan medføre tab af data.

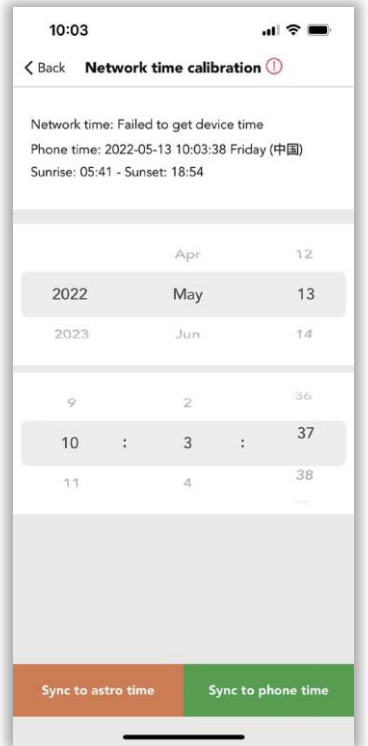

*Figur 15.1 Kalibrering af netværkstid* 

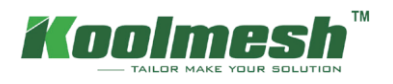

### <span id="page-50-0"></span>**Nødkontrol**

Nødbelysningsstyring er en af de vigtige dele blandt belysningsløsningen. Nødbelysning sikrer, at belysning leveres hurtigt, automatisk og i et passende tidsrum, hvis hovedstrømforsyningen afbrydes, og normal elektrisk belysning svigter. I tilfælde af bygningsbrand, strømafbrydelse eller anden nødsituation kræver faciliteter af enhver art nødbelysning for at sikre, at beboerne er i stand til at komme ud bygningen hurtigt og sikkert. Så det er vigtigt at have brugerens nødlys vedligeholdt og i driftsklar stand, da de skal være klar og operationelle i tilfælde af en nødsituation. I Koolmesh-appen er der to sektioner til nødindstillingen, som giver brugeren mulighed for at planlægge alle de årlige og månedlige fejldiagnoser, de er nødstyringsenheder og nødplanindstillinger.

### **Nødstyringsenheder**

I dette afsnit er der fire tilstande, der giver brugerne mulighed for at indstille status for nødenheden og starte funktionalitets- og varighedstesten. Koolmesh-appen viser også alle nødenheder efter zone i dette netværk, som giver brugerne mulighed for at kontrollere nødlogfiler og status og aktuel status individuelt. Brugere kan også planlægge selvtesten i henhold til applikationen.

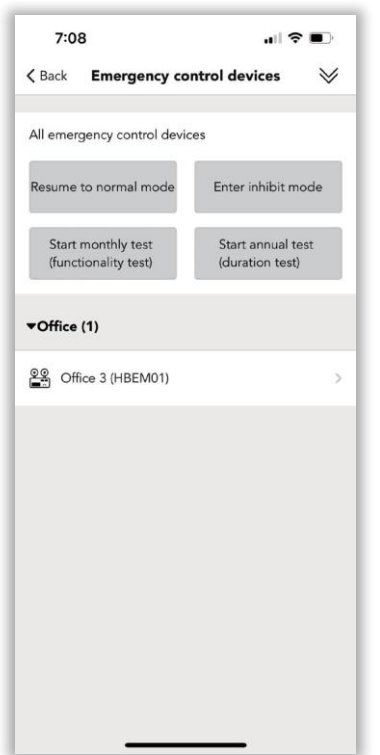

*Figur 16 .1 Kalibrering af netværkstid* 

#### ● **Genoptag til normal tilstand:**

Når armaturerne er i nødstilstand, kan brugeren bruge denne funktion til manuelt at afslutte nødtilstanden i normal tilstand.

#### ● **Gå ind i hæmningstilstand:**

Hvis der er strømsvigt om dagen, og armaturerne går i nødstilstand, kan brugeren bruge denne funktion til manuelt at stoppe nødtilstanden, fordi lyset er tilstrækkeligt. Men brugeren skal vælge, hvor længe der gerne vil gå ind i hæmningstilstand, den længste tid er 3H 59min.

#### ● **Start månedlig test ( funktionalitetstest):**

Denne funktion gør det muligt for nødbatteriet at komme direkte ind i den månedlige test. Når vedligeholdelsesteamet er på stedet, kan de bruge denne funktion til at starte testen for at kontrollere batteriets tilstand. Men brugeren skal stadig vælge starttidspunktet og tidspunktet for afladning af batteriet, den længste tid til afladning af batteriet er 30 minutter.

#### ● **Start årlig test (varighedstest):**

Denne funktion gør det muligt for nødbatteriet at komme direkte ind i den årlige test. Når vedligeholdelsesteamet er på stedet, kan de bruge denne funktion til at starte den årlige test. Men brugeren skal stadig vælge starttid og sluttid, også tiden for afladning af batteriet, den længste tid er 15H for afladning af batteriet.

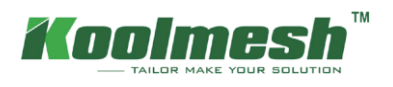

Brugeren kan klikke på de enheder, der gerne vil indstilles på nødlisten, som Office 3 (HBEM01), (se figur 16.2) . Koolmesh-appen viser alle detaljerede oplysninger om denne nødenhed.

- 1. Nødlogfiler, der gør det muligt for brugeren at kontrollere alle logfilerne på denne nødanordning, herunder resultatet af månedlig test og årlig test, også nødfejlen. *iggøre det muligt* for brugeren at fremsætte en bemærkning.
- 2. Forlænget nødtid, hvilket betyder, at nødstatussen fortsætter med at vare i en periode, efter at strømmen er genoprettet. Dette kan forhindre, at pludselige strømsvigt sker igen på grund af en ustabil periode, efter at strømmen er genoprettet, hvilket kan få lysstyrken til at flimre.
- 3. Selvtestindstillinger, der skal kontrollere batteriniveauforholdene. Koolmesh foreslår brugerne at vælge "indtil fuldt opladet" for den mest nøjagtige evaluering. Brugere kan også indstille starttidspunktet og sluttidspunktet for selvtesten og planlægge det månedligt. Når dusers indstille nødvarighedstiden, skal du vælge en passende varighedsperiode i henhold til batteriets kapacitans. Hvis varighedstiden er indstillet for længe, kan systemet vurdere, at batterikapaciteten svigter, fordi batteriet ikke holder i den forudindstillede periode.
- 4. Selvtestplanlægning, som Koolmesh-appen viser tidsplanen efter måned, kan brugeren indstille hver måned i henhold til reel applikation for "Test ikke", "Funktionalitet (månedlig test)" og "Varighedstest (årlig test)", se figur 16.3. Forskellige funktioner har forskellig farve, ligesom "Test ikke" er grå; "Funktionalitet (månedlig test)" er orange; "Varighedstest (årlig test)" er rød. Hvis brugeren gerne vil have den første måned ikke testet, kan brugeren klikke på Måned 1 og derefter klikke på "Test ikke", then den første måned bliver til grå farve og vil ikke udføre testen. Brugeren kan vælge en bestemt dato og et bestemt klokkeslæt, der skal testes selv, f.eks. dato 16. kl. 17.30.

※ Under den månedlige og årlige test sender systemet straks nødfejlmeddelelsen, hvis der konstateres

en nødfejlmeddelelse. Brugere kan kontrollere detaljerne ved at opdatere "Nødlogfiler" eller e-mail (indstil

 $12$ 

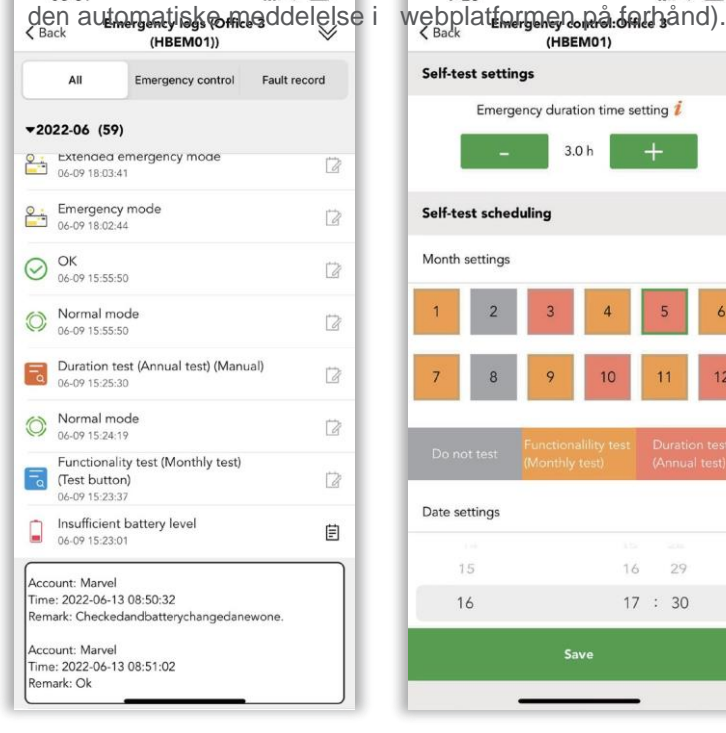

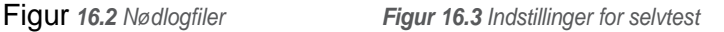

※ Når alle testen er afsluttet , kan brugerne kontrollere resultatet via opdateringen "Nødlogfiler". Eller brugere kan kontrollere rapporten fra Koolmesh webplatform [\(www.iot.koolmesh.com,](http://www.iot.koolmesh.com/) samme konto og adgangskode med Koolemsh app). Systemet sender også rapporten til den registrerede e-mail-adresse, hvor brugerne allerede har indstillet den automatiske meddelelse på webplatformen på forhånd.

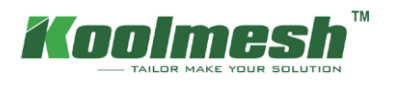

### **Indstillinger for nødplan**

For at spare idriftsættelsestid på stedet understøtter Koolmesh også batchidriftsættelse til nødenheder, som giver brugerne mulighed for at kopiere alle parameterindstillingen fra spændende enheder eller bruge systemets standardprofil direkte. Selvfølgelig kan brugerne også tilføje en ny nødprofil i henhold til den rigtige applikation, alle detaljerede indstillinger henvises til Nødstyringsenheder.

I dette afsnit kan brugerne gennemgå systemstandarden og alle eksisterende profiler til nødkontrol, herunder de profiler, der er oprettet af andre installatører eller brugere. Disse profiler med midler, der er oprettet af andre og ikke kan slettes eller redigeres, f.eks. "Kundeprofil" (se figur 16.4). For de profiler, der er oprettet af brugeren, kan slettes ved dias til venstre side, som profil "Office 3" (se figur 16.5).

Brugere kan anvende "systemstandardprofilen", så ville det være lettere. Brugere kan klikke på "Systemstandardprofil" på siden "Vælg en profil" og "næste" for at vælge målenheden og "startindstillingen". Når du er færdig, vises denne profil ikke på siden "Vælg en profil", men gælder på den enhed, som brugeren vælger.

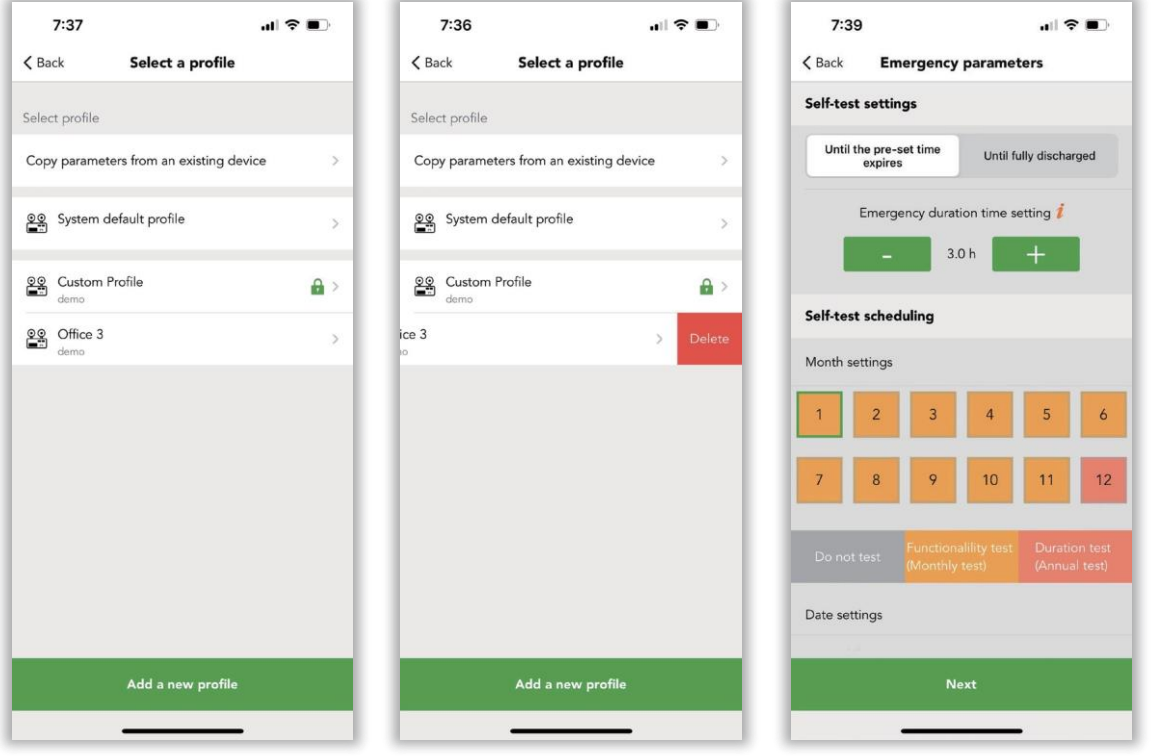

*Figur 16.4 Vælg en profil Figur 16.5 Slet en profil Figur 16.6 Systemets standardprofil* 

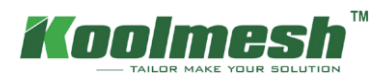

Der er også to måder at oprette og anvende en ny profil på.

1. Kopier parametre fra en eksisterende enhed, og "Vælg" derefter den enhed, brugeren gerne vil kopiere som "Office 3 (HBEM01)" og "Næste '' Nødparametre. Brugere kan omdøbe profilen til "Hallway" og ændre parametrene baseret på den spændende profil. Derefter kan brugerne klikke på "Hor at gemme og "Næste" for at vælge den enhed , der gerne vil anvende og "startindstilling". Efter afslutningen vises den nye profil på siden "Vælg en profil".

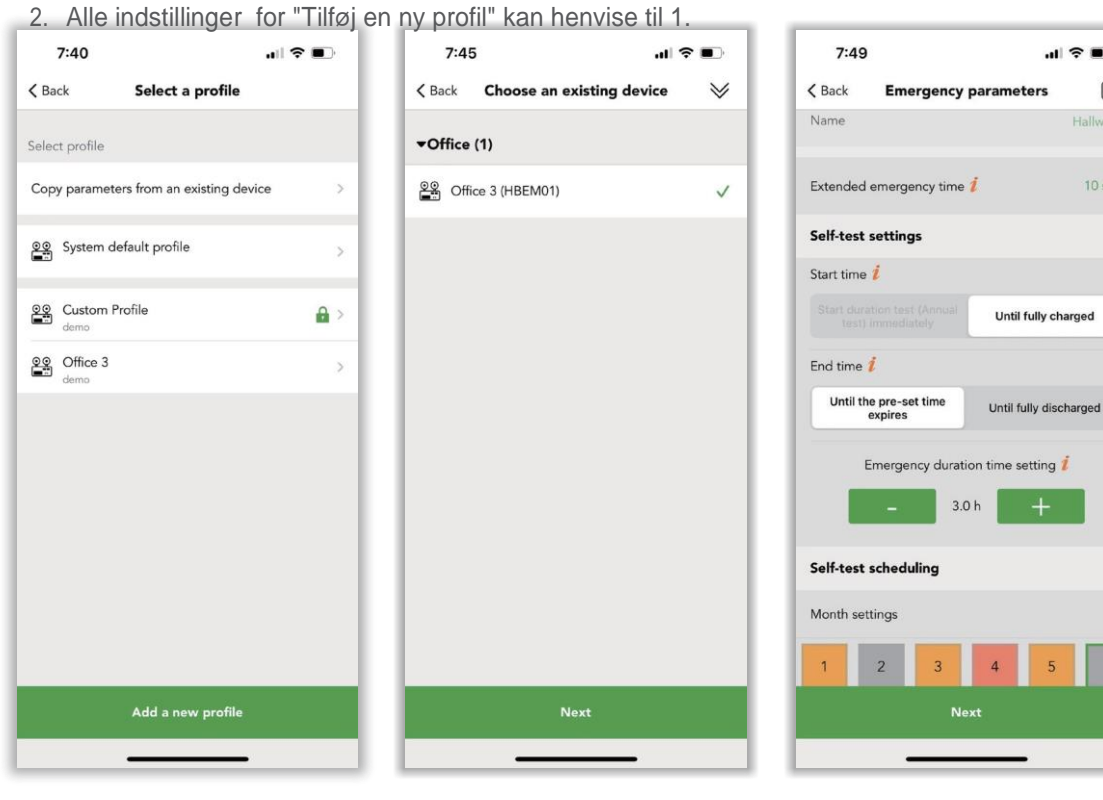

*Figur 16.7 Vælg en profil Figur 16.8 Vælg enhed Figur 16.9 Nødparametre*

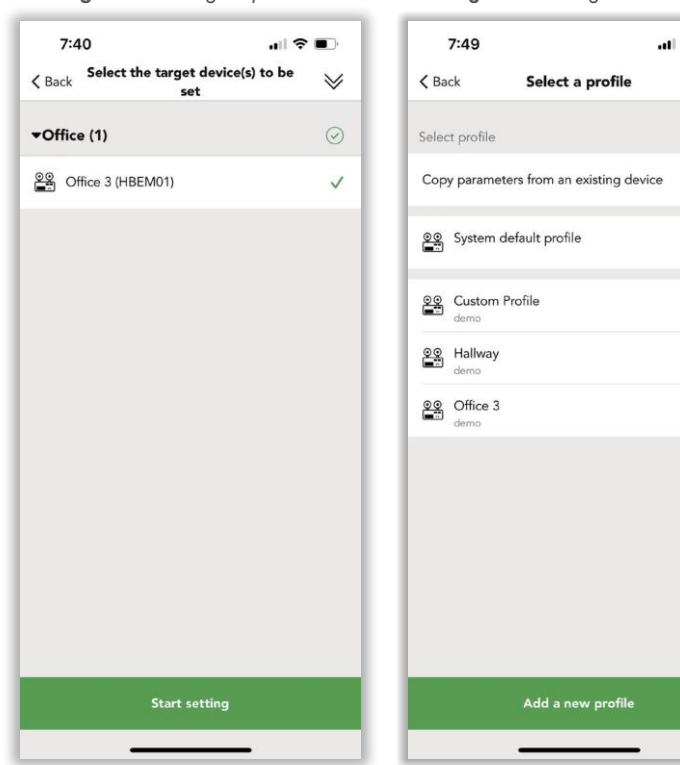

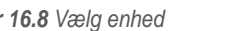

 $\geq$ 

 $\theta$  >  $\overline{\phantom{a}}$  $\bar{ }$ 

 $|| \widehat{\mathcal{R}}||$ 

 $\oslash$ 

**Hallway** 

 $10 s$ 

 $6\overline{6}$ 

 $\overline{5}$ 

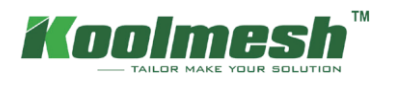

### <span id="page-54-0"></span>**Plantegning & trappe funktion**

At forbedre den visuelle styring og optimere tidsstyringen af designer og installatør. Koolmesh understøtter også grundplanen og trappefunktionen, som gør det muligt for designere at lægge grundplanen og indstille alle profilerne på forhånd på kontoret. Alt, hvad installatører skal gøre, er at synkronisere profilen. Eller installatøren kan indstille hele profilen på stedet til at udføre idriftsættelsen. I dette afsnit viser Koolmesh-appen hele zonen, og brugeren kan indstille den i overensstemmelse hermed (se figur 17.1).

1. Rediger en konfigurationsprofil, der gør det muligt at oprette en ny profil, eller vælg profilen fra systemets standardindstilling. Før brugeren begynder at konfigurere profilen, skal brugeren først klikke på "skift konfigurationsprofil". Ligesom zone Gang (se figur 17.2). Så er der  $\Box$  som gør det muligt for brugeren at få en delt konfigurationsprofil via scanne QR-koden eller nøglen i den krypterede randomiserede nøgle. Der er 7 systemstandardindstillinger i Koolmesh-appen , som gør det muligt for brugeren at vælge i henhold til deres rigtige applikation, men de profiler med midler kan ikke redigere eller dele og slette. For disse profiler oprettet af brugeren kan redigeres/deles og slettes (se figur 17.3).

**þårsys**temets standardprofil og derefter omdøbe som brugerens profil, så brugeren kan få en ny profil. Hvis hele profilen stadig ikke er relevant, kan brugeren også "tilføje en ny profil" for selv at oprette en ny profil . Der er "kopier denne profil" og "bind denne profil" nederst på gangsiden (se figur 17.4). Da systemets standardprofil "Tri-level control (staircase function)" ikke kan redigeres eller deles, kan brugeren kopiere denne profil og omdøbe den som brugerens profil. Når du er færdig, kan brugeren dele den med en anden bruger eller installationsprogram. Eller brugeren kan kopiere denne profil og ændre nogle af de grundlæggende parametre Brugeren kan også bruge systemets standardprofil direkte og "binde til

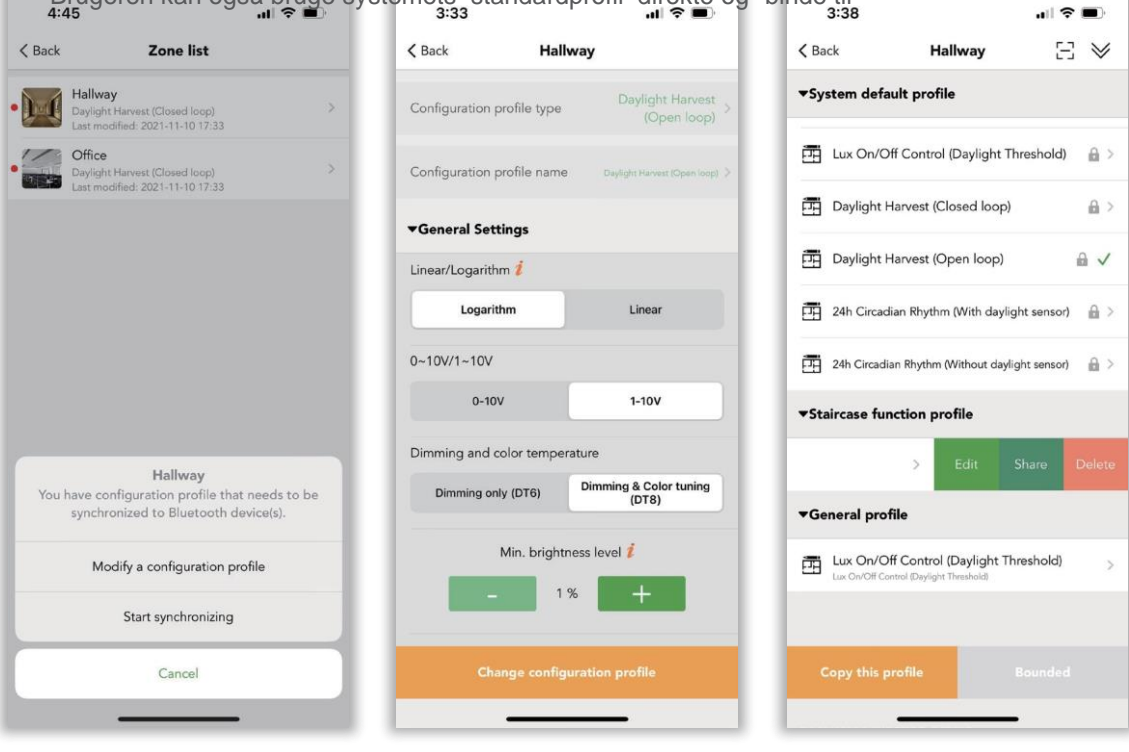

*Figur 17.1 Zoneliste Figur 17.2 Redigere profil Figur 17.3 Skift profil*

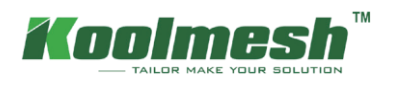

2. Begynd at synkronisere, som gør det muligt for brugeren at tage profilen i anvendelse. Brugeren kan bruge "rediger en konfigurationsprofil" til at oprette en profil. Men efter afslutningen af oprettelsen skal brugeren "begynde at synkronisere", ellers kan profilen ikke aktiveres. Dette trin er nødvendigt, selv om al profilen oprettes på webplatformen. Trappefunktionen vil være forskelligfra andre systemstandardprofiler, når brugeren begynder at synkronisere, fordi trappefunktionen har brug for bruger til at tildele armaturerne til hver etage. Men de andre har brug for, at brugeren vælger dagslyssensor til at styre objektet.

#### **Eksempel**: Tag systemets standardprofiltrappefunktion til reel applikation

Brugeren kan vælge Tri-level control (trappefunktion) fra Systemets standardprofil og klikke på "bind denne profil" direkte. Efter endt skal brugeren "starte s synkronisering" layout gulvet. Som om der er 2 etager, skal brugeren tildele lysende til gulvet en efter en. Office 3 til gulv1, Office 4 til etage 2 og gem derefter.

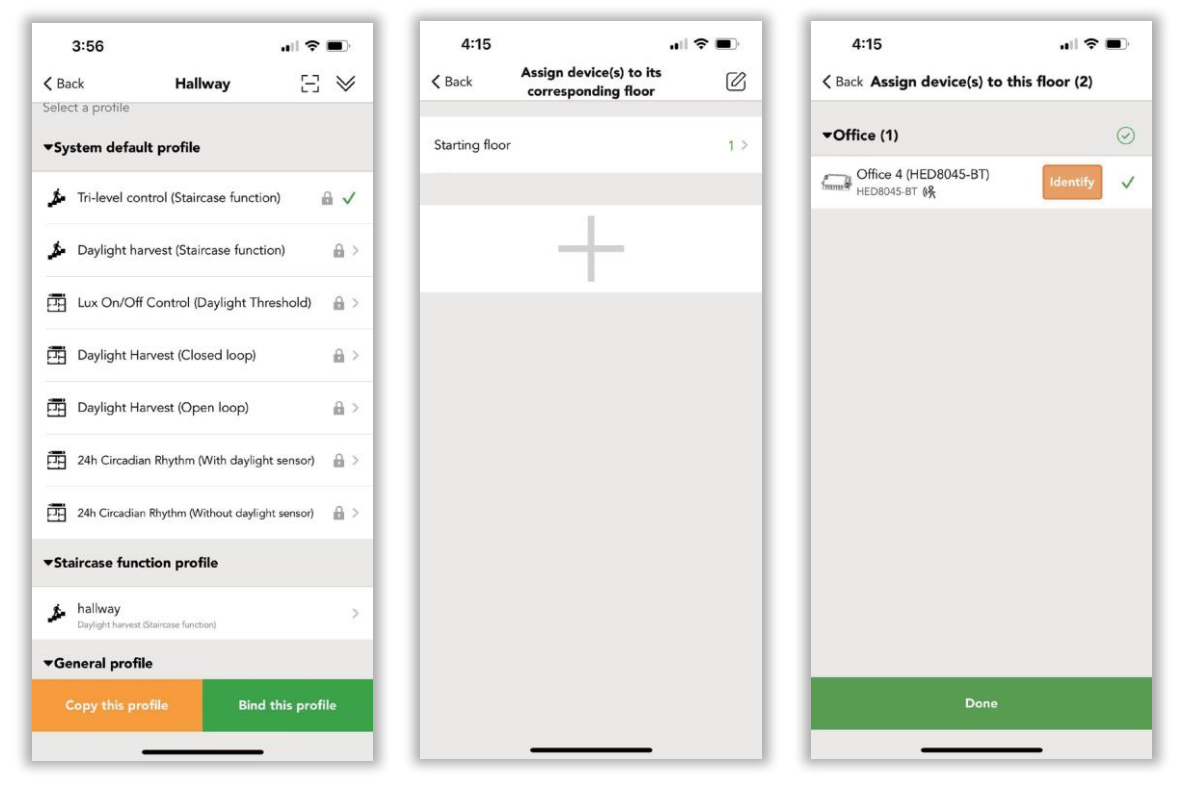

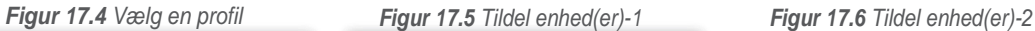

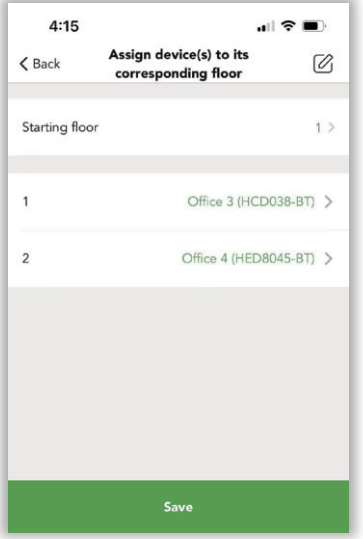

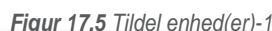

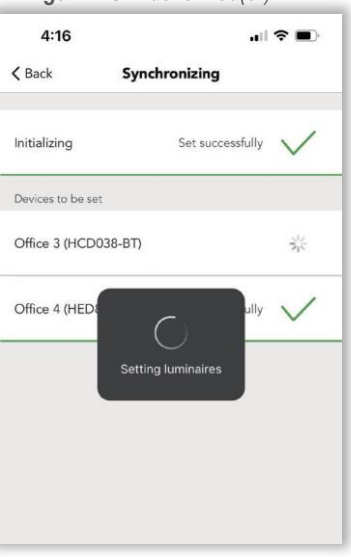

*Figur 17.7 Tildel enhed(er)-2 Figur 17.8 Synkronisering*

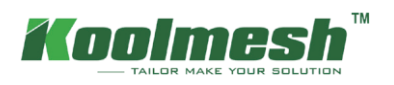

**Eksempel**: Tag systemets standardprofil Daylight harvest (lukket kredsløb) funktion til reel applikation

Brugeren kan vælge Daylight harvest (lukket sløjfe) fra Systemets standardprofil og klikke på "bind denne profil" direkte. Efter afslutning skal brugeren "begynde at synkronisere" og indstille kontrolobjektet for dagslyssensoren. Brugeren kan vælge, at hver enhed bruger sin egen dagslyssensor , eller alle enhederne bruger den samme dagslyssensor, hvis brugeren vælger, at alle enhederne bruger det samme dagslys sensor, skal brugeren indstille kontrolobjektet.

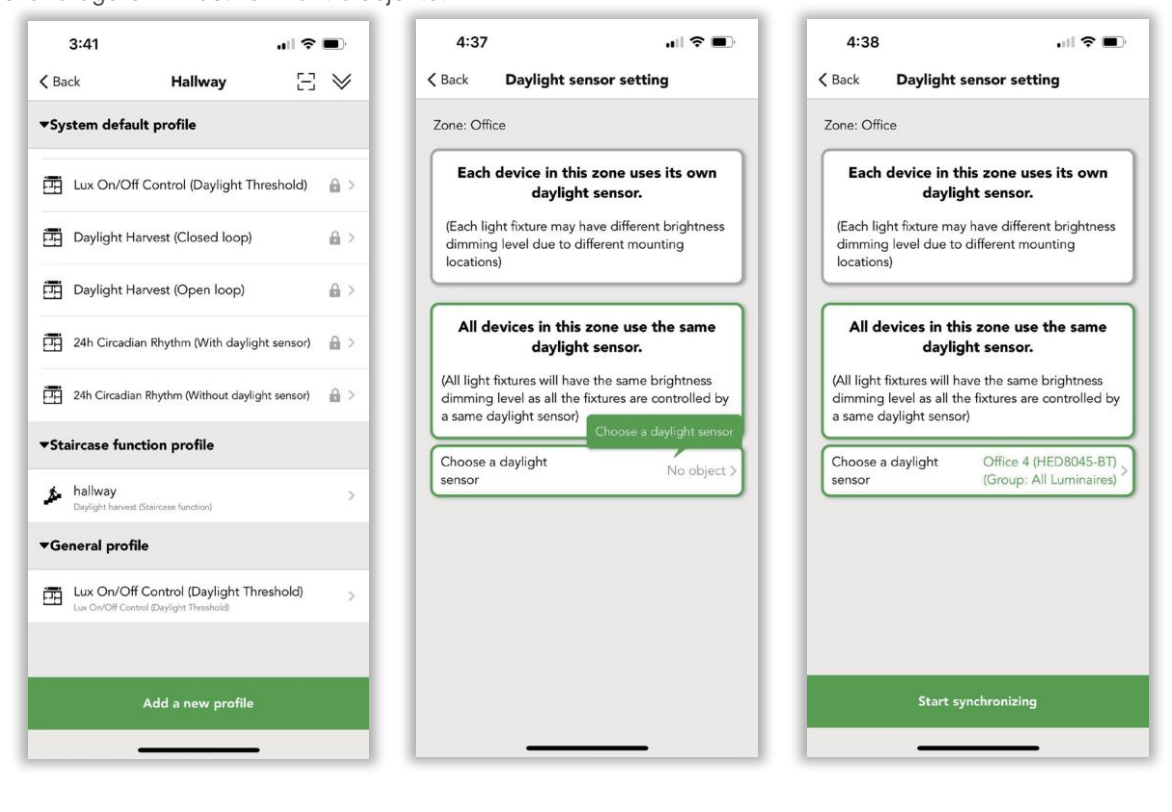

*Figur 17.9 Vælg en profil Figur 17.10 Vælg en dagslyssensor Figur 17.11 Start synkronisering*

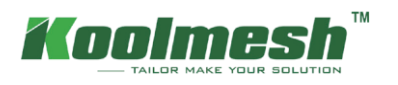

### <span id="page-57-0"></span>**Idriftsættelse af bulk**

For at spare mere tid, når brugerne udfører idriftsættelsen, især når brugerne har et større netværk, understøtter Koolmesh funktionen af bulkindstilling. I dette afsnit kan brugerne indstille armaturet eller bevægelsessensoren eller nødenhederne i batchvolumen uafhængigt. For hver uafhængig del har Koolmesh en standardindstilling, som brugeren kan anvende i overensstemmelse hermed. Hvis ikke, kan brugerne også kopiere parametrene direkte fra spændende enheder eller ændre alle parametrene (flere indstillinger kan henvise til Luminaries / motion sensor / emergency sektioner). Brugere kan også rydde data via bulk idriftsættelse.

#### ● **Indstil armaturparametre i batchvolumen**

Brugere kan gennemgå systemstandarden og alle eksisterende profiler for armaturer. Disse profiler med er oprettet af andre og kan ikke slettes eller redigeres, f.eks. "Kundeprofil" og "Dali-lysdæmper". For de profiler, der er oprettet af brugeren, kan slettes ved at glide til venstre side. Der er to måder at oprette og anvende en ny profil på. Flere detaljer om armaturindstilling kan se Armaturindstilling.

Der er to måder at oprette og anvende en ny profil på. Flere detaljer om armaturindstilling kan se Armaturindstilling.

(1) Kopier parametre fra en eksisterende enhed, og "Vælg" derefter den enhed, brugeren gerne vil kopiere, og "Næste"' Armaturparametre, brugeren kan omdøbe profilen og ændre parametrene baseret på den eksisterende profil. Derefter kan brugerne klikke  $\Box$  for at gemme og "Næste" for at vælge de enheder, som brugeren gerne vil anvende, og "startindstilling". Når den er færdig, kan denne profil vises på siden "Vælg en profil", ligesom Gang 2 (HBHC25) (2), kopi Af gang 2 (HBHC25) (2) 's indstilling til at ansøge på kontorets armaturer "Office 4 (HED8045-BT)", profilnavn som Hallway.

( 2) Klik på "Tilføj i ny Profil" for at navngive Profiler og indstille al Parametre for armaturerne og klik på " " for at Perler

og "Næste" for at vælge af enheder , brugeren gerne vilje anvendeog "startindstilling". Hvornår den han

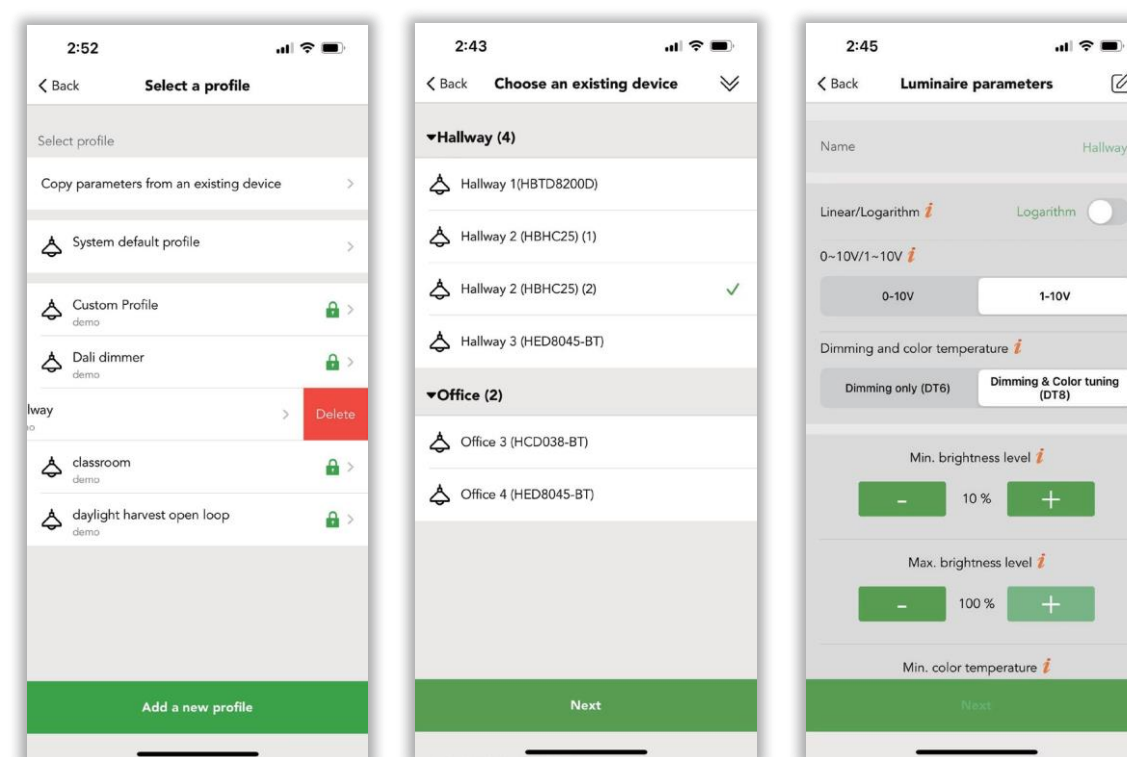

*Figur 18.1 Indstillet Jeg* 

*Figur 18.2 Eksemplar* 

*Figur 18.3 Indstillinger for*

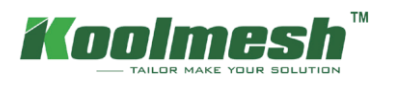

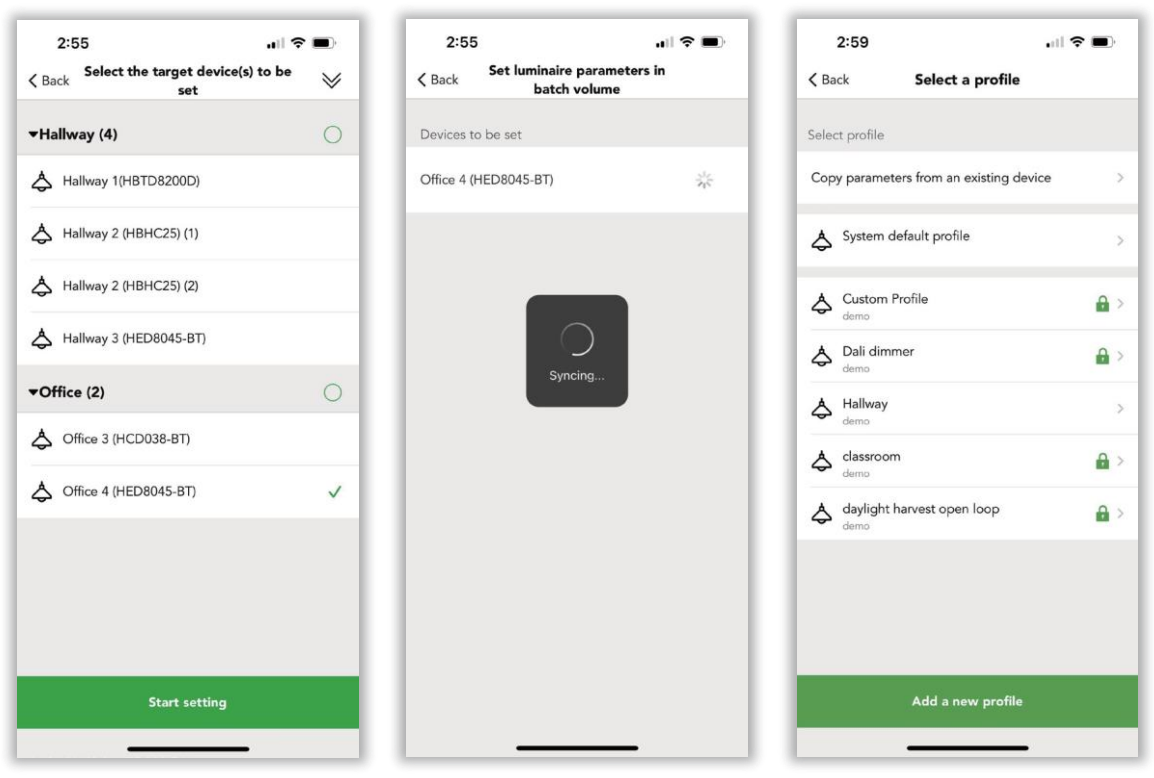

*Figur 18.4 Indstil målenhed Figur 18.5*

*Figur 18.6 Færdig indstilling*

Indstil bevægelsessensorparametre i batchvolumen , se venligst "Indstil armaturparametre i batchvolumen". Men bruger skal være opmærksom på, at "Mikrobølgedetekteringsområdet " kun gælder for mikrobølgesensor.

Indstil nødparametre i batchvolumen , se venligst "Indstil armaturparametre i batchvolumen".

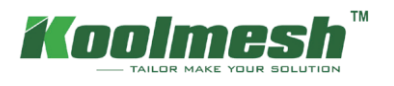

### <span id="page-59-0"></span>**Enhedens sociale relationer**

I dette afsnit viser Koolmesh alle enheder efter zone i netværket, som brugerne kan kontrollere al status for hver enkelt enhed. Hvilken zone enhederne tilhører, og kontrolmotivet eller kontrollen ved hvilket panel og trykkontakt. Gør det også muligt for brugere at ændre relaterede parametre, alle parametreindstillingsbrugeren kan henvise til det relaterede afsnit.

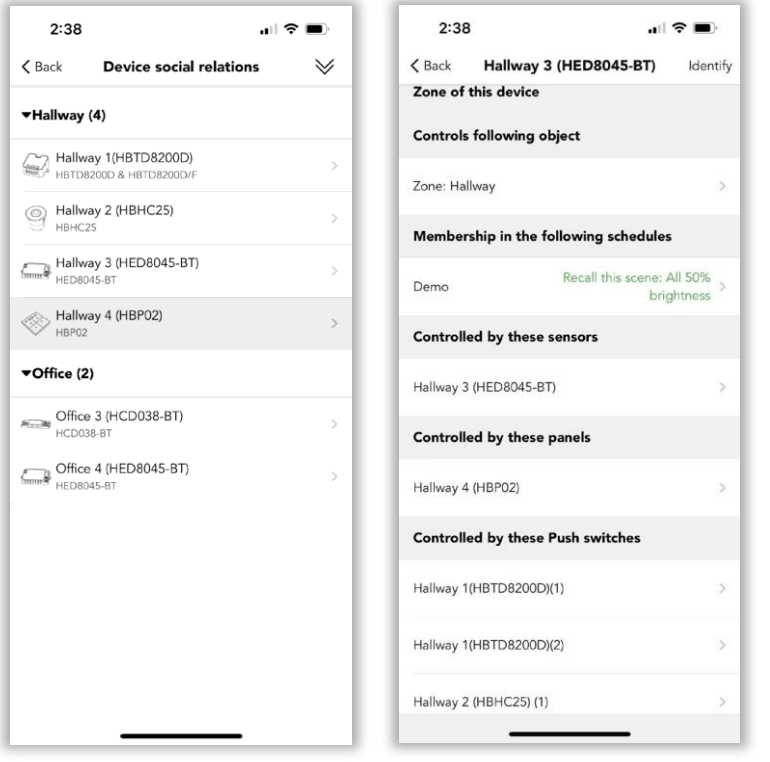

*Figur 19.1 Enhedsliste Figur 19.2 Kontrol af sociale relationer*

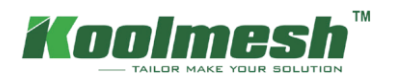

### <span id="page-60-0"></span>**Dagslys sensorer**

Når du konfigurerer dagslyssensorstyring for en zone, er det vigtigt at overveje, om armaturer muligvis skal konfigureres med dagslys for at optimere de opnåede dæmpningsforhold. Brugeren kan også bruge en dagslyssensor til at styre et stort område, eller hver enkelt luminary bruger sin egen dagslyssensor (se afsnittet Scene i strategien for brug af dagslyssensor).

Koolmesh viser alle sensorer med dagslysfunktion. Nogle produkter kan skelne mellem naturligt og kunstigt lys, hvilket betyder at have to lux-værdier, den ene er omgivende lux, en anden er PirLux (naturværdi); ligesom armatur "Hallway 3 (HED8045-BT)", 34 Lux er den omgivende lux; 56 Pirlux er den naturlige værdi. Men nogle produkter kan kun registrere den omgivende lux, som "Gang 2 (HBHC25)", se figur 20.1. Alle disse afhænger af produktfunktionerne. Hvis brugeren gerne vil kontrollere lux-værdien, skal brugeren først indstille "kontrolobjektet", ellers er lux-værdien ikke tilgængelig, som "Office 3 (HCD038-BT)".

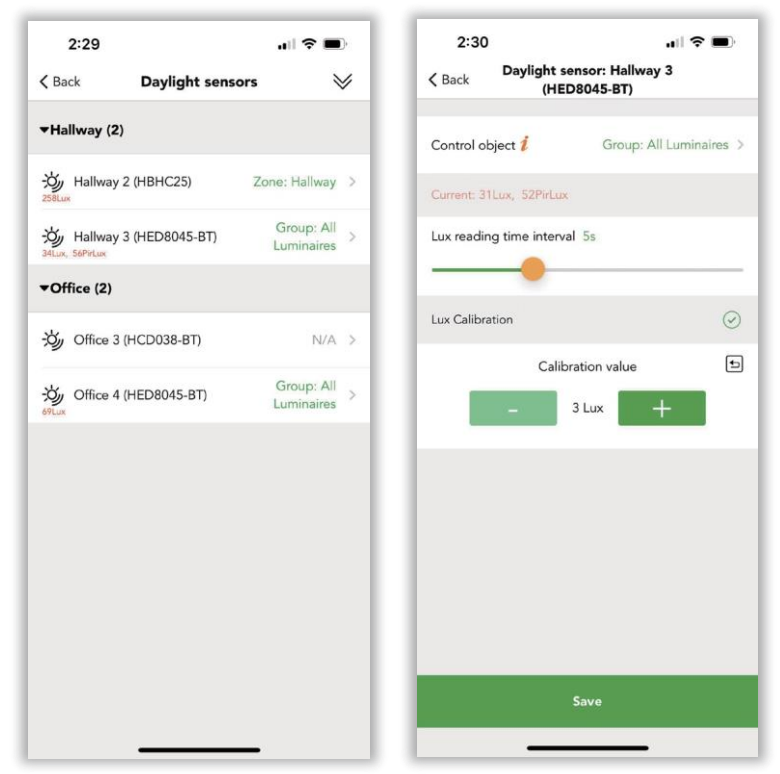

#### ● **Kontrolobjekt**

Kontrolobjekt, der gør det muligt for brugeren at vælge et enkelt lys eller en gruppe endda en zone.

*Figur 20.1 Dagslyssensorer Figur 20.2 Indstilling af parametre* 

#### ● **Lux kalibrering**

Fordi den luxværdi, der modtages af sensoren, ofte ikke er den samme som den faktiske lux, der modtages på overfladen under den, hvilket betyder, at hvis brugeren gerne vil forsøge at opretholde en bestemt mængde lys på det pågældende objekt eller overflade, bruger skal kalibrere sensorens lux-værdi, der vises i Koolmesh-appen. At placere en luxmåler på overfladen af det ønskede objekt og tænde lyset og måle mængden af lys, der modtages af luxmåleren. Lux-værdien målt med lux-måler er den luxkalibreringsværdi, som brugerne skal udfylde Koolmesh-appen. Flere detaljer brugeren kan henvise til nedenstående eksempel

**Eksempel**: På kontorerne skal arbejdsområdet (skrivebordsoverfladen) vedligeholdes i en bestemt mængde lys som 500 Lux. I dette tilfælde skal brugeren måle luxværdien af skrivebordsoverfladen . Alt, hvad brugerne skal gøre, er at bruge en lux-måler og lægge den på skrivebordet lige under lysende og tænde for armaturet. Derefter er den værdi, som luxmåleren testede , værdien af kalibrering.

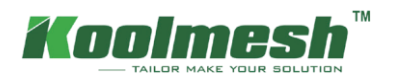

### <span id="page-61-0"></span>**Tryk på kontakter**

Inden for afsnittet push-switche kan Koolmesh-aktiveret push konfigureres. Users kan bruge push til at styre et enkelt lys eller gruppe / zone for at aktivere en scene, tænde / slukke eller dæmpe selv sensorens overtagelsesfunktion og ikke i brug. Der er to måder at indstille trykafbryderne på, de er hurtig match og manuel udvælgelse (se figur 21.1).

### **1. Hurtigt match**

Brugere kan enkelt trykke på den trykkontakt , som de vil konfigurere til hurtigt at matche. Koolmesh-appen springer automatisk ud af push-parameterindstillingsgrænsefladen. Denne hurtige match gør det muligt for brugeren at indstille skubbet på en hurtig måde, når der er flere push-kontakter, eller brugere ikke familierer med push-switchlayoutet. Når Koolmesh-appen automatisk popper ud af push-parameterindstillingsgrænsefladen, er der et nummer, som brugeren kan vide, om det er push 1 eller push 2 (kun for disse med multi push-funktion) som Hallway2 (HBHC25) (1) er det push 1; Gang 2(HBHC25) (2), det er til skub 2. Standardindstillingen for push er et enkelt tryk for at styre til / fra, også langt tryk for at dæmpe.

### ● **Kontrolobjekt**:

Brugeren skal konfigurere armaturerne; det kan være zone og gruppe eller enkeltarmaturer. Kontrolobjektet kan også være forskelligt alt efter forskellige funktioner. Der er hurtig opsætning og avanceret opsætning, som afhænger af

brugerens applikation. For hurtig opsætning styres den af hele området som det enkelte lys eller gruppe eller zone. Men for avanceret opsætning med mere mangfoldighed for kontrolobjektet, ligesom brugeren kan indstille tænd / sluk-kontrollen på kontoret, dæmpnings- og farveindstillingskontrol Hallway og Recall-scenen til at styre enkelt luminary Hallway3 (HED8045-BT).

● **Enkelt tryk:**

Brugere skal konfigurere den enkelte trykfunktion, som ON / OFF, OFF only, ON only og huske denne scene (hvordan man opretter scene, se venligst Scene sektion), sensor overtage selv Ikke i brug.

※ Sensor overtager betyder at gå i bevægelsessensortilstand. Hvis brugeren indstiller sensoren overtager med et enkelt tryk, som når scenen afbrydes af manuel kontrol til dæmpning. Derefter kan brugeren bruge et enkelt tryk til at skifte tilbage til bevægelsessensorens automatiske kontrol.

Når brugeren indstiller holdtidsscenen 70% lys tændt i de 20 minutter, standby-scene 50% lys tændt i 10 mins i et klasseværelse. Når bevægelsessensoren registrerer tilstedeværelsen, lyser armaturerne 70%, men nogle af lærerne ønsker, at armaturerne skal gå til 100%, så lærerne dæmpes til 100% ved at trykke og holde nede (tryk og hold-funktionen skal konfigureres lysstyrkedæmpning). I denne situation kan brugeren indstille sensorovertagelse ved et enkelt tryk. Så når lærerne var færdige med forelæsningen og et enkelt tryk (enkelt tryk skulle comigreres til sensorovertagelse) til sensorovertagelse. Derefter, nårbevægelsessensoren registrerer tilstedeværelse, kører den holdtidsscenen og standby-tidsscenen i overensstemmelse hermed. Ellers lyser alle armaturerne 100% kontinuerligt.

● **Dobbelt tryk:**

Brugere skal konfigurere dobbelttrykfunktionen, som Ikke i brug, kun OFF, KUN ON og huske denne scene (hvordan man opretter scene, se venligst Sceneafsnittet), også sensor overtage.

● **Tryk og hold nede:**

Brugere skal konfigurere tryk- og hold-funktionen , f.eks . Ikke i brug, Lysstyrkedæmpning, Farvetemperaturindstilling og Dæmpningshastighed .

- Fade tid for push switch kan også konfigureres i henhold til den virkelige applikation.
- ※ Synkroniseret justering er nyttig , når en bruger har et større netværk , der kan justere alle armaturerne til samme lysstyrke og farvetemperatur .
- ※ Rampe op/ned, hvilket betyder, at når brugeren har et større netværk, justeres hvert armatur individuelt i samme tempo for deres egen lysstyrke eller farvetemperatur.

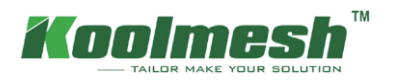

### **2. Manuelt valg**

Koolmesh-appen præsenterer forskellige pushes, der viser ud efter zone, hvis du vælger manuelt valg. Brugere kan vælge push-kontakten manuelt. Denne funktion kræver, at brugeren er meget fortrolig med hver enkelt trykkontakt. Der er et tal (1)/ (2) på hver trykkontakt, som er push-porten. Ligesom Hallway1(HED8045-BT) (1) er det til skub 1.

Push switch-funktionen er alternativ af brugerens rigtige applikation. De forskellige funktioner vil have forskellige parametre at indstille. Normal funktion, brugeren kan henvise til "Quick match".

Sensorlinkfunktion, brugeren kan henvise til "bevægelsessensorsektion" for alle indstillinger, men der er en begrænsning, at når en bruger indstiller bevægelsessensoren efter sensorlinkfunktion i Koolmesh-appen, kan tre-niveau-styringen af holdetiden ikke ændres, som " Gang 3 (HED8045-BT) (2)"

Eksempel: Nogle projekter bruger tænd/sluk-sensorer , hvis brugeren gerne vil opgradere systemet til trådløs styring og dæmpning eller tilbagekaldelse af scener. Derefter kan brugeren bruge Koolmesh-aktiverede produkter med push-funktion til at oprette forbindelse til push-switch-port, som når sensoren udløses, sender sensoren signalet til push-kontakten for at overføre signalet. Derefter kan brugeren bruge sensorlinkfunktionen til at opnå trådløs kontrol og dæmpning eller tilbagekaldelse af scener.

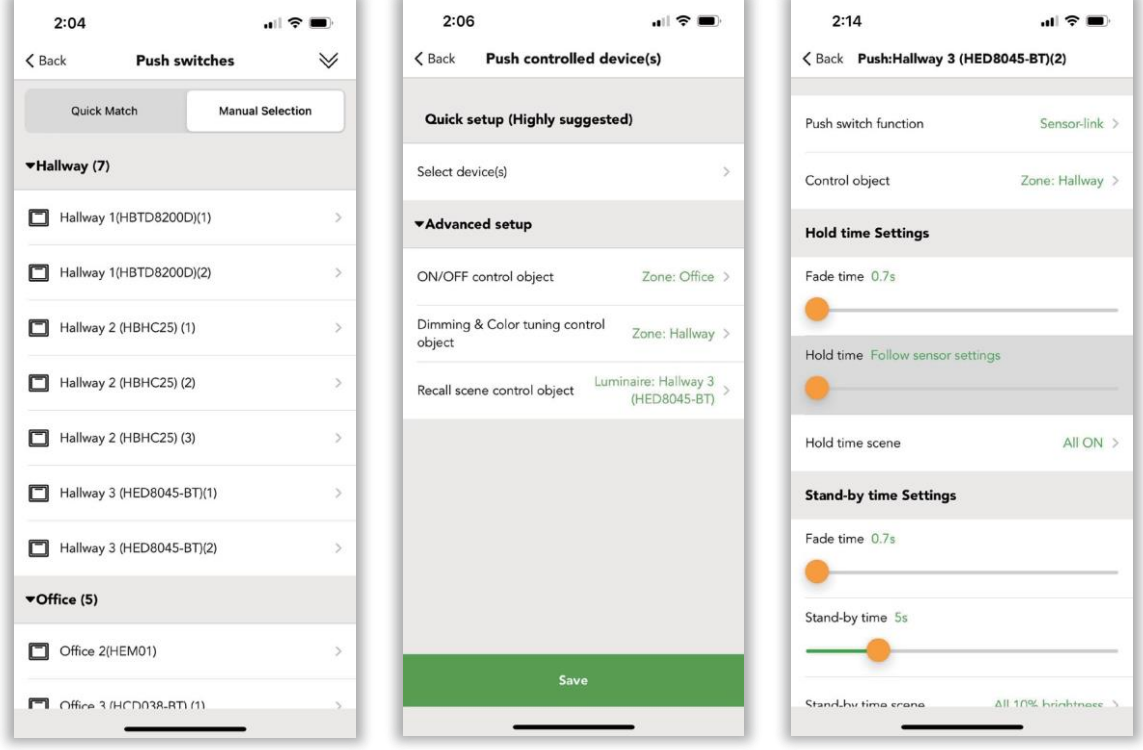

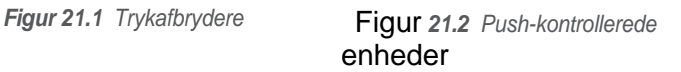

*Figur 21.3 Push-indstillinger* 

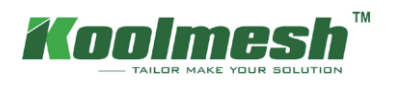

### <span id="page-63-0"></span>**EnOcean-kontakter**

Brugere kan også binde en EnOcean-switch ved at klikke på "Enocean-switches'' på enOcean-switchesindstillingssiden og "Bind en EnOcean-switch" for at vælge en enhed som Gang 3 (HED8045-BT), derefter "Næste" og klik $\oplus$  for at binde en EnOcean-switch og konfigurere. Brugere kan bruge kameraet til at scanne QR-koden på EnOcean eller bruge NFC-funktionen på telefonen til at binde EnOcean-kontakten. Når du er færdig, kan brugerne begynde at konfigurere ved at vælge switchtypen EnOcean efter at have bekræftet switchtypen. Brugeren kan ændre navnet på EnOcean og slette det eller inaktivt det.

Brugerne skal dog også konfigurere push-switch-funktionen , når de bruger EnOcean-kontakten.

※ Koolmesh App understøtter fuldt ud EnOcean selvdrevne switchmodul PTM215B (EWSSB/EWSDB/EWSSB/EWSSDB).

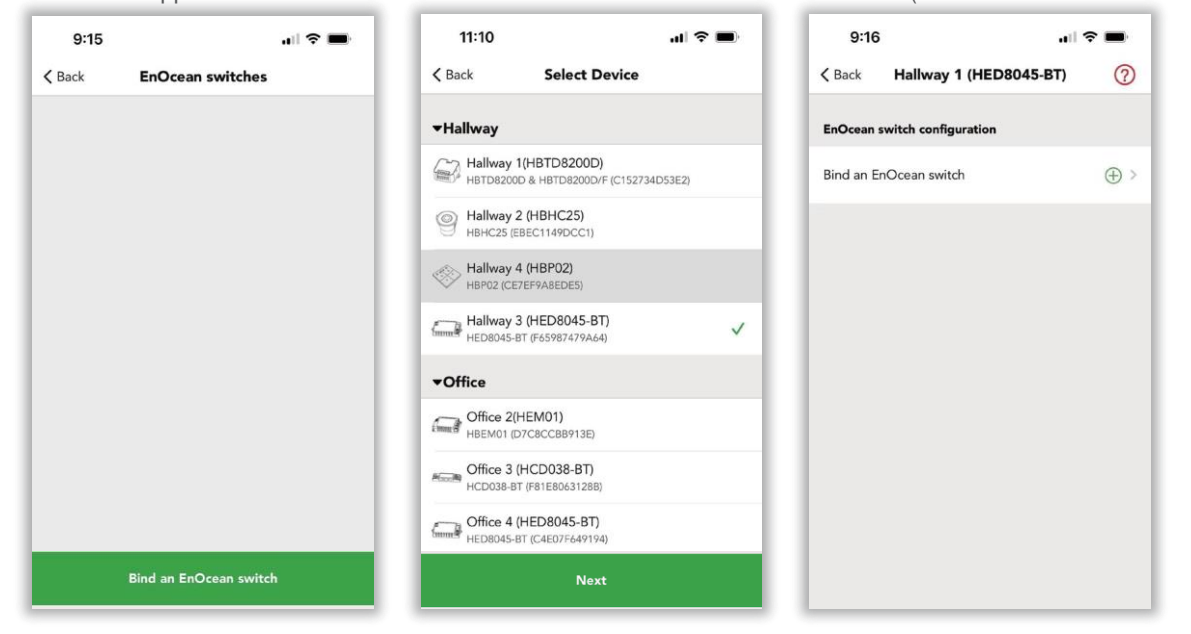

*Figur 22.1 Bind Enocean-switch Figur 22.2 Vælg enhed Figur 22.3 Bindkontakt*

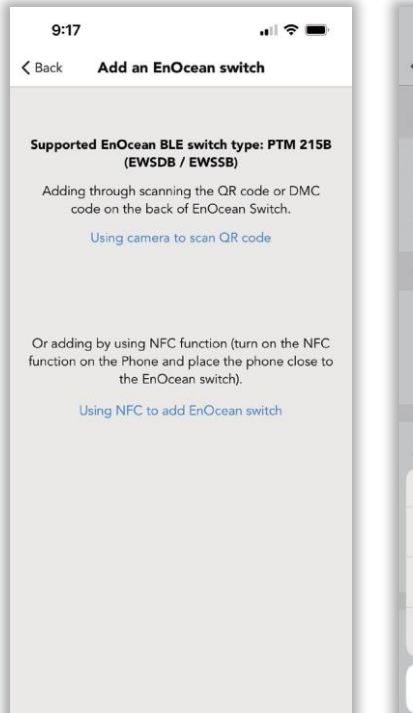

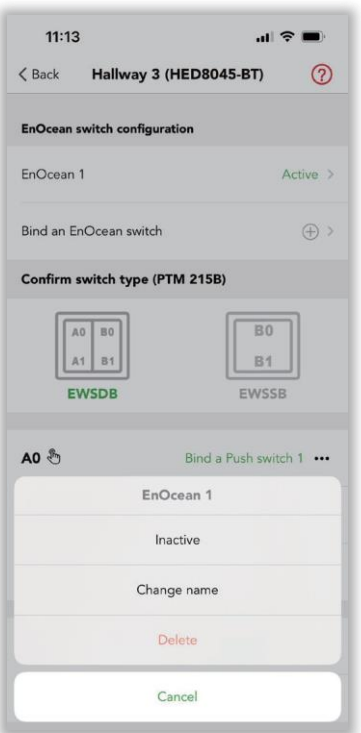

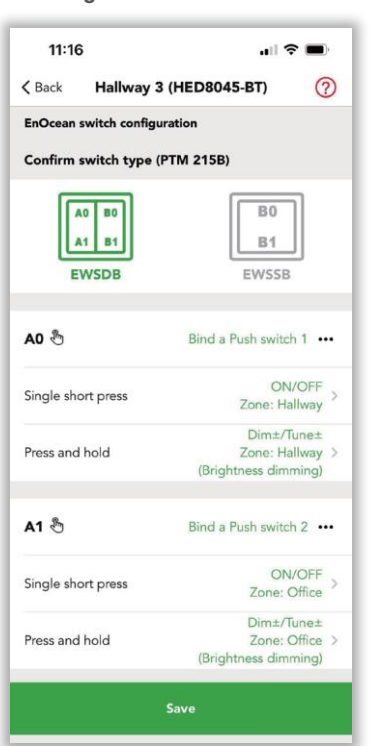

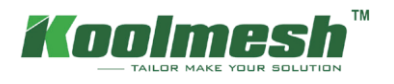

Brugere kan konfigurere push switch-funktionen ved at klikke  $\mathcal{F}_1$ , detaljeret funktionskonfiguration kan henvise til afsnittet om push-kontakter. Brugeren skal være opmærksom på, at EnOcean-kontakten skal binde push1 eller push2 eller push 3, før push-kontakten konfigureres. Ligesom Gang 3 (HED-8045-BT) ved hjælp af EWSDB-typen og A1 binder en trykafbryder 1 til kontrolzone Gangen, binder A1 en trykafbryder 2 til kontrolzonekontoret, B0 binder en trykafbryder 2 til styring af enkelte armaturer.

**Eksempel**: kombiner trykafbrydere og EnOcean-kontakter til reel applikation

Lagerets push-kontakter er kun støtte til at tænde / slukke for armaturerne, det er meget generende og meget energiforbrug for brugerne. Så brugeren vil gerne opgradere belysningssystemet til trådløs styring og energibesparelse uden at omlayoutere alle dissekabler (det originale kabel i push-kontakterne er uden "L"-kabler). Normalt, hvad brugeren skal gøre, er at ændre de originale push-kontakter til Koolmesh-appen aktivere pushkontakter fra Hytronik, hvis de originale kabler med "L". Men under brugerens situation er der uden "L" -kabler i trykafbryderne, så brugeren kan bruge EnOcean til at binde trykafbryderne for at opnå energibesparelse. Derefter er alt, hvad brugerne skal gøre, at købe EnOcean-switchene og indstille alle parametrene. Sådan bruger du EnOcean til at binde og indstille trykafbrydere, se afsnittet EnOcean-kontakter. Brugere skal være opmærksomme på, at holdetiden ikke kan ændres, den følger sensorindstillingen.

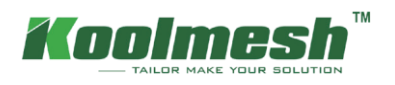

### <span id="page-65-0"></span>**BLE paneler**

Det er et Bluetooth-vægberøringspanel, der er designet til at passe ind i en koblingsboks. Berøringspanelet er meget kraftfuldt, det tilbyder ikke kun tænd / sluk-kontrol, lysstyrkedæmpningskontrol, farveindstillingskontrol; men giver også forskellige sceneknapper (mængden af scenen afhænger af produktfunktionerne), som brugerne frit kan indstille på egen hånd. Derudover tilbyder berøringspanelet sensorovertagelse af nøgle og ren tilstand (låsetilstand) med ret nem adgang.

Der er også en realtidsholder inde i panelet, som kan holde realtiden i op til 7-8 uger mod strømsvigt / skæring. Dette sikrer perfekt tidssynkronisering til et helt Bluetooth-netværk. Panelet tilbyder 3 måder at angive - LEDindikation, vibration ved berøring og bip. Alle disse indikationsmetoder kan aktiveres/deaktiveres i appen.

Koolemesh-appen viser alle BLE-panelerne efter zone på indstillingssiden for BLE-paneler, brugeren kan klikke på panelerne for at konfigurere indstillingerne. Ligesom gang 4 (HBP02), se figur 23.2

#### ● **Autoritativ tid**

Bruger tænder for denne funktion betyder, at hele netværkstiden vil være baseret på denne enhed, når der ikke er nogen mobiltelefon- og gatewayforbindelse. (Hvis telefonen eller gatewayen har forbindelse, vil den være baseret på telefonen eller gateway tid i stedet).

Eksempel: Når du rejser, skal du indstille et planlagt timerlys til 50 % kl. 19.00 og slukke lyset kl. 12.00 hver dag. Hvis brugeren ikke har tændt for denne funktion, har hver luminary en tidsafvigelse, som kan føre til, at nogle armaturer tændes kl. 7:05 og slukker kl. 12:05; nogle armaturer lyser 7:09 og slukker kl. 12:09. For at bevare konsistensen kan brugernetænde for denne funktion for at sikre, at alle armaturer i dette netværk har samme tid.

#### ● **Ren tilstand (låsetid )**

For at undgå at udløse forudindstillingen Jeg Panelet kande brugerne længe hane skærmlåsefunktionen, indtil denOgså han

"ville-være" lyd for at lås Panelet. Låsetid kande indstilles efter brugerens bøn. Efter "ville-være" lyde Låst

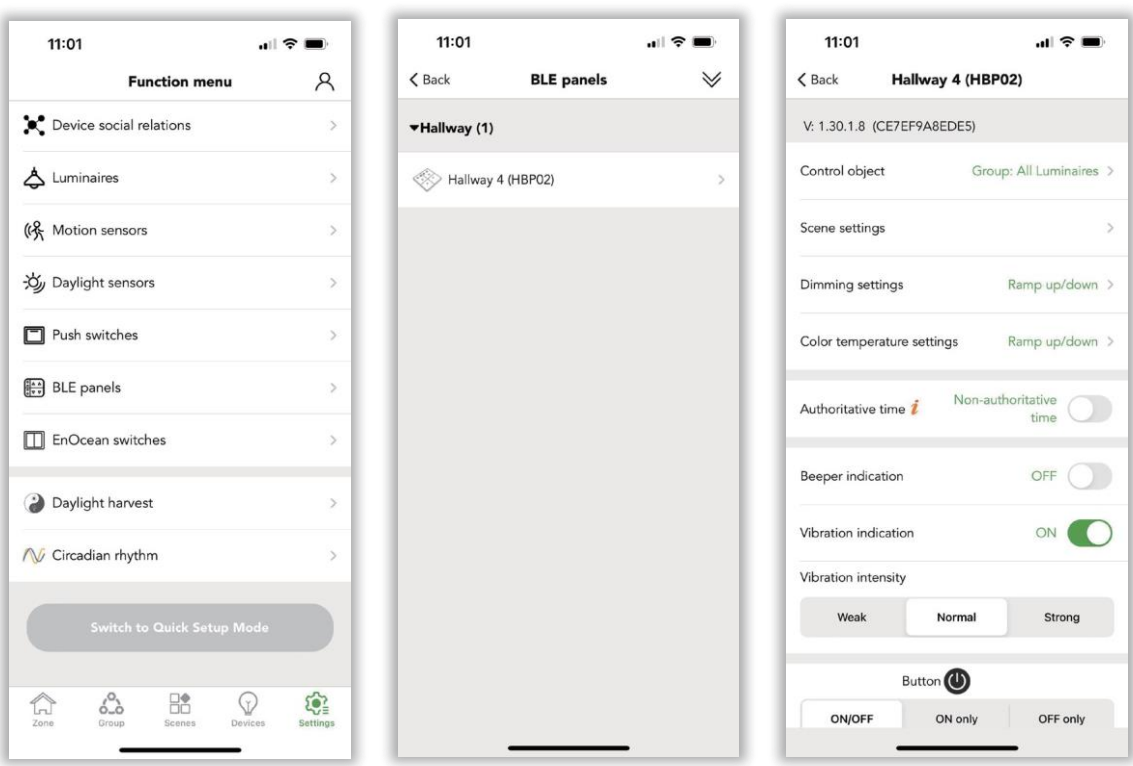

*Figur 23.1 Var paneler-1 Figur 23.2 Var paneler-2 Figur 23.3* 

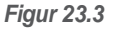